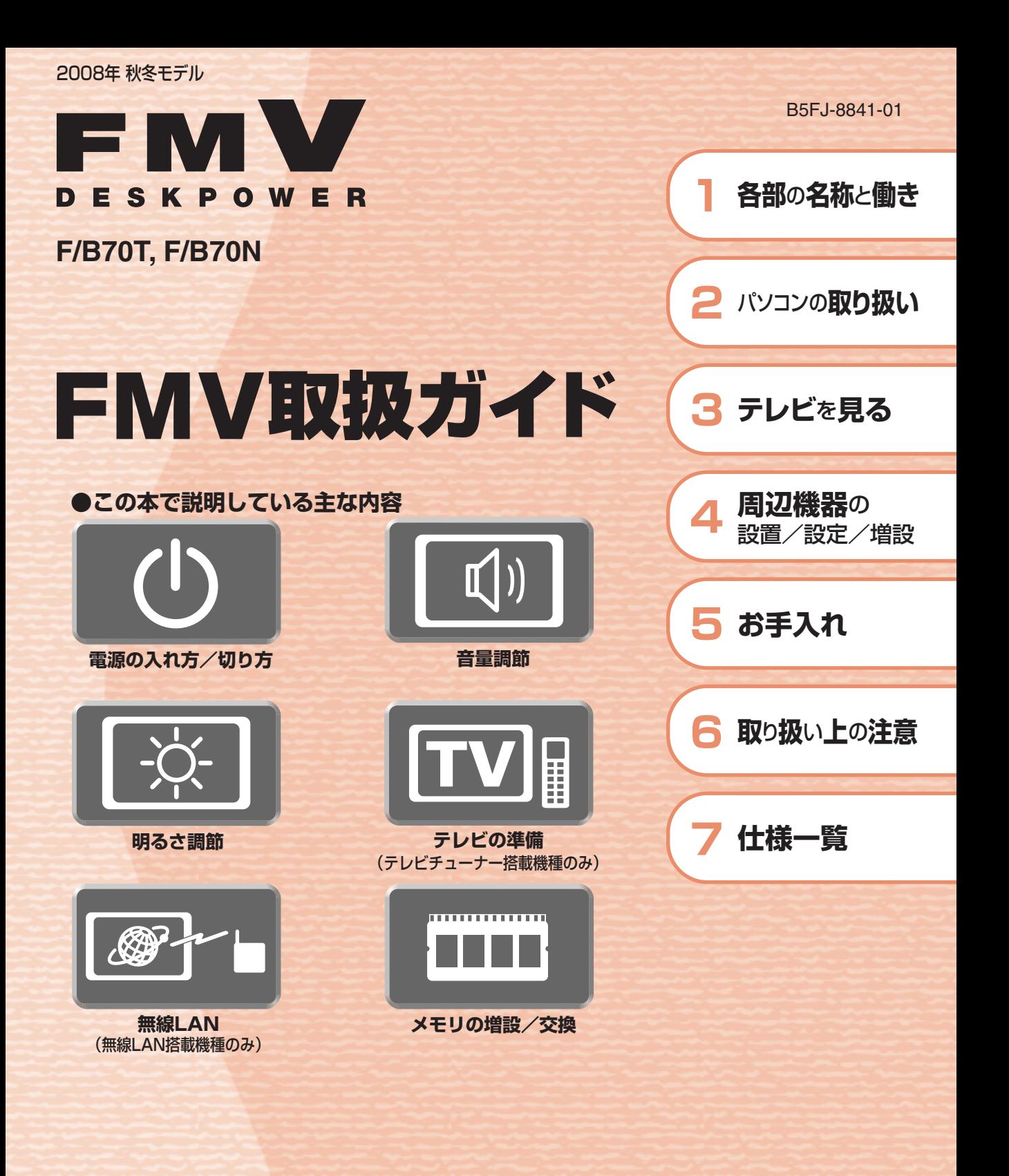

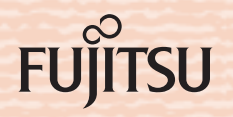

マニュアルのご案内 冊子のマニュアル スタートガイド(1 設置編 2 セットアップ編)  $\frac{1}{2}$  -  $\frac{1}{2}$  -  $\frac{1}{2}$  -  $\frac{1}{2}$ ă. 28-15152 使い始めるまでの準備はこれでバッチリ このマニュアルでバソコンの<br>セットアップenver. ●『スタートガイド1 設置編』  $\left(\frac{d\mu}{d\mu}\right)$ 何 **BA**  $\leq$   $\frac{1}{2}$ ●『スタートガイド2 セットアップ編』  $\partial \mathbb{G}$ 0  $\odot$  $\frac{1}{\sqrt{2}}\frac{1}{\sqrt{2}}\left(\frac{1}{\sqrt{2}}\right)^{1/2}$ FMV取扱ガイド FMVテレビ操作ガイド テレビチューナー搭載機種に添付 **EMV** ● 各部の名称と働き EMM  $\overline{...}$ (FMV-DESKPOWER Fシリーズを除く)※ ●パソコンの取り扱い FMV取扱ガイド ●テレビについて  $\overline{\circ}$  mm. FMV<br>テレビ操作ガイド  $\overline{w}$ ・電源の入れ方/切り方  $rac{1}{1}$ ... O FA ・テレビの見かた ・音量の調節 - <sup>73</sup> 回图 ・録画/保存のしかた ・輝度の調節 など  $\begin{picture}(10,10) \put(0,0){\line(1,0){10}} \put(15,0){\line(1,0){10}} \put(15,0){\line(1,0){10}} \put(15,0){\line(1,0){10}} \put(15,0){\line(1,0){10}} \put(15,0){\line(1,0){10}} \put(15,0){\line(1,0){10}} \put(15,0){\line(1,0){10}} \put(15,0){\line(1,0){10}} \put(15,0){\line(1,0){10}} \put(15,0){\line(1,0){10}} \put(15,0){\line(1$ ●テレビなどに関するQ&A ● 周辺機器の設置/設定/増設  $-16$ ※ FMV-DESKPOWER Fシリーズで  $r = \frac{1}{2}$ ●お手入れ - ^^ しこご、こ、・・・・・。<br>テレビチューナー搭載機種の方は、<br>『FMV取扱ガイド』をご覧ください。 ●仕様一覧 **rufirsu** 

#### トラブル解決ガイド

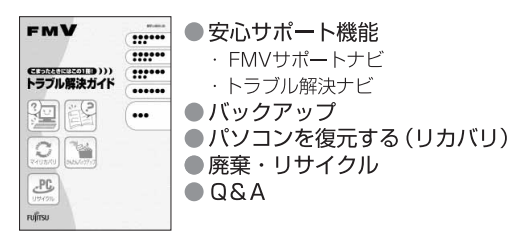

#### サポート&サービスのご案内

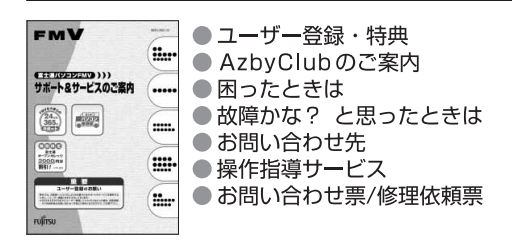

この他にも、マニュアルや重要なお知らせなどの紙、冊子類があります。

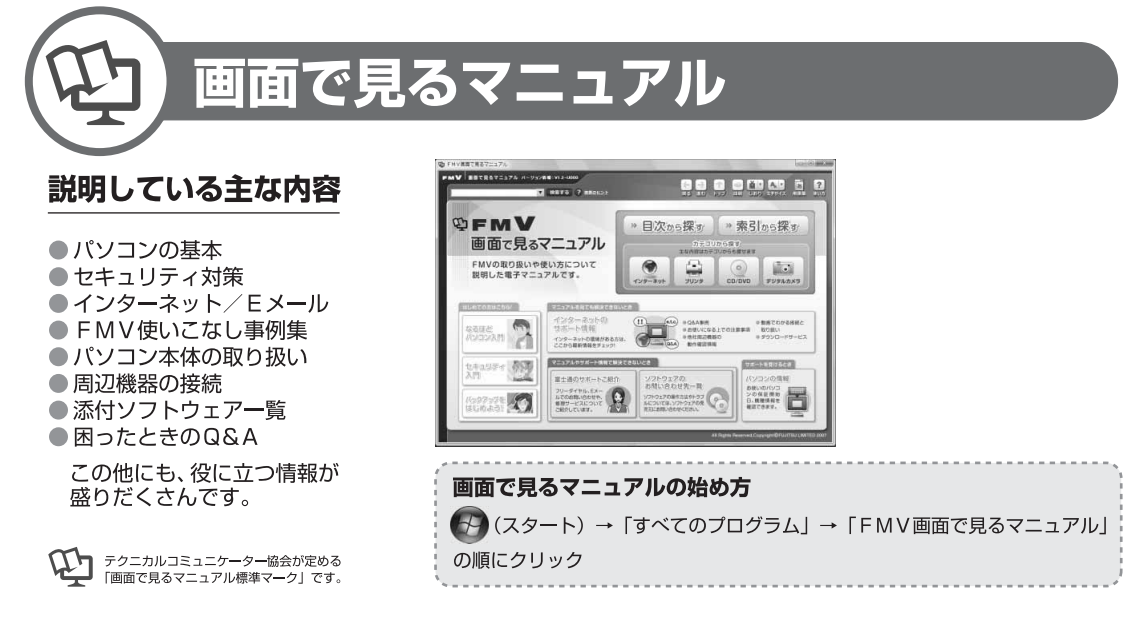

» 日次から探す

インターネット

≫ 索引から探す

 $\odot$ 

デジタルカメラ

カテゴリから探す

主な内容はカテゴリからも探せます

 $\circ$ 

CD/DVD

ا سا

プリンタ

冊子のマニュアルの本文内に、》「\*\*\*\*\*\*(文書番号)」とある場合は 「画面で見るマニュアル」で検索してご覧ください。

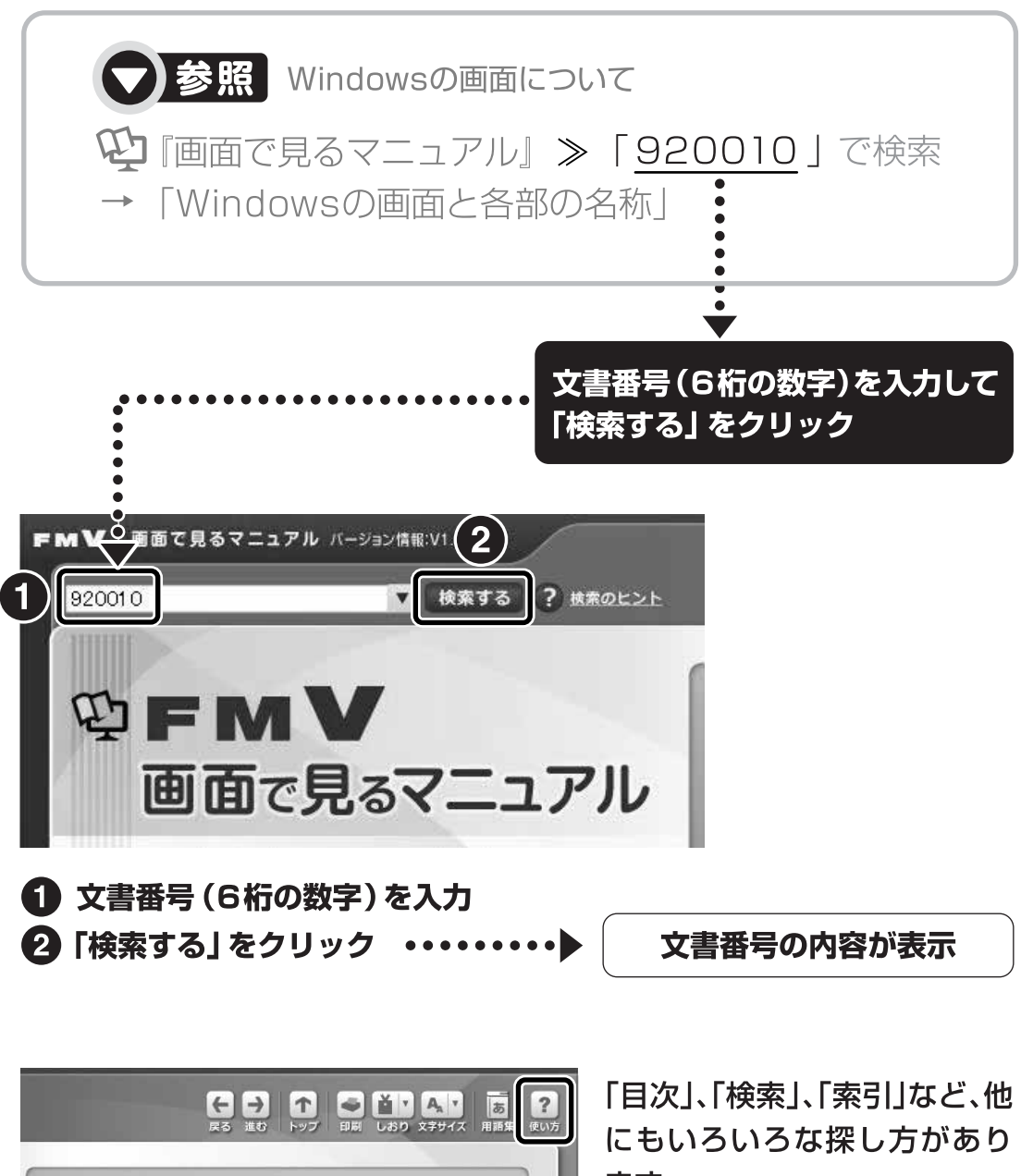

ます。

「画面で見るマニュアル」につ いて詳しくは、画面右上の ? をクリックしてください。

## 目次

#### 第1章 各部の名称と働き

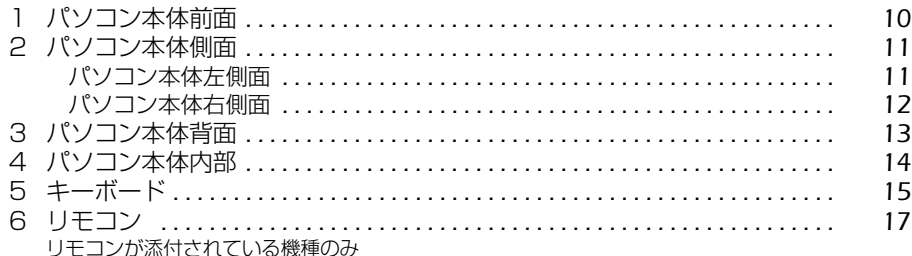

#### 第2章 パソコンの取り扱い

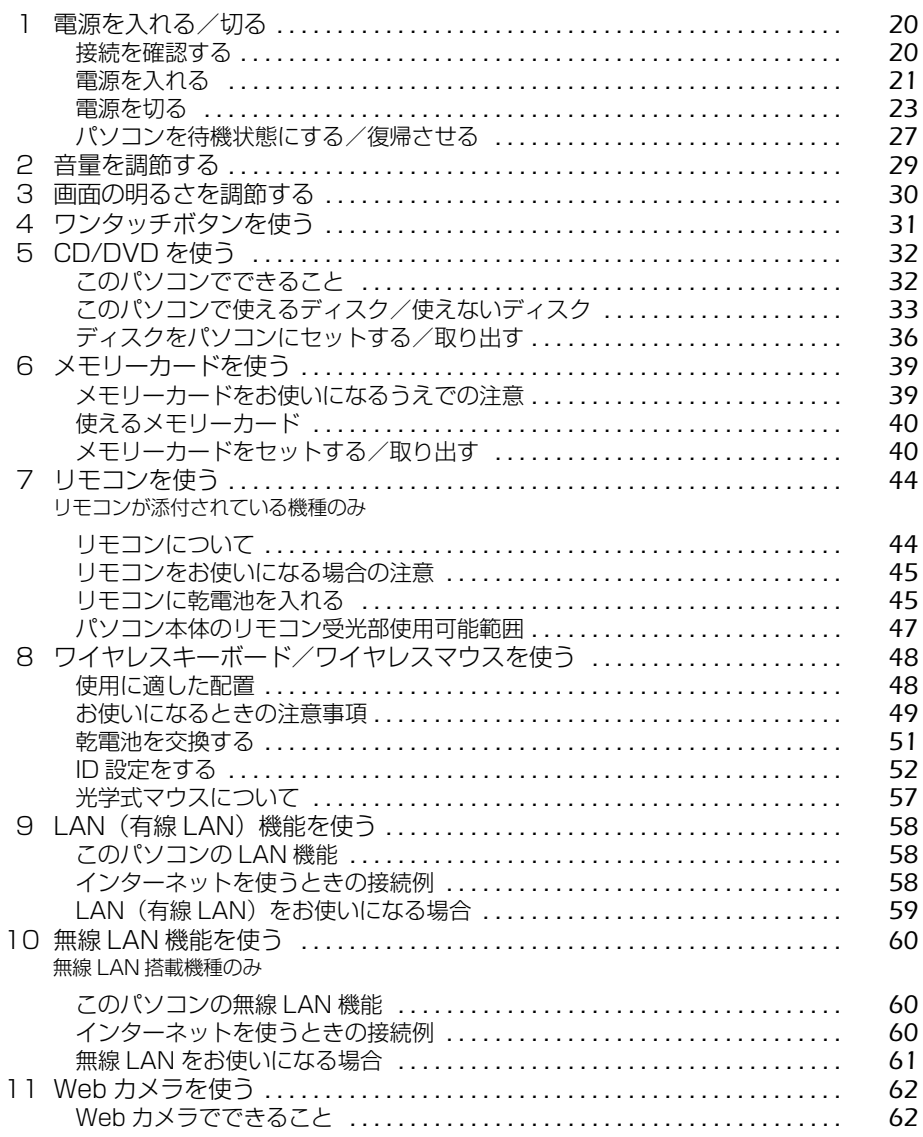

 $\overline{2}$ 

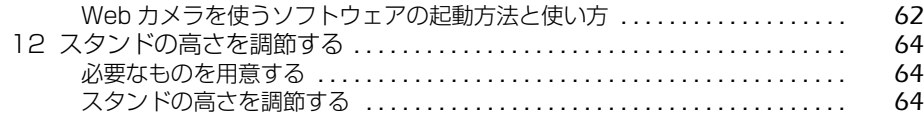

# 第3章 テレビを見る<br>テレビチューナー搭載機種のみ

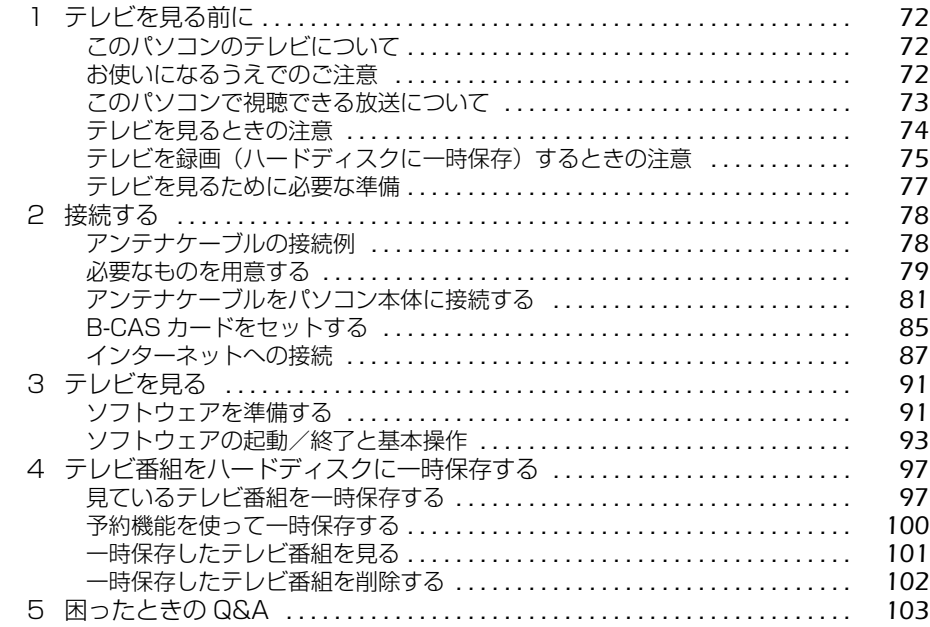

#### 第4章 周辺機器の設置/設定/増設

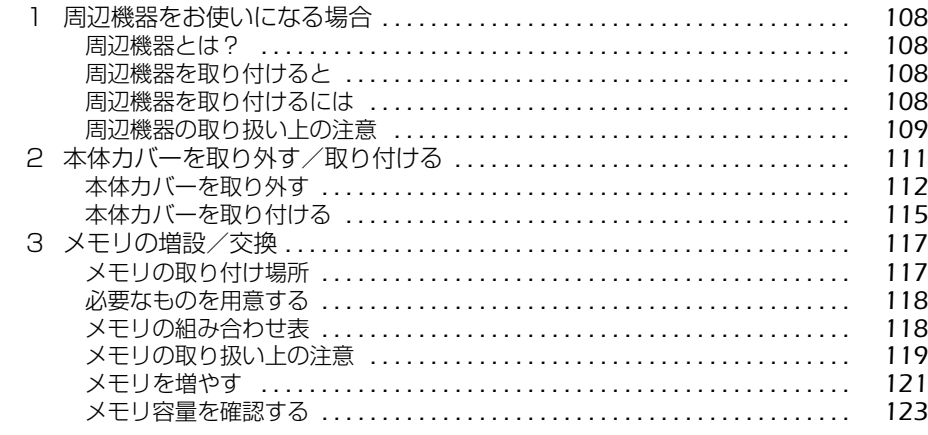

#### 第5章 お手入れ

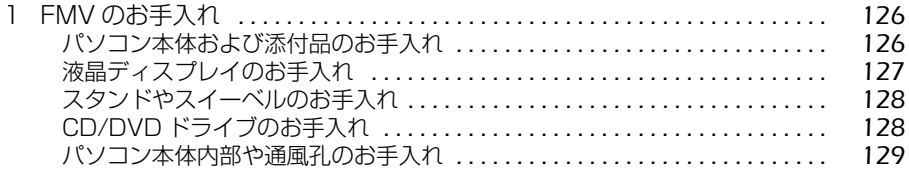

#### 第6章 取り扱い上の注意

第

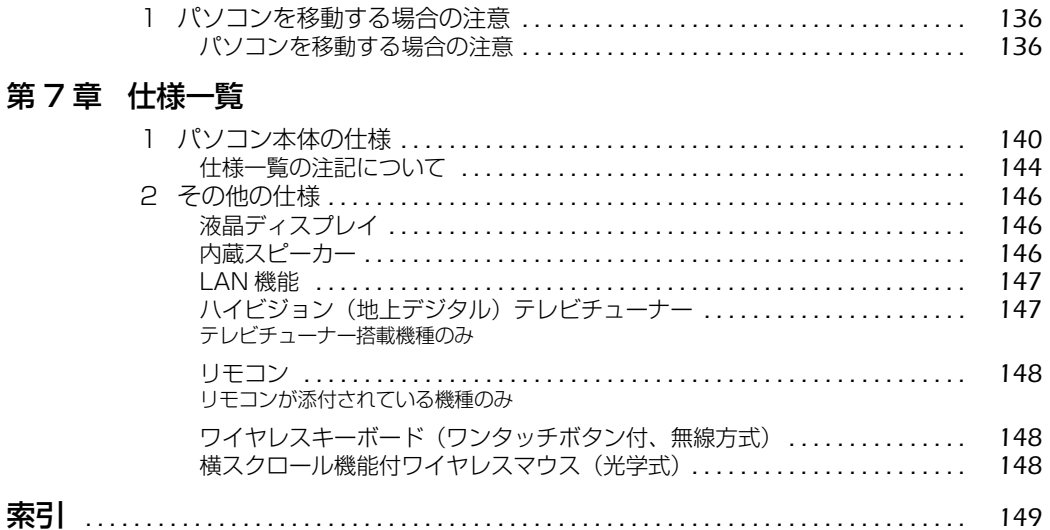

Memo

## 安全にお使いいただくために

このマニュアルには、本製品を安全に正しくお使いいただくための重要な情報が記載されていま す。

本製品をお使いになる前に、このマニュアルを熟読してください。特に、『「安心してお使いいた だくために』の「安全上のご注意」をよくお読みになり、理解されたうえで本製品をお使いくだ さい。

また、このマニュアルは、本製品の使用中にいつでもご覧になれるよう大切に保管してください。

## このマニュアルの表記について

### **画面例およびイラストについて**

表記されている画面およびイラストは一例です。お使いの機種によって、画面およびイラストが 若干異なることがあります。また、このマニュアルに表記されているイラストは説明の都合上、 本来接続されているケーブル類を省略していることがあります。

### **安全にお使いいただくための絵記号について**

このマニュアルでは、いろいろな絵表示を使っています。これは本製品を安全に正しくお使いい ただき、あなたや他の人々に加えられるおそれのある危害や損害を、未然に防止するための目印 となるものです。その表示と意味は次のようになっています。内容をよくご理解のうえ、お読み ください。

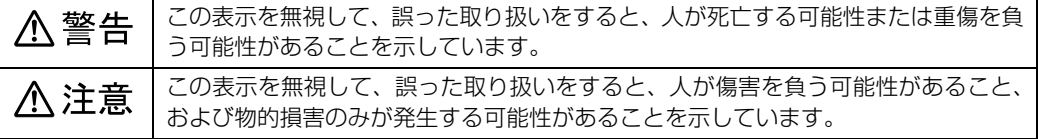

また、危害や損害の内容がどのようなものかを示すために、上記の絵表示と同時に次の記号を使っ ています。

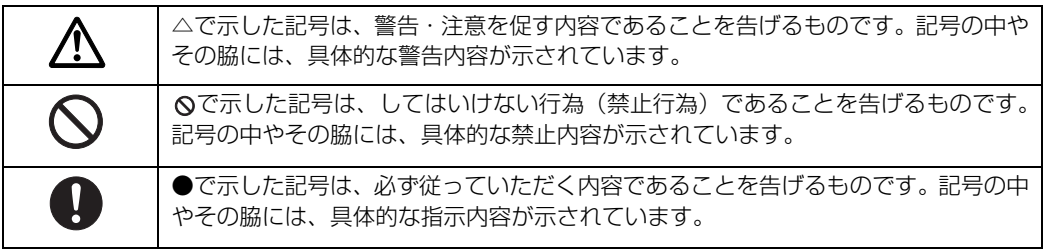

6

## **本文中の記号について**

本文中に記載されている記号には、次のような意味があります。

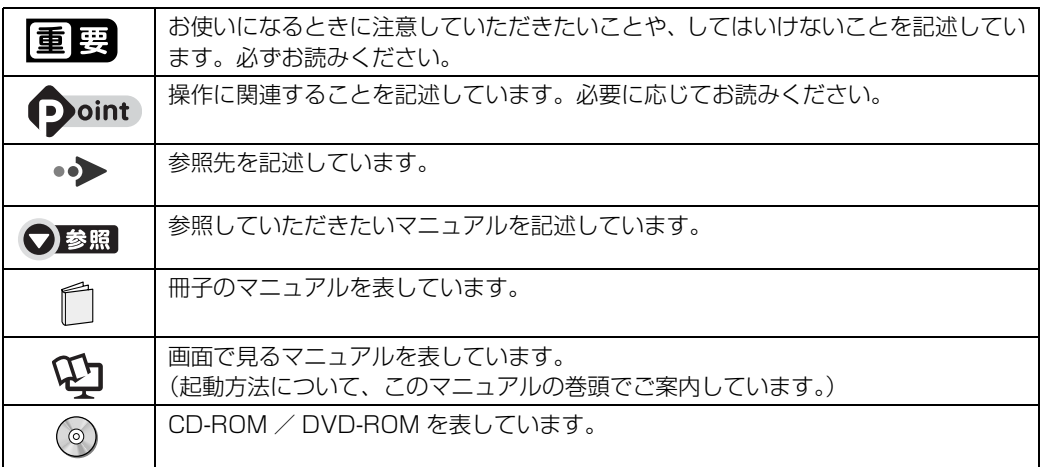

## **製品の呼び方について**

このマニュアルでは製品名称などを、次のように略して表記しています。

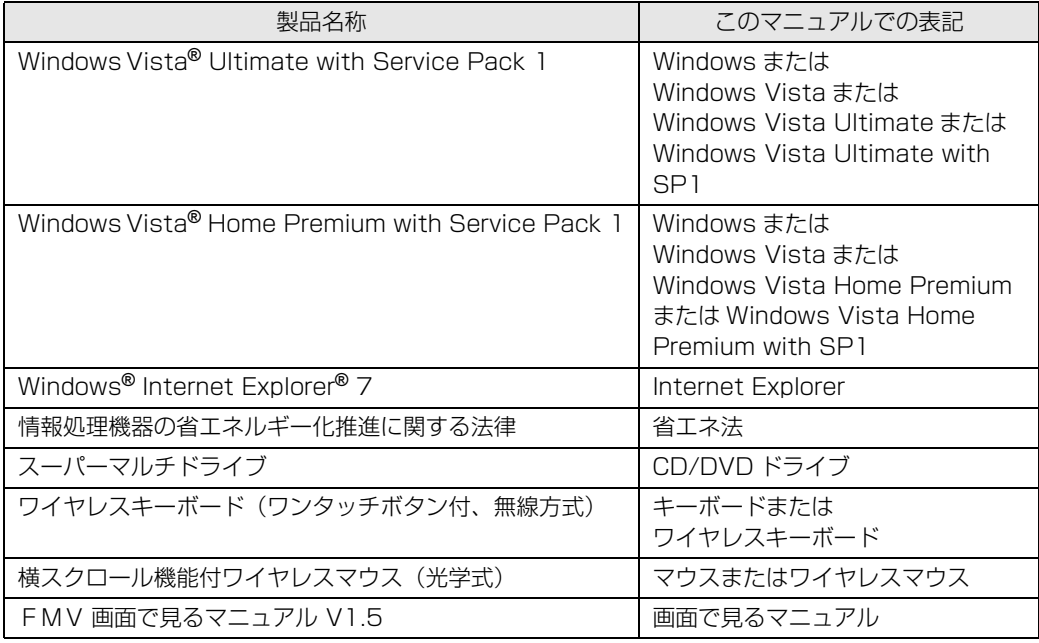

### **商標および著作権について**

Microsoft、Windows、Windows Vista、Aero、Internet Explorer は、米国 Microsoft Corporation の米国およびその 他の国における登録商標または商標です。

インテル、Intel、およびインテル Core は、アメリカ合衆国およびその他の国における Intel Corporation またはその子会 社の登録商標または商標です。 SD ロゴおよび SDHC ロゴは、商標です。

「メモリースティック」、「メモリースティック PRO」、「メモリースティック Duo」、「メモリースティック PRO Duo」、「マ ジックゲート」および <u>《全</u>』は、ソニー株式会社の商標または登録商標です。<br>その他の各製品名は、各社の商標、または登録商標です。

その他の各製品は、各社の著作物です。

All Rights Reserved,Copyright*©* FUJITSU LIMITED 2008

ドルビー、DOLBY、AC-3、プロロジック及びダブル D 記号はドルビーラボラトリーズの商標です。

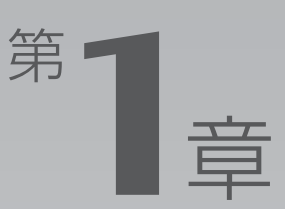

# 各部の名称と働き

### <span id="page-10-1"></span><span id="page-10-0"></span>パソコンの各部の名称と働きについて説明しています。

#### ここでは、代表的な機能を説明しています。

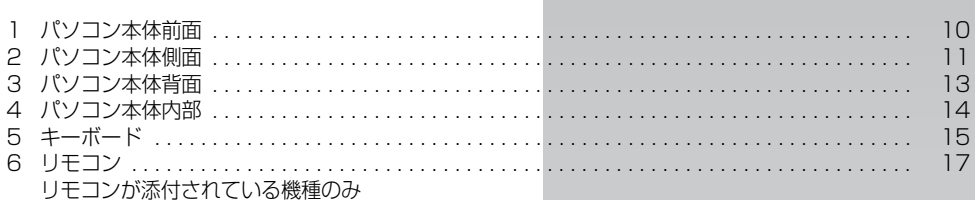

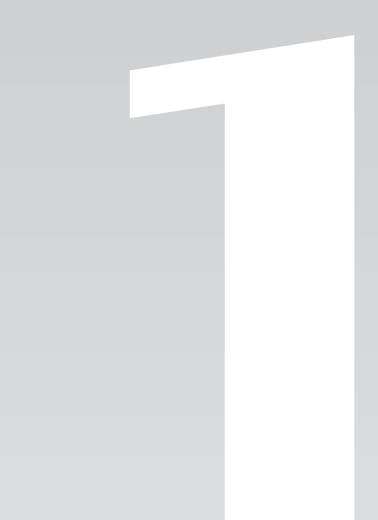

<span id="page-11-0"></span>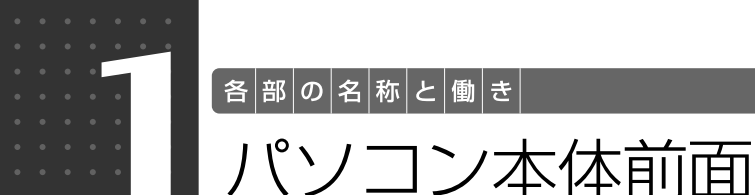

<span id="page-11-1"></span>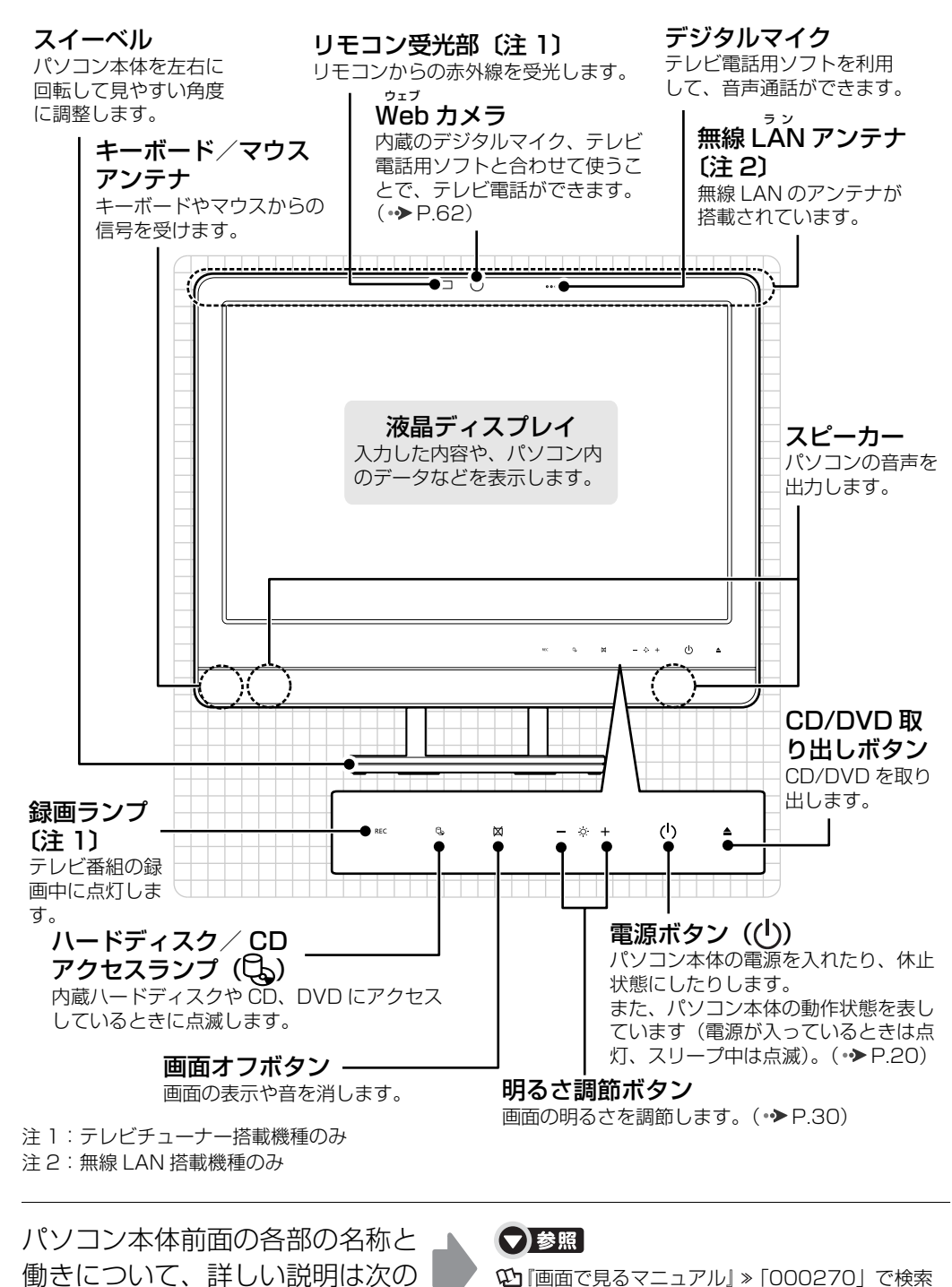

1000270」で検索 →「各部の名称と働き:パソコン本体前面」

マニュアルをご覧ください。

<span id="page-12-0"></span>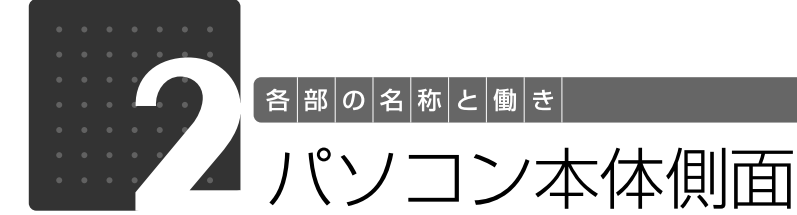

## <span id="page-12-2"></span><span id="page-12-1"></span>パソコン本体左側面

」<br>B-CAS カードスロット(<mark>B-CAS</mark>) 〔注〕

B-CAS カードの差し込み口です。 B-CAS カードをセットするとき は、カバーを外してください。

#### ダイレクト・メモリースロット

SD メモリーカードやメモリースティックの差し込み口です。 miniSD カード、microSD カードおよびメモリースティッ ク Duo などは、アダプタを使用してください。(● [P.39](#page-40-3))

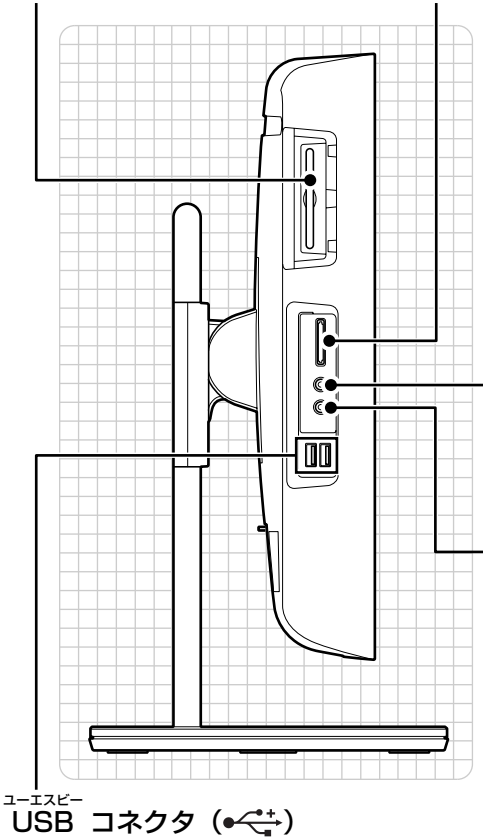

 $\nabla$ イク・ラインイン兼用端子 $(\hat{\mathscr{J}})$ 外径 3.5mm のミニプラグに対応した市販のヘッド ホンを接続します。また、設定を変更することで オーディオ機器などの音声入力端子と接続するライ ンアウト端子として使用することもできます。

ヘッドホン・ラインアウト兼用端子 (( ))

外径 3.5mm のミニプラグに対応した市販のマイク を接続します。また、設定を変更することでオー ディオ機器などの音声出力端子と接続するラインイ ン端子として使用することもできます。

プリンタなどの USB 規格の周辺機器を接続します。

注:テレビチューナー搭載機種のみ

パソコン本体側面の各部の名称と 働きについて、詳しい説明は次の マニュアルをご覧ください。

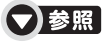

1000280」で検索 →「各部の名称と働き:パソコン本体側面」→「パソ コン本体左側面」

1

<span id="page-13-0"></span>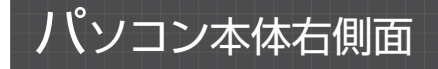

#### スーパーマルチドライブ CD や DVD をセットします。(•◆ [P.32](#page-33-3))

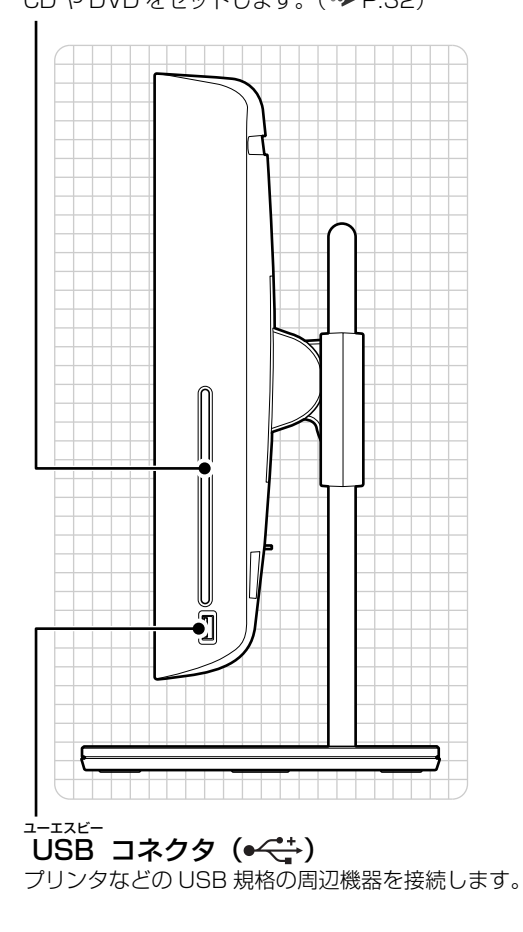

パソコン本体側面の各部の名称と 働きについて、詳しい説明は次の マニュアルをご覧ください。

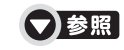

『画面で見るマニュアル』 「000280」で検索 →「各部の名称と働き:パソコン本体側面」→「パソ コン本体右側面」

<mark>좀 部 の</mark> 名 称 <mark>と</mark> 働 き

<span id="page-14-1"></span>パソコン本体背面

<span id="page-14-0"></span>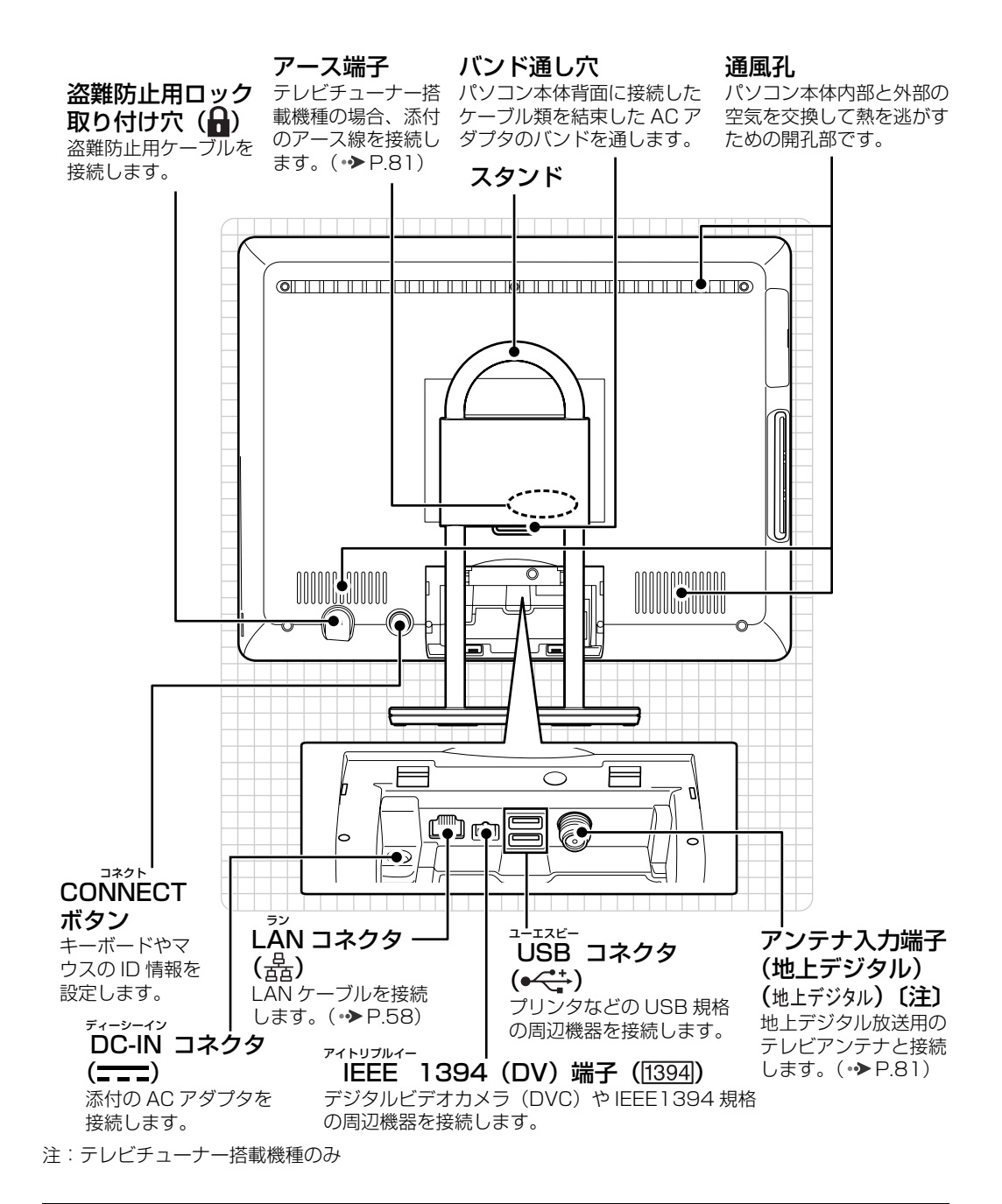

パソコン本体背面の各部の名称と 働きについて、詳しい説明は次の マニュアルをご覧ください。

●参照

1000300」で検索 →「各部の名称と働き:パソコン本体背面」

1

<span id="page-15-0"></span>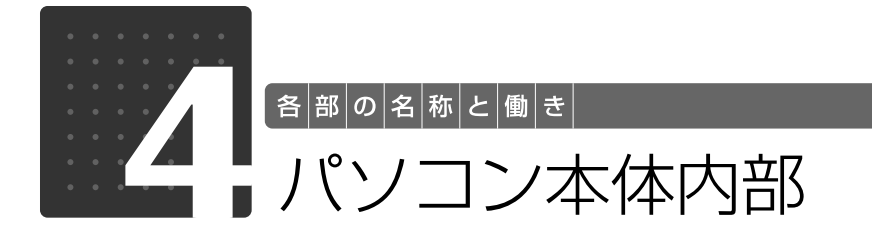

<span id="page-15-1"></span>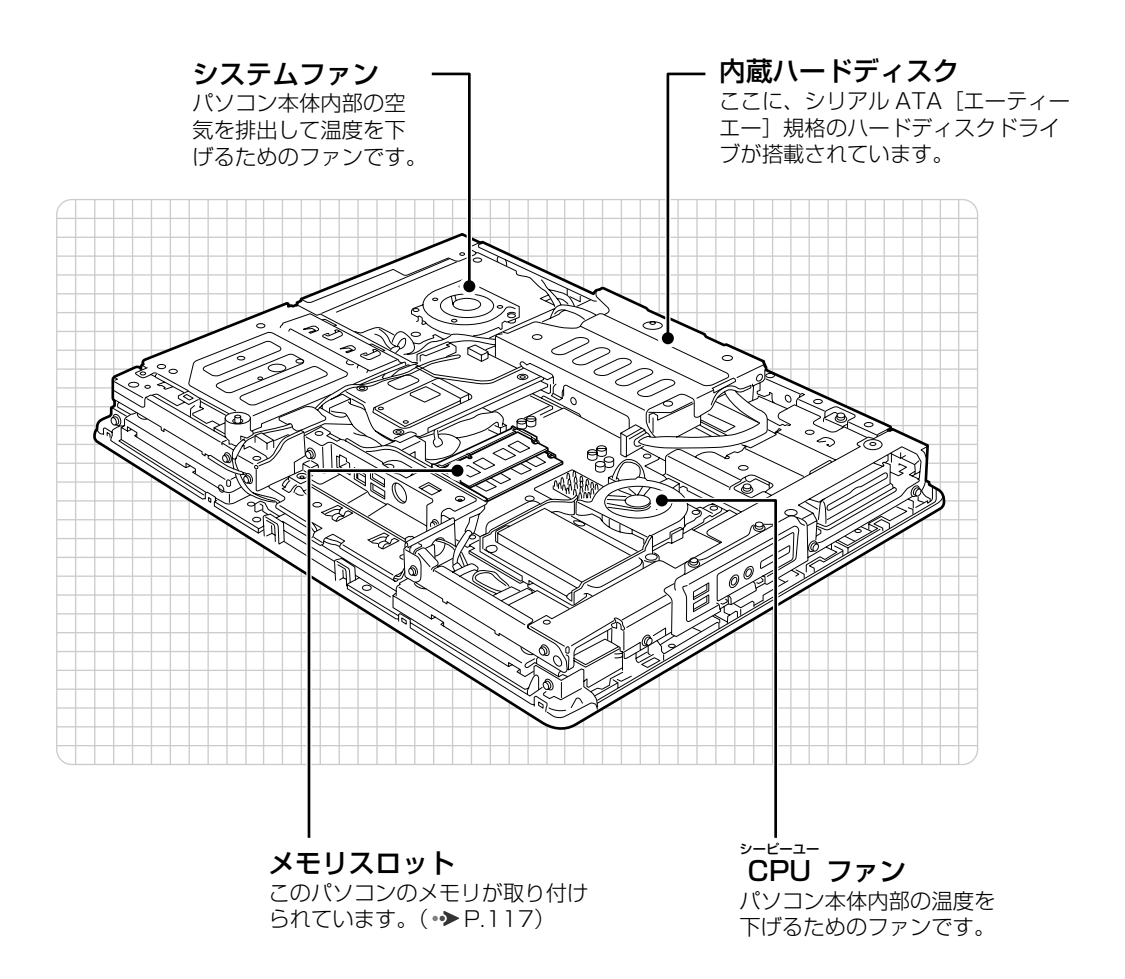

### 重要メモリ以外の部品に触れないでください

パソコン本体内部のメモリ以外の部品、CPU ファンやシステムファンの羽には、絶対に手を触れな いでください。故障の原因となります。

パソコン本体内部の各部の名称と 働きについて、詳しい説明は次の マニュアルをご覧ください。

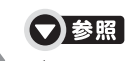

『画面で見るマニュアル』 「000290」で検索 →「各部の名称と働き:パソコン本体内部」

<span id="page-16-0"></span>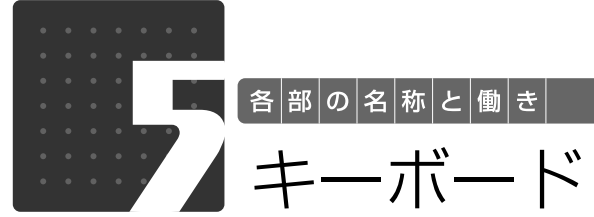

<span id="page-16-1"></span>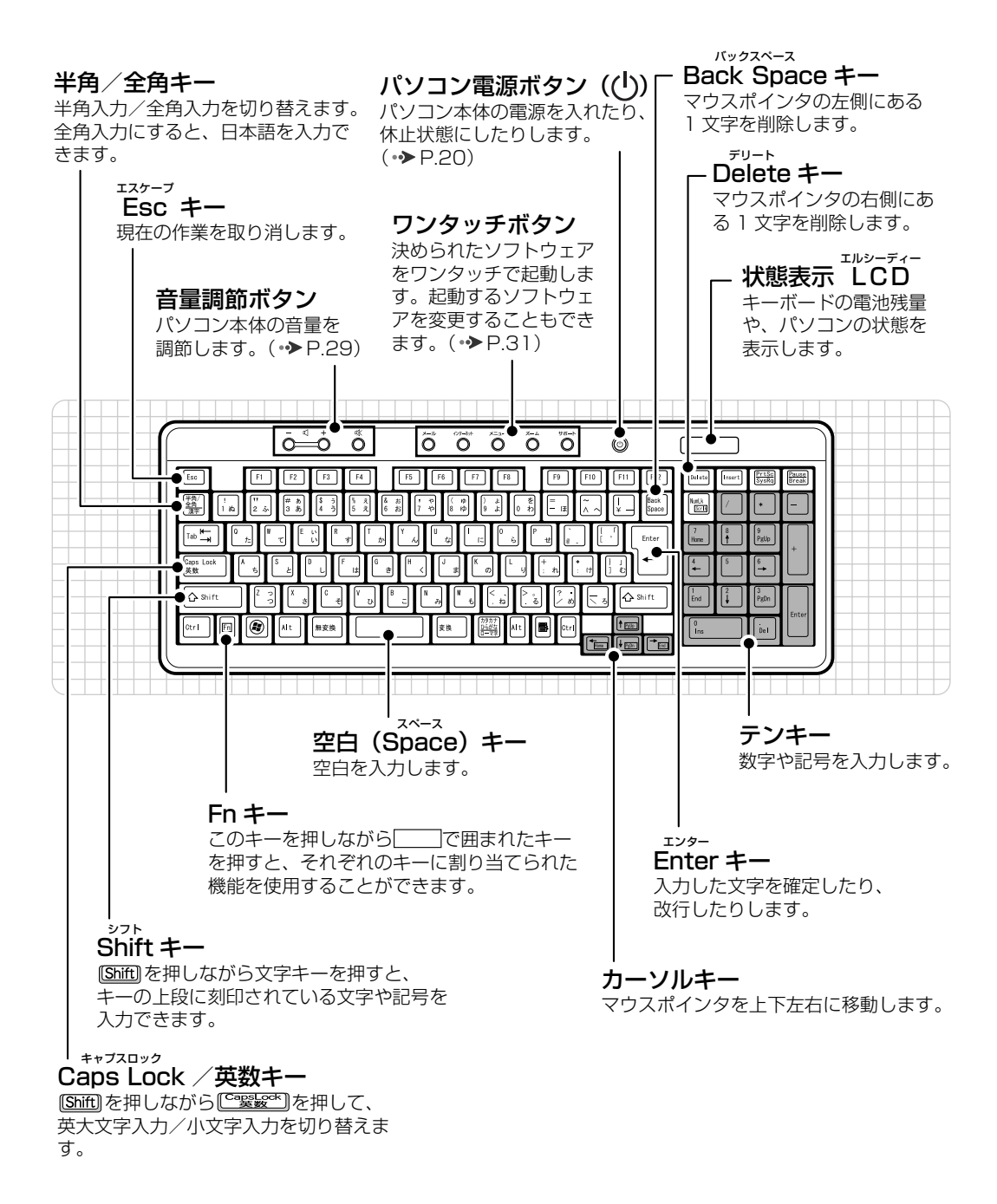

1

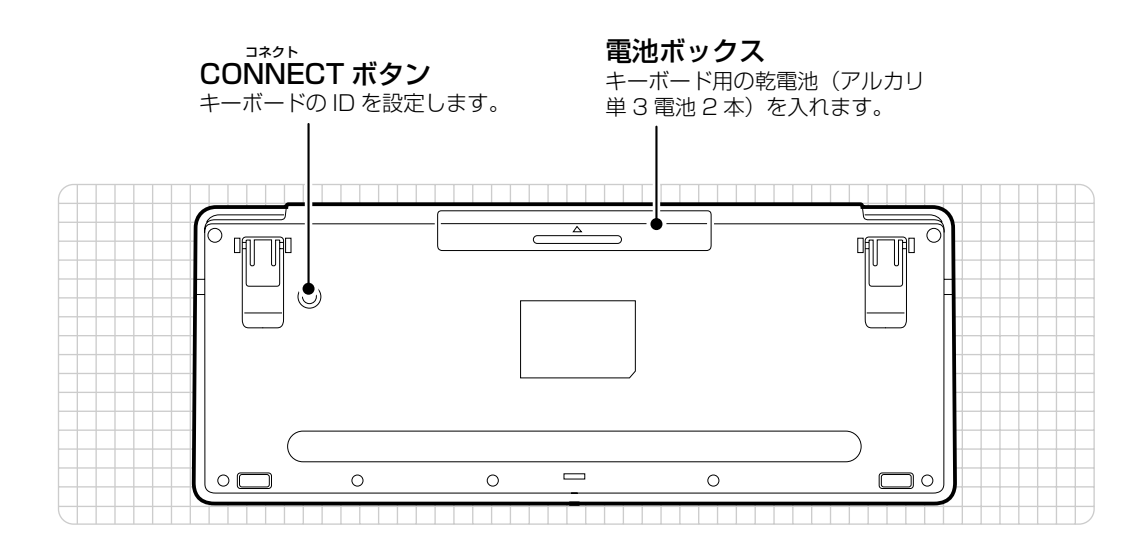

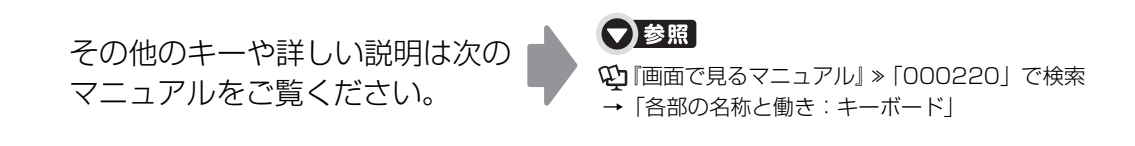

<span id="page-18-0"></span>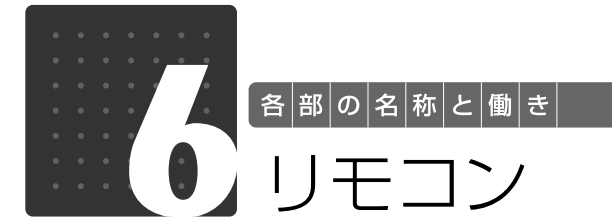

## <span id="page-18-2"></span><span id="page-18-1"></span>リモコンが添付されている機種のみ

Windows が起動しているときの主な機能について説明しています。

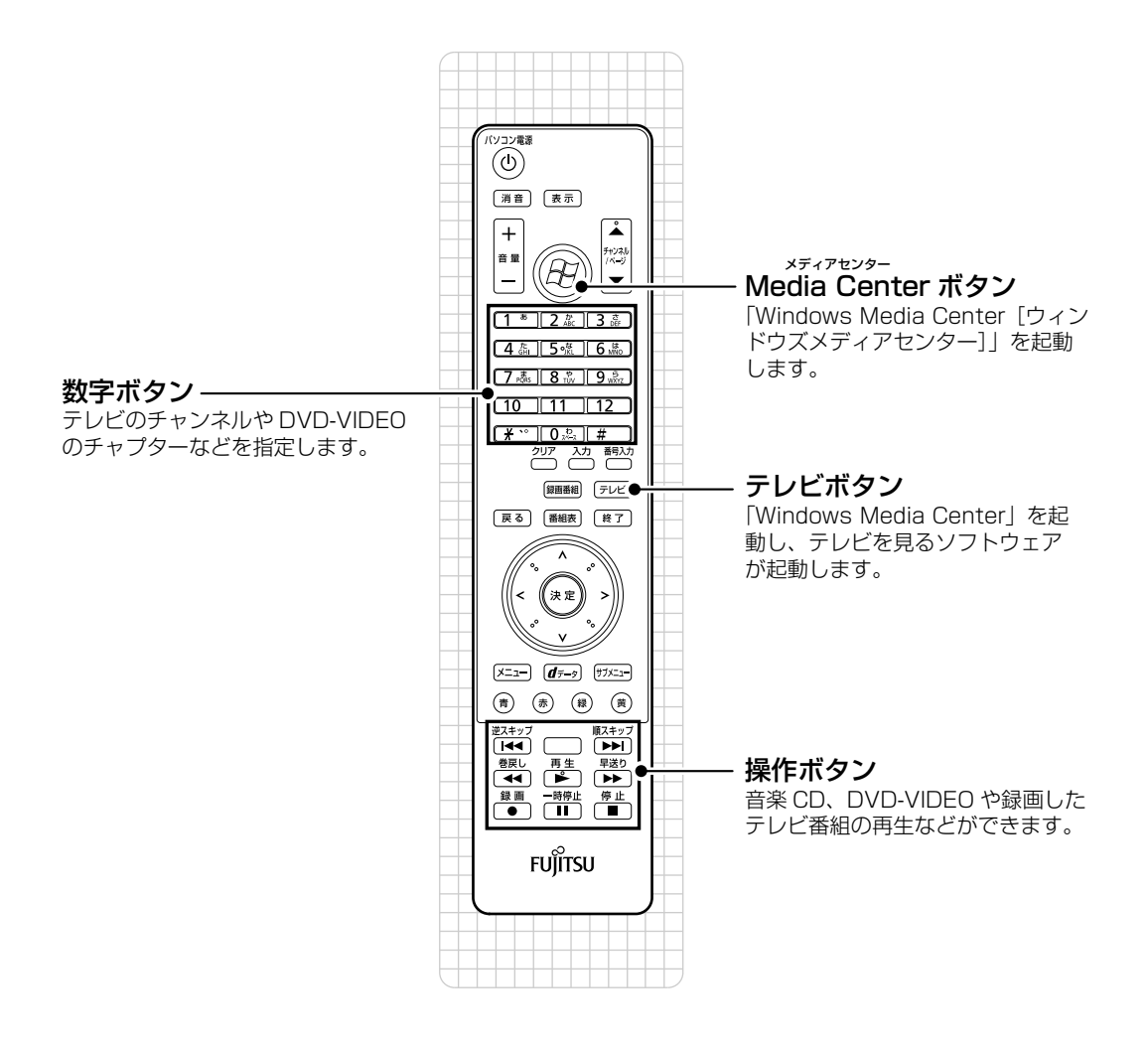

その他のボタンや詳しい説明は次 のマニュアルをご覧ください。

▼参照

① 『画面で見るマニュアル』 » 「000320」 で検索 →「各部の名称と働き:リモコン」 1 「画面で見るマニュアル」 > [211340」で検索

→「「おすすめコンテンツメニュー」を活用しよう」

1

## Memo

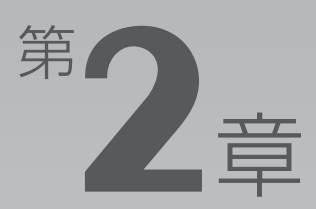

# <span id="page-20-0"></span>パソコンの取り扱い

#### <span id="page-20-1"></span>最初に確認していただきたいことと、使用上の注意事項などを説明しています。

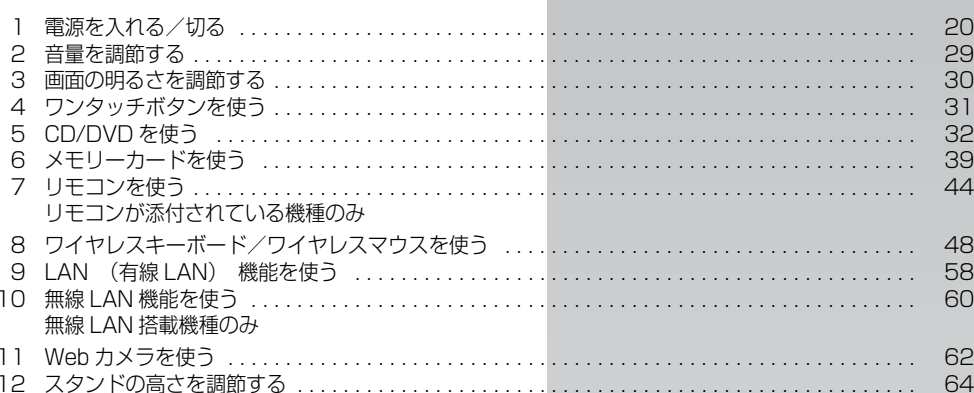

<span id="page-21-0"></span>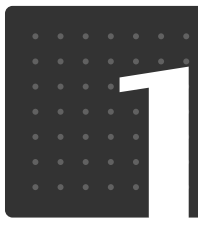

<span id="page-21-3"></span>| パ|ソ|コ|ン|の|取|り|扱|い|

# <span id="page-21-1"></span>電源を入れる/切る

電源の入れ方と切り方はとても重要です。正しい方法を覚えてください。

## 八注意

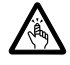

・ディスクをセットするとき、および取り出すときには、CD/DVD ドライブのスロットに指 などを入れないでください。

けがの原因となることがあります。

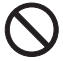

・電源を入れた状態で持ち運んだり、衝撃や振動を与えたりしないでください。 故障の原因となります。

## <span id="page-21-2"></span>接続を確認する

電源を入れる前に、ケーブル類が正しく接続されているか確認してください。

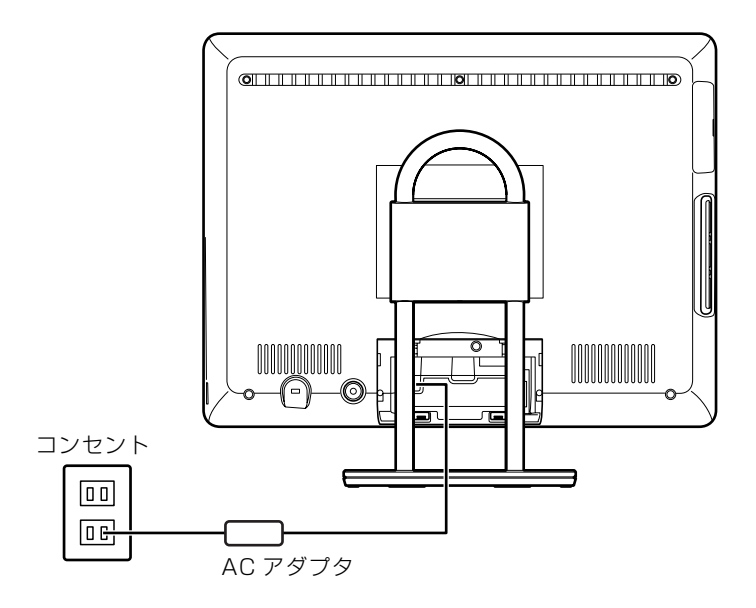

2

## <span id="page-22-0"></span>電源を入れる

ここでは電源の入れ方のうち Windows を起動する方法を説明しています。

#### 重要 電源を入れるときの注意

- ・電源を切った後は、次に電源を入れ直すまで 10 秒ほどお 待ちください。
- ・パソコンに布などのカバーをかけている場合は、必ずそれ らを完全に取り外してから電源を入れてください。パソコ ンの通風孔などが布などでふさがれたまま使用すると、パ ソコン内部に熱がこもり、動作不良や本体カバーの変形が 起きることがあります。

・電源を入れた後は[、手順 4](#page-24-1) の画面が表示されるまでは電源 を切らないでください[。手順 4](#page-24-1) の画面が表示される前に電 源を切ると、パソコンの動作が不安定になります。

#### 重要 しばらく操作しないと

電源を入れた状態でしばらく(約5分間)操作しないと、動画(スクリーンセーバー)が表示され たり、画面が真っ暗になったりすることがありますが、電源が切れたわけではありません。これはパ ソコンの省電力機能が働いている状態です。

マウスを動かしたり、キーボードの [1] [1] [3] [3] や [Shift] のどれかを押したりすると、元の 画面に戻ります。

1 パソコンに接続されている機器の電源を入れます。

2 AC アダプタがコンセントに接続されていない場合は、電源プラグを コンセントに差し込みます。

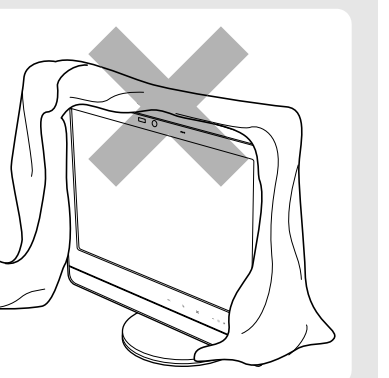

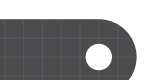

# )<br>1 パソコン本体前面の(<u>)(電源)マークに触れます。</u>

手袋や絆創膏などのない、素手で触れてください。

#### ■パソコン本体前面

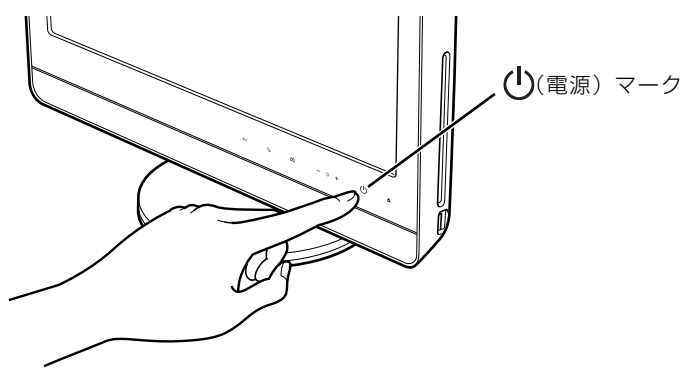

(これ以降のイラストは機種や状況により異なります)

電源ボタンが点灯し、画面にさまざまな文字などが表示されます。そのまま、しばらくお待ちく ださい。

#### **つoint 電源を入れる方法はいろいろあります**

ワイヤレスキーボードやリモコンのパソコン電源ボタンでも電源を入れることができます(リモコンはリモコ ンが添付されている機種のみ)。

#### ■ワイヤレスキーボードの場合 ■リモコンの場合

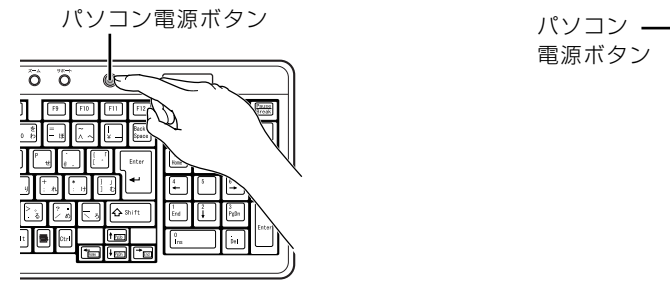

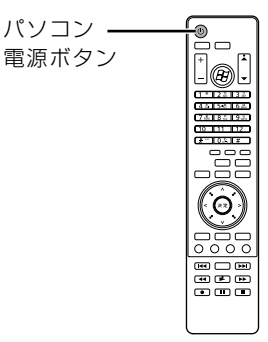

1 画面で見る | ■ 添付の冊子 ▶ このマニュアルの巻頭でご案内しています。 22

<span id="page-24-1"></span>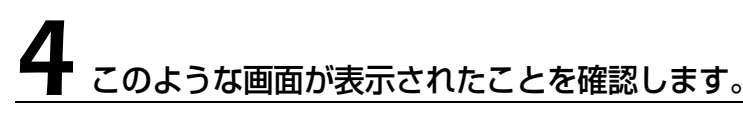

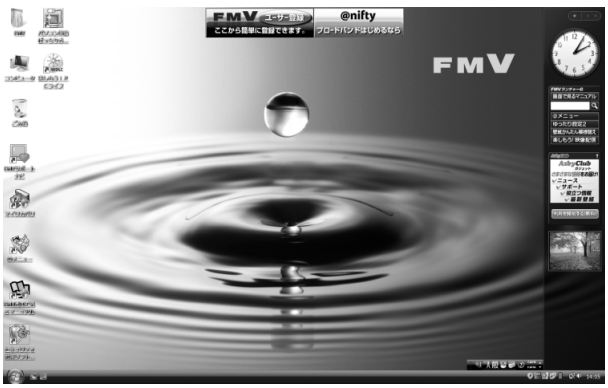

(画面は機種や状況により異なります)

#### Doint Windows が起動しない場合

電源を入れても Windows が起動しない場合は、次のマニュアルをご覧ください。

#### ▼参照

- 『トラブル解決ガイド』
- →「Q&A 集」→「パソコンがおかしいときの Q&A 集」→「起動/終了」

## <span id="page-24-0"></span>電源を切る

ここでは電源の切り方のうち Windows を終了する方法を説明しています。 このパソコンを使わないときは、Windows を終了せずに「待機状態」にしておくこともできま す。「待機状態」については、「[パソコンを待機状態にする/復帰させる](#page-28-0)」( ◆ [P.27](#page-28-0)) をご覧くだ さい。

#### ● oint 予約録画をする場合 (テレビチューナー搭載機種のみ)

予約録画開始前は、電源を切らずに「待機状態(スリープ)」にしてください。スリープにする方法について は、[「パソコンを待機状態にする/復帰させる](#page-28-0)」( • ▶ [P.27\)](#page-28-0) をご覧ください。

## 作業中のデータを保存し、ソフトウェアを終了します。

ソフトウェアを起動したままでもこれ以降の操作を進められますが、途中で作業中のデータを保 存するか確認するメッセージが表示されることがあります。誤動作の原因となるので、あらかじ めデータを保存した後、ソフトウェアを終了してください。

### CD や DVD などがセットされていたら、パソコン本体前面の▲(CD/ DVD 取り出し) マークに触れて取り出します。

手袋や絆創膏などのない、素手で触れてください。

■パソコン本体前面

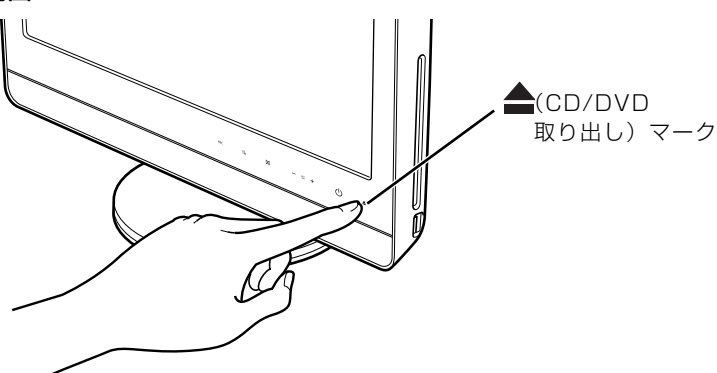

(これ以降のイラストは機種や状況により異なります)

パソコンの電源を切ってしまうと、CD や DVD などは取り出せません。

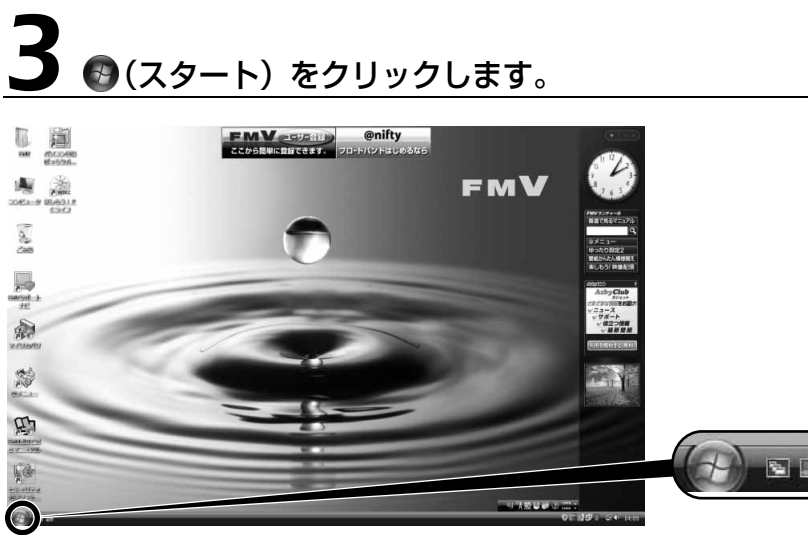

(これ以降の画面は機種や状況により異なります)

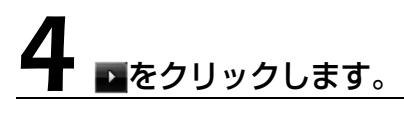

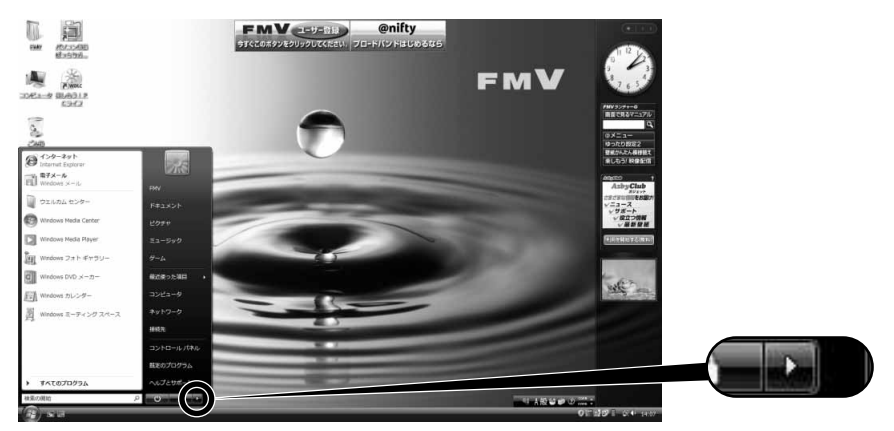

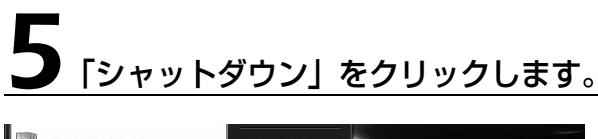

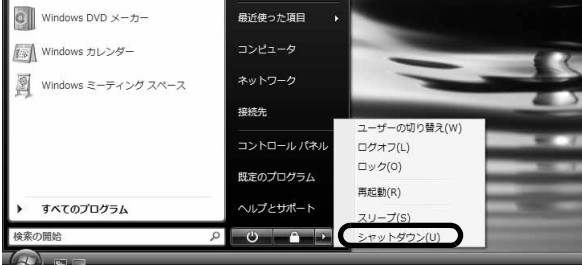

しばらくすると Windows が終了し、パソコン本体の電源が自動的に切れます(画面が暗くなり、 パソコン本体の電源ボタンが消灯します)。

#### リモコンの電源ボタンでも電源を切ることができます(リモコンが添付されてい **Doint** る機種のみ)

- 1. リモコンのパソコン電源ボタンを押します。 「コンピュータの電源を切る」画面が表示されます。
- 2. リモコンの【(左カーソル)ボタンまたは】(右カーソル)ボタンを押して「電源を切る」を選択し、決 定ボタンを押します。 電源が切れます(画面が暗くなり、電源ボタンが消灯します)。

 $\begin{bmatrix} \bullet \\ \bullet \end{bmatrix}$ パソコン 一 電源ボタン  $L \otimes L$ 決定ボタン 雨  $\mathbb{S}$ 左カーソル 右カーソル ボタンボタン <u>0000</u> 

#### 20int 電源が切れない場合

マウスやキーボードが操作できないなど、電源を切る操作ができないときは、次のマニュアルをご覧ください。

### ●参照

『トラブル解決ガイド』

**→ 「Q&A 集」→「パソコンがおかしいときの Q&A 集」→「起動/終了」** 

それでも電源が切れないときは、(1)(電源) マークに 4 秒以上触れ続けて、強制的に電源を切ってください。 電源を切った後、電源ボタンが消灯している(電源が切れている)ことを確認してください。電源ボタンが点 減しているときは、スリープ状態になっているため電源が切れていません。もう一度(l)(電源) マークに 4 秒以上触れ続けて電源を切ってください。

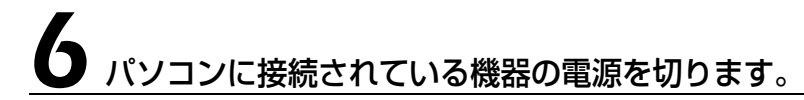

2

## <span id="page-28-0"></span>パソコンを待機状態にする/復帰させる

このパソコンを使わないときは、パソコンの電源を切らずに待機状態にしておくと、次にパソコ ンを使うときにすぐに使い始めることができます。

待機状態にはスリープと休止状態があります。ご購入時には、「スリープ」に設定されています。 ここでは、パソコンをスリープする方法と、スリープから復帰する方法について説明します。

#### oint 次の場合はパソコンの電源を切ってください

・パソコンを長期間使わないとき

・パソコンの動作が遅くなったり、正常に動作しなくなったとき いったんパソコンの電源を切り、再度電源を入れ直してください。 電源の切り方については、[「電源を切る](#page-24-0)」(→▶P.23)をご覧ください。

#### **Doint 休止状態にするには**

Windows が起動しているときにパソコン本体前面の(1)(電源) マークに触れると、パソコンが休止状態にな ります。休止状態中は、電源ボタンが消灯します。

#### **つoint** スリープとは

パソコンの電源を切らずに、作業中のデータなどをメモリに保存して、パソコンを待機状態にすることです。 スリープ中は、メモリに保存したデータなどを保持するために少しずつ電力を消費しています。

## **パソコンをスリープする**

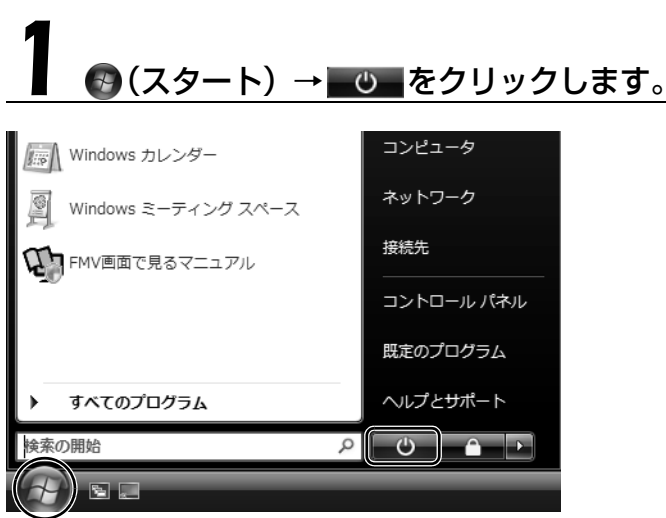

(画面は機種や状況により異なります)

パソコンがスリープします。スリープ中は、電源ボタンが点滅します。

## **スリープから復帰する**

# パソコン本体前面の(り(電源) マークに触れます。

手袋や絆創膏などのない、素手で触れてください。 パソコンがスリープから復帰 (レジューム) します。(り)(電源) マークは 4 秒以上触れ続けないで ください。パソコンの電源が切れてしまいます。

#### **つoint 復帰するときは**

スリープにした後、すぐに復帰(レジューム)しないでください。 必ず、10秒以上たってから復帰(レジューム)するようにしてください。

スリープや休止状態については、次のマニュアルもご覧ください。

#### ●参照 省電力機能について

→「省電力機能を使う」 『画面で見るマニュアル』 「000410」で検索

<span id="page-30-0"></span>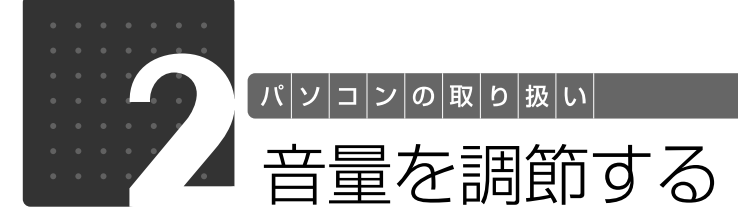

<span id="page-30-2"></span><span id="page-30-1"></span>ここでは、キーボードの音量調節ボタンから音量を調節する方法について説明しま す。

キーボードの音量調節ボタンは、Windows が起動している場合に音量を調節でき ます。

### 1 キーボード上部にある音量調節ボタンを押して、適切な音量に調節しま す。

ボリュームボタン(-)を押すと小さく、ボリュームボタン(+)を押すと大きくなります。 Mute [ミュート] (消音) ボタンを押すと音が消え、画面右下の通知領域にある表示が (に変わ ります。もう一度押すと元の音量に戻り、表示も◯)に戻ります。

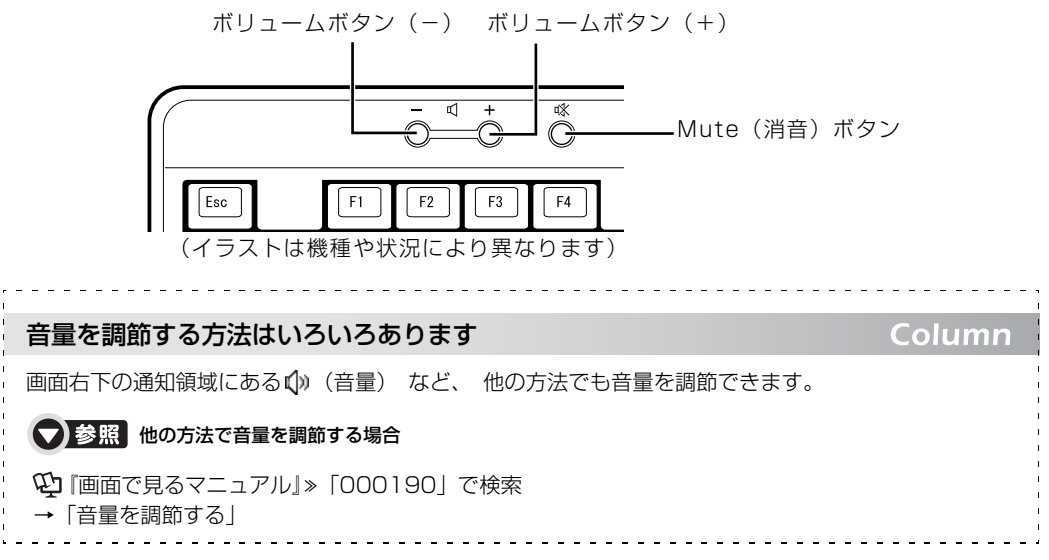

 $\overline{2}$ 

<span id="page-31-0"></span>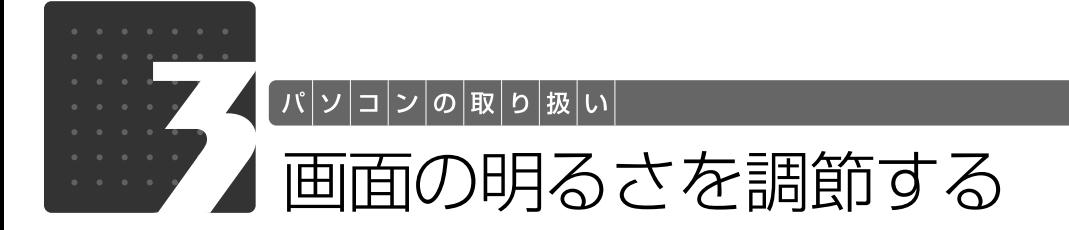

<span id="page-31-2"></span><span id="page-31-1"></span>ここでは、液晶ディスプレイの明るさを調節する方法について説明します。 パソコン本体前面の明るさ調節ボタンで、液晶ディスプレイの明るさを変更するこ とができます。

#### パソコン本体前面にある+ (暗→明) マークやー (明→暗) マークに 触れて、適切な明るさに調節します。

手袋や絆創膏などのない、素手で触れてください。

+ (暗→明) マークに触れると明るく、- (明→暗) マークに触れると暗くなります。

#### ■パソコン本体前面

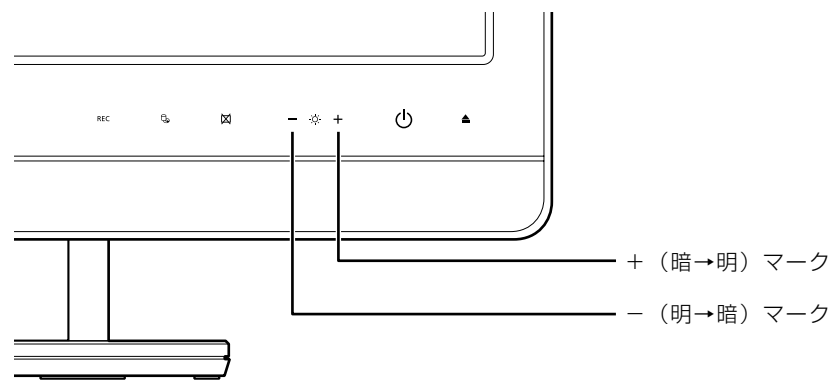

(イラストは機種や状況により異なります)

明るさを調節中は、画面下部に明るさを示すインジケータが表示されます。

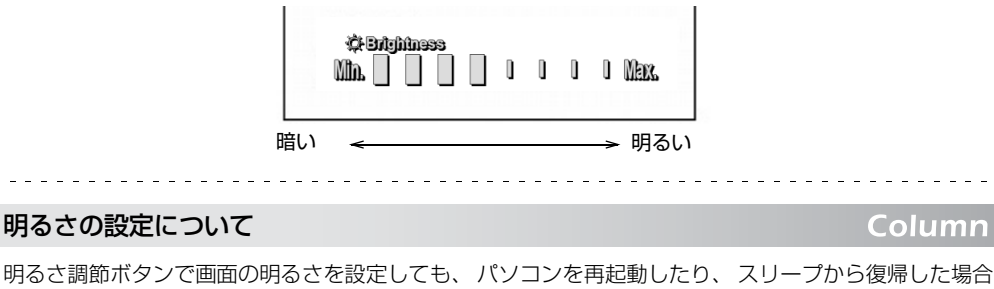

は、 変更前の明るさに戻ります。 パソコンを再起動したり、省電力状態から復帰したりした後も設定を有効にしておきたい場合は、「電源 オプション」 ウィンドウで設定してください。 詳しくは、 次のマニュアルをご覧ください。

Column

## ● 参照 画面の明るさの調節について

→「液晶ディスプレイの明るさを変更する」 © 「画面で見るマニュアル」》 「000180」 で検索

<span id="page-32-0"></span>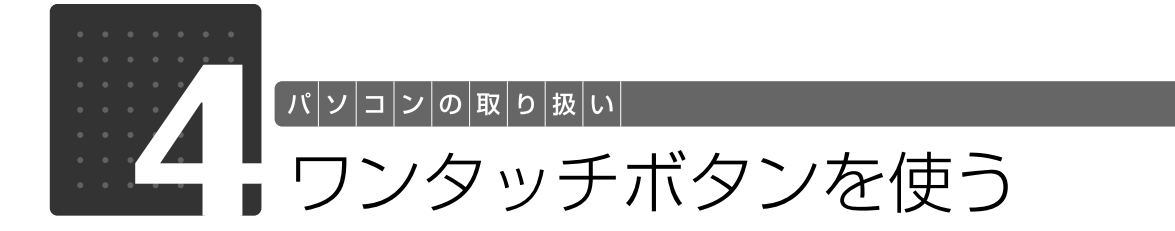

<span id="page-32-2"></span><span id="page-32-1"></span>ワンタッチボタンは、パソコンの各種機能を呼び出すためのボタンです。ボタンを 押すだけでソフトウェアの起動や E メールの受信などが行えます。

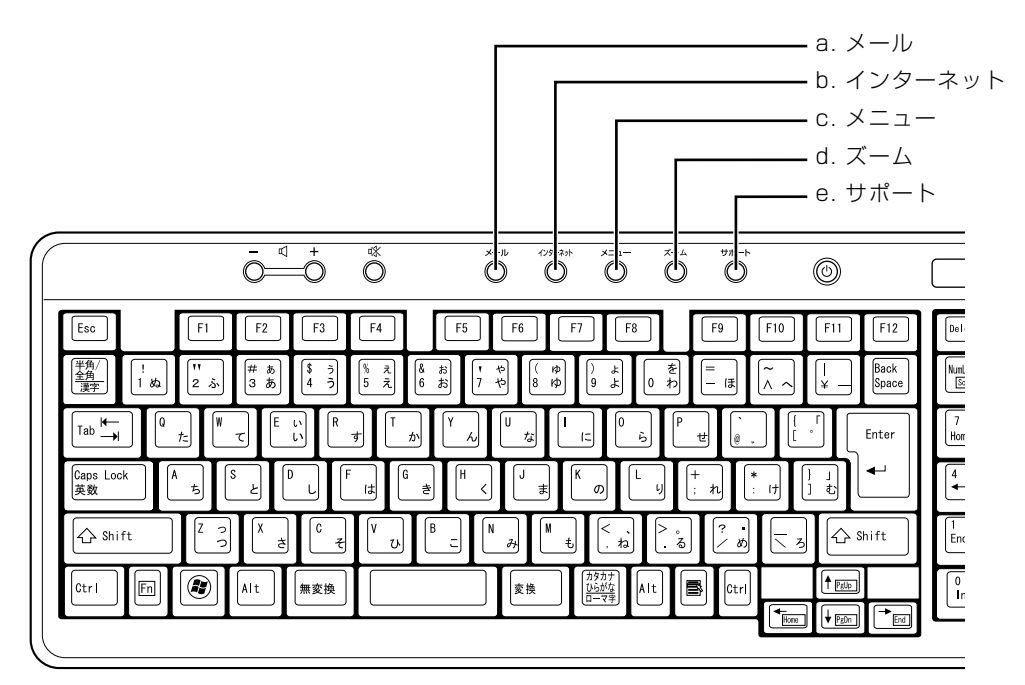

#### **a. メール**

メールソフトを起動します。

#### **b. インターネット**

「Internet Explorer[インターネットエクスプローラ]」 を起動します。

- **c. メニュー** 「@メニュー」を起動します。
- **d. ズーム**

「らくらくズーム」を起動します。

#### **e. サポート**

・Windows 起動時 |FMV サポートナビ」が起動し、|Q&A」や |日頃の<br>メンテナンス」などのサポート機能を簡単に始めるこ とができます。 ・シャットダウン時

Windows が起動しないときにも、「ハードウェア診断」 や「マイリカバリ」などトラブル解決に役立つサポー ト機能を使うことができます。 注:スリープ中の場合には「FMV サポートナビ」が起

動します。

#### 「ユーザーアカウント制御」ウィンドウが表示された場合 Doint

ワンタッチボタンを押して「ユーザーアカウント制御」ウィンドウが表示された場合は、「続行」をクリック してください。「続行」が表示されずに「管理者アカウント」が表示されている場合は、そのアカウントのパ スワードを入力してから「OK」をクリックしてください。

#### ● 参照 ワンタッチボタンについて

1000330 | で検索

→「各部の名称と働き:ワンタッチボタン」

#### 【▼】参照】

『トラブル解決ガイド』

→「充実のサポート機能で安心・快適」

 $\overline{2}$ 

<span id="page-33-0"></span>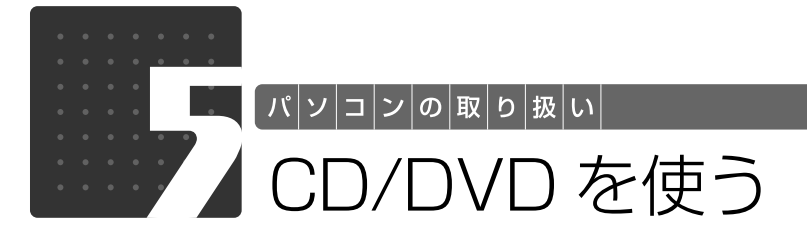

## <span id="page-33-3"></span><span id="page-33-2"></span><span id="page-33-1"></span>このパソコンでできること

このパソコンでは、CD や DVD の読み出しや書き込みをしたり、音楽 CD や DVD-VIDEO を再 生したり、書き込みを行うことができます。

詳しくは、次のマニュアルを参照してください。

#### ● 参照 CD や DVD で楽しむ

→「カテゴリ別」→「CD・DVD」 『画面で見るマニュアル』

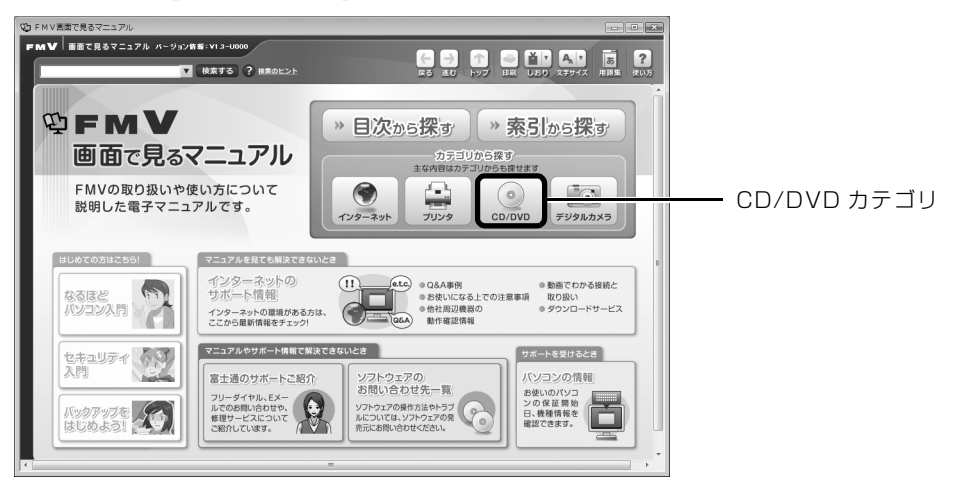

パソコンの取り扱い

# **種別 オントラント まみかたの例**

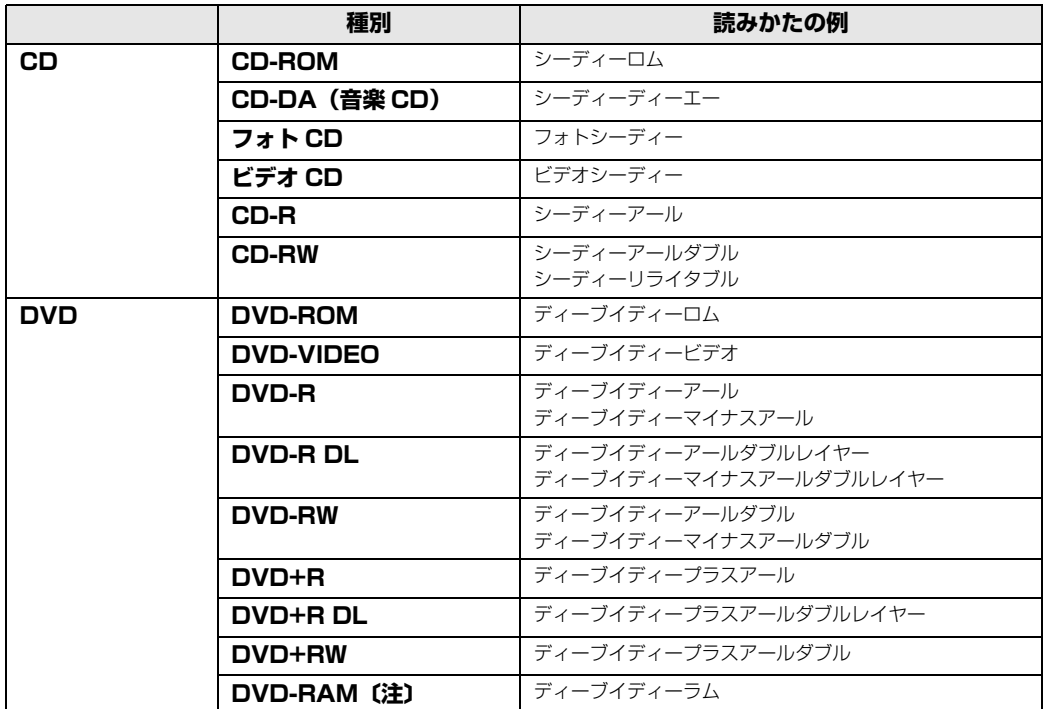

このパソコンでは、12cm の CD や DVD がお使いになれます。8cm の CD や DVD はお使い

<span id="page-34-0"></span>ごのパソコンで使えるディスク/使えないディスク●

なお、CD や DVD にはさまざまな種類があります。このパソコンでお使いになることのできる

注:DVD-RAM をお使いになる場合には、フォーマットが必要です。

このパソコンの CD/DVD ドライブの読み込み/書き込み/書き換え速度については、「[パソコン](#page-141-2) [本体の仕様](#page-141-2)」(→P.140)をご覧ください。

## DVD-RAM について

になれません。

CD や DVD は、次のとおりです。

т

**使えるディスク**

- ・カートリッジなしタイプまたはカートリッジからディスクが取り出せるタイプをご購入ください。 カートリッジに入れた状態で使用するタイプ (Type1) は使用できません。また、無理に取り出 して使わないでください。
- ・2.6GB および 5.2GB のディスクは、使用できません。
- ・DVD-RAM2(12 倍速/ 16 倍速)は、使用できません。

## **推奨ディスク(2008 年 6 月現在)**

次のディスクの使用を推奨します。

下記以外のディスクをお使いの場合は、書き込み/書き換え速度が低下することがあります。ま た、正常に書き込み/書き換えができない場合や再生できない場合があります。

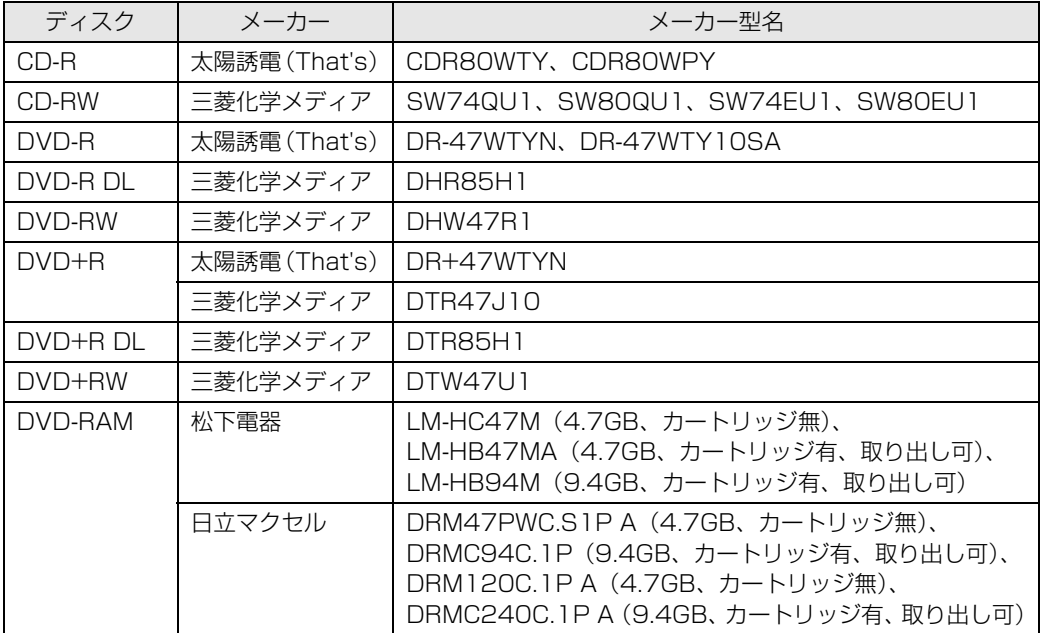
## **使えないディスク**

次のディスクはお使いにならないでください。

**・**円形以外の異形ディスク(星型やカード型などの変形ディスク) このパソコンは円形のディスクのみお使いになれます。 円形以外の異形ディスクをお使いになると故障する場合があります。 異形ディスクをお使いになり故障した場合は保証の対象外となります。 **・**規格外の厚さの DVD 媒体 DVD 規格では媒体の厚さを 1.14mm ~ 1.5mm と規定しています。 記録面が薄い媒体など、一部でもこの範囲外の厚さになっている媒体をお使いになると故障する場合 があります。

規格外の DVD 媒体をお使いになり故障した場合は保証の対象外となります。

- **・**市販のクリーニングディスク、レンズクリーナー 市販のクリーニングディスク、レンズクリーナーをお使いになると、逆にゴミを集めてしまい、CD/ DVD ドライブのレンズが汚れてしまう場合がありますので、お使いにならないでください。
- **・**中心に穴のあいていないディスク
- **・**傷またはヒビの入ったディスク 傷またはヒビの入ったディスクをお使いになるとドライブ内で破損する場合があります。

## Doint 8cm のディスクについて

8cm のディスクはお使いにならないでください。 8cm のディスクなど、このパソコンで使えないディスクをお使いになると、パソコン本体が故障することが あります。このような場合は保証の対象外のため、有償修理となります。

● 参照 このパソコンで使えるディスクや使えないディスクについて

→「使えるディスクと対応ソフトウェア」 『画面で見るマニュアル』 「000050」で検索

## ディスクをパソコンにセットする/取り出す

## **ディスクをセットする**

ディスクは、パソコンの電源が入っている状態のときにセットできます。

## 八注意

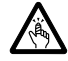

・ディスクをセットするとき、および取り出すときには、CD/DVD ドライブのスロットに指 などを入れないでください。 けがの原因となることがあります。

## パソコンにディスクをセットします。

パソコン本体を左右に回転すると、操作しやすくなります。

ディスクのレーベル面をパソコン本体前面側に(両面タイプの DVD-RAM の場合は、データの 読み取り/書き込みを行う面をパソコン本体背面側に)して、スロットに差し込みます。

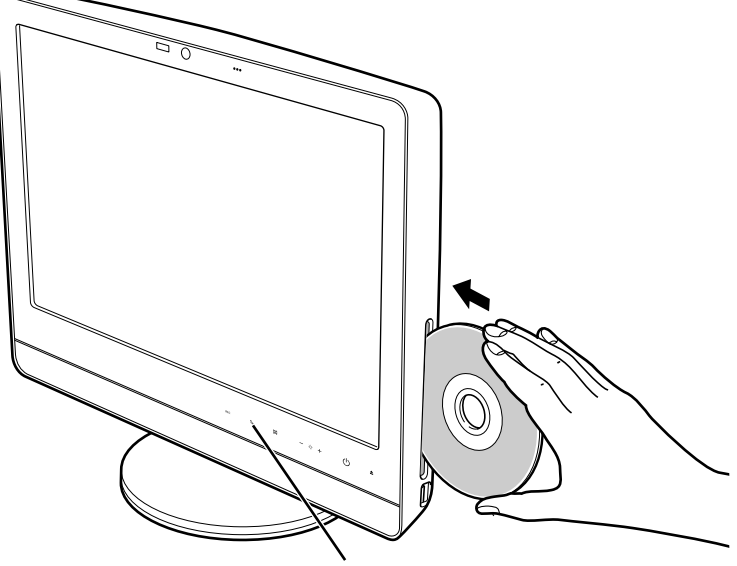

(イラストは機種や状況により異なります) ハードディスク/ CD アクセスランプ

ディスクがセットされ、ハードディスク/ CD アクセスランプが点滅します。ハードディスク/ CD アクセスランプが消灯したことを確認してから、次の操作に進んでください。 ディスクによっては、セットすると自動的に起動するものもあります。

#### Doint セットするときの注意

ディスクをセットするときは、ディスクを垂直にしてスロットにまっすぐに差し込んでください。ディスクが スロットにまっすぐに入らないと、ディスクに傷がついたり、パソコン本体が故障することがあります。

#### 「自動再生」ウィンドウが表示された場合は、次のどちらかの操作をし ます。

- ・すでにソフトウェアが起動している場合は、 ※ をクリックします。
- ・ソフトウェアが起動していない場合は、表示されている項目の一覧で使いたいソフトウェアを クリックします。

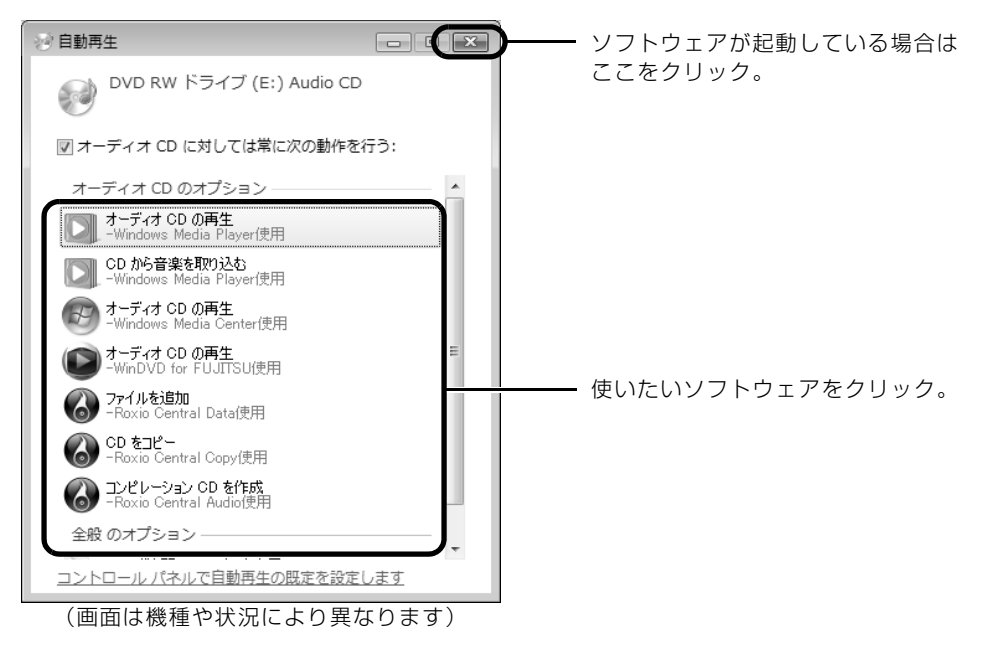

## **ディスクを取り出す**

ディスクは、Windows が起動している場合に取り出すことができます。

## 八注意

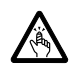

・ディスクをセットするとき、および取り出すときには、CD/DVD ドライブのスロットに指 などを入れないでください。 けがの原因となることがあります。

## ディスクを使っているソフトウェアがあれば、終了します。

## 2 ハードディスク/ CD アクセスランプが消灯していることを確認し、<br>2 パソコン本体前面の▲(CD/DVD 取り出し) マークに触れます。

手袋や絆創膏などのない、素手で触れてください。 ディスクが少し出てきます。

## 3 ディスクを取り出します。

パソコン本体を左右に回転すると、操作しやすくなります。 ディスクは、ディスクの中央の穴と端を指で持って取り出すことをお勧めします。

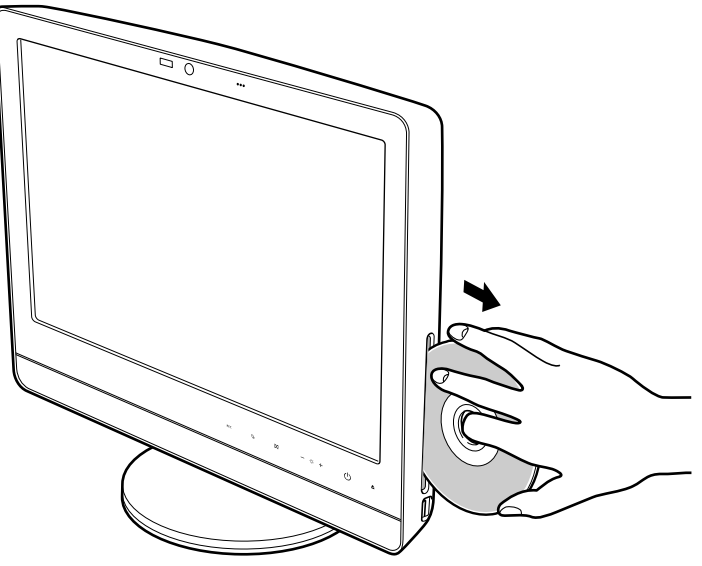

(イラストは機種や状況により異なります)

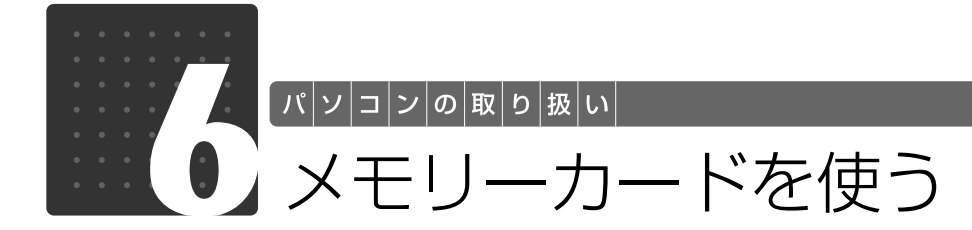

ここでは、このパソコンでお使いになれるメモリーカードの種類や、メモリーカー ドのセット方法、および取り出し方法について説明しています。 SD メモリーカードやメモリースティックを総称して、メモリーカードと呼んでい ます。

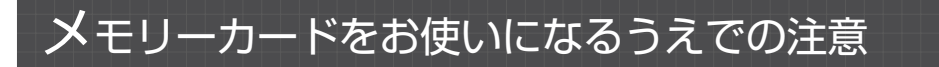

メモリーカードをお使いになるときは、次の点にご注意ください。

**・**メモリースティック Duo、メモリースティック PRO Duo、miniSD カード、または microSD カードをお使いの場合は、必ずアダプタにセットしてからお使いください。そのまま挿入する と、メモリーカードが取り出せなくなります。

また、メモリーカードを取り出す場合は、必ずアダプタにセットしたまま取り出してください。 アダプタだけをダイレクト・メモリースロットに残すと、故障の原因となります。

メモリースティック Duo アダプタ

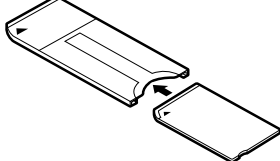

miniSD カードアダプタ

miniSD カード

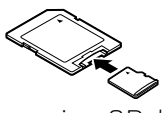

microSD カード

microSD カードアダプタ

メモリースティック Duo メモリースティック PRO Duo

- **・**メモリースティック Duo アダプタは、塗装部分が剥がれた状態では使用しないでください。ダ イレクト・メモリースロット内部の端子が接触し、メモリースティック Duo またはメモリース ティック PRO Duo を認識しなかったり、故障の原因となります。 また、剥がれた塗装部分などにテープなどを貼って使用することもしないでください。アダプ タが取り出せなくなる場合があります。
- **・**miniSD カードのアダプタには、裏面の中央部から端子が露出している製品がありますが、こ のタイプのアダプタは使用しないでください。ダイレクト・メモリースロット内部の端子が接 触し、故障の原因となる場合があります。

miniSD カードのアダプタは、裏面中央部から端子が露出していない製品をご利用ください。

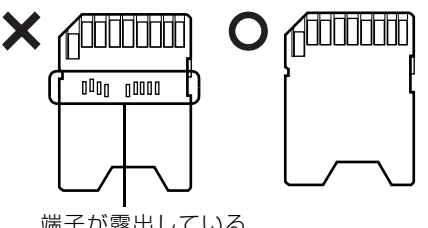

## 使えるメモリーカード

ダイレクト・メモリースロットは、デジタルカメラなどに使われているメモリーカードに直接デー タを読み書きするためのスロットです。

ダイレクト・メモリースロットが対応しているメモリーカードは次のとおりです。 なお、すべてのメモリーカードの動作を保証するものではありません。

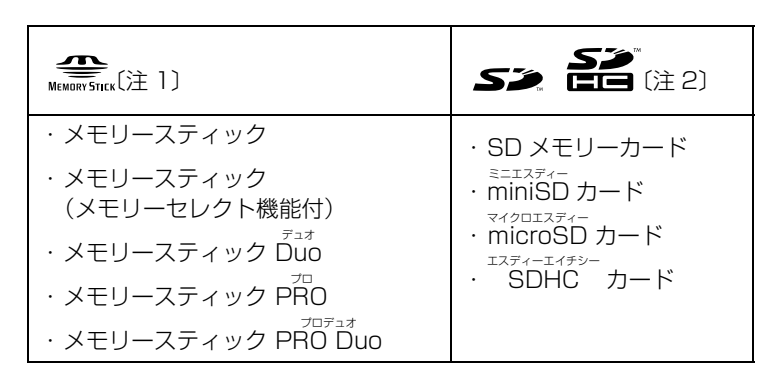

注 1 : マジックゲート機能が必要なデータの記録/再生はできません。<br>注 2 : マルチメディアカード、セキュアマルチメディアカードには対M

注 2 : マルチメディアカード、セキュアマルチメディアカードには対応していません。 SD メモリーカード、miniSD カード、microSD カード、SDHC カードは、著作権保護機能(CPRM[シービー アールエム])に対応しています。 2GB を超える SD メモリーカードには対応していません。2GB を超える場合は、SDHC カードをお使いください。

### メモリーカードをセットする/取り出す

八 注意

・メモリーカードをセットまたは取り出す場合は、ダイレクト・メモリースロットに指などを 入れないでください。

けがの原因となることがあります。

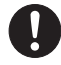

・取り外したメモリーカードは小さいお子様の手の届かないところに置いてください。 お子様が口に入れたり、誤って飲み込むとけがや窒息の原因となります。万一、飲み込んだ 場合は、すぐに医師に相談してください。

#### メモリーカードをお使いになるときの注意

- ・メモリーカードや記録されているデータの取り扱いについては、メモリーカードや周辺機器のマ ニュアルをご覧ください。
- ・メモリーカードをデジタルカメラなどで使っている場合は、お使いの機器でフォーマットしてくだ さい。Windows でフォーマットすると、デジタルカメラなどでメモリーカードが使えなくなりま す。デジタルカメラなどでのフォーマットの方法については、お使いの機器のマニュアルをご覧く ださい。
- ・テレビ番組の視聴中や録画中または録画予約の待機中は、メモリーカードのセットや取り出しを行 わないでください。(テレビチューナー搭載機種のみ)

### **メモリーカードをセットする**

1 メモリーカードをダイレクト・メモリースロットにセットします。

パソコン本体を左右に回転すると、操作しやすくなります。

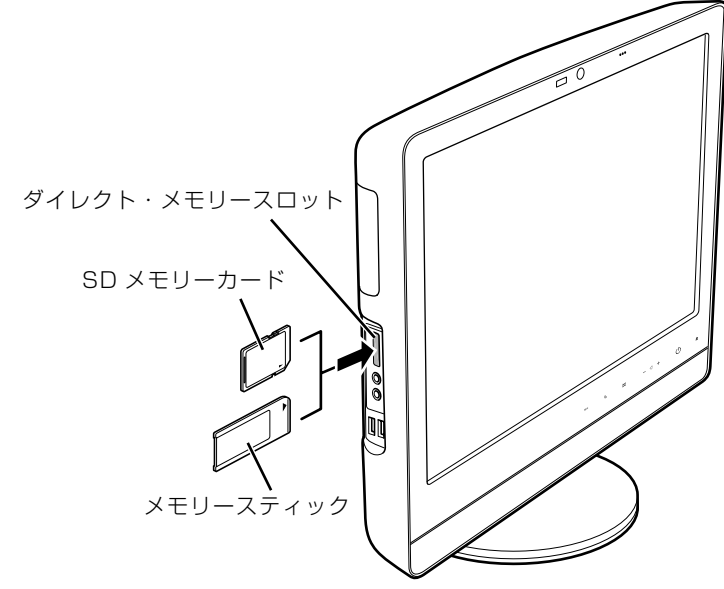

(イラストは機種や状況により異なります)

※製品名のある面をパソコン本体前面側にして、まっすぐにセットします。 ※ SD メモリーカードとメモリースティックを同時に使用することはできません。  $\overline{2}$ 

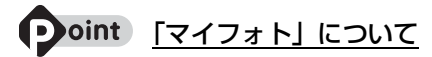

このパソコンには画像表示ソフトウェア「マイフォト」が添付されています。メモリーカードをパソコン本体 のダイレクト・メモリースロットにセットすると、「マイフォト」が起動する場合があります。 メモリーカードをダイレクト・メモリースロットにセットした場合に「マイフォト」を起動しないようにする には、「マイフォト」のメニュー画面の「設定」ボタンをクリックして、「メモリーカード挿入時にこのソフト を自動起動する」の「しない」の を にして、「適用」ボタンをクリックします。

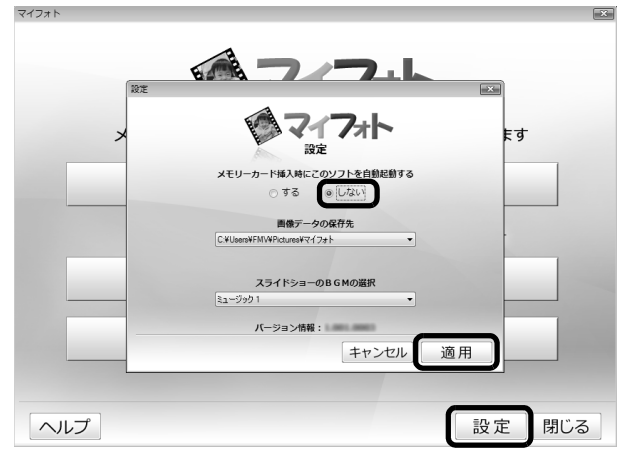

「マイフォト」について、詳しくは次のマニュアルをご覧ください。

#### ■■ マイフォト」について

→「マイフォト」 19 「画面で見るマニュアル」》 「210750」 で検索

### **メモリーカードを取り出す**

## 1 メモリーカードにアクセスしていないことを確認します。

ファイルのコピー、移動、削除などが終了していることを確認してください。

#### <span id="page-43-0"></span>画面右下の通知領域にある ▄ (ハードウェアの安全な取り外し) を クリックします。

メモリーカードによっては、 (ハードウェアの安全な取り外し)が表示されないものもありま す。アイコンが表示されない場合には、メモリーカードのマニュアルをご覧になり、確認してく ださい。

## 3「nnn を安全に取り外します」をクリックします。

nnn にはお使いのメモリーカードの名称が表示されます。

### **Doint** メッセージが表示された場合

「デバイス'汎用ボリューム'を今停止できません。後でデバイスの停止をもう一度実行してください。」とい うメッセージが表示された場合は、「OK」をクリックし、メモリーカードにアクセスしていないことを確認 してから、もう一[度手順 2](#page-43-0) からやり直してください。

#### 「ハードウェアの取り外し」というメッセージが表示されたら、メモリー<br>カードをパソコンから取り出します。 カードをパソコンから取り出します。

パソコン本体を左右に回転すると、操作しやすくなります。 メモリーカードを一度押すと、少し飛び出します。

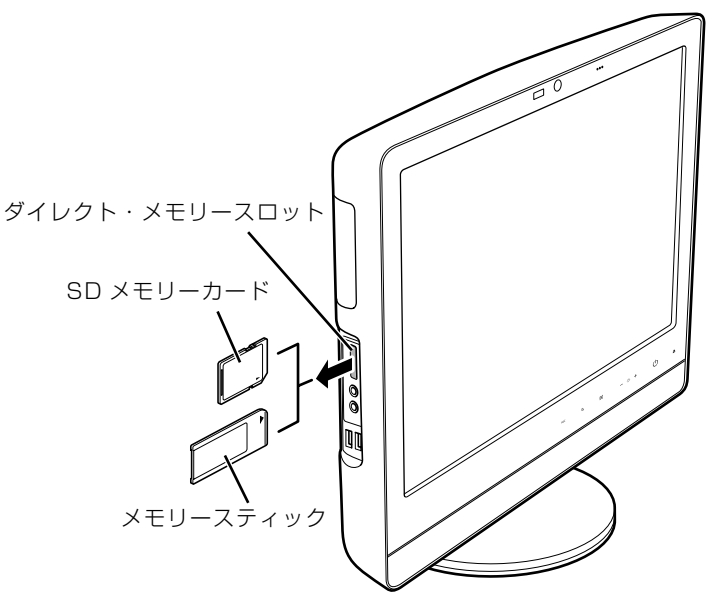

(イラストは機種や状況により異なります)

飛び出したメモリーカードを引き抜きます。

#### 重 要 メモリーカードを取り出すときの注意

・ダイレクト・メモリースロットからメモリーカードを取り出す場合は、メモリーカードを強く押さ ないでください。指を離したときメモリーカードが飛び出し、紛失したり、衝撃で破損したりする おそれがあります。

また、メモリーカードを引き抜くときは、ひねったり斜めに引いたりして、メモリーカードに無理 な力がかからないようにしてください。

・メモリーカードを取り出すときは、ダイレクト・メモリースロットを人に向けたり、顔を近づけた りしないでください。メモリーカードが飛び出して、思わぬけがをするおそれがあります。

メモリーカードについては、次のマニュアルもご覧ください。

● 参照 メモリーカードについて

→「メモリーカードを使う」 19 「画面で見るマニュアル」》 「000700」で検索  $\overline{2}$ 

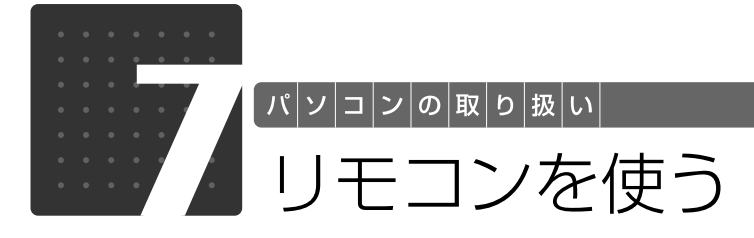

### リモコンが添付されている機種のみ

ここでは、リモコンをお使いになる際の注意事項や乾電池の交換方法について説明 しています。

#### 重要添付のリモコンを使用してください

このパソコンに添付のリモコンを使用して操作してください。

## リモコンについて

リモコンでは次の操作ができます。

- **・**テレビを見る
- **・**DVD を見る
- **・**音楽を聞く

詳しくは、次のマニュアルを参照してください。

#### ● 参照 操作について

→「4. パソコンでできること」 『画面で見るマニュアル』

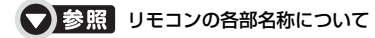

→「各部の名称と働き:リモコン」 1000320」で検索

2

## リモコンをお使いになる場合の注意

リモコンをお使いになる場合は、次の点にご注意ください。

- **・**リモコンをお使いになる場合には、「リモコンマネージャー」が起動している必要があります。 画面右下の通知領域に (リモコンマネージャー)が表示されているか、確認してください。
- **・**信号が受けやすいように、リモコンをパソコン本体の受光部に向けてください。
- **・**パソコン本体の受光部とリモコンの間に障害物がない場所に設置してください。
- **・**直射日光などの強い光があたる場所での使用は避けてください。使用距離が短くなる場合があ ります。
- **・**リモコンをプラズマディスプレイ/プラズマテレビ/ハロゲンヒーターなどの近くでお使いに なると、リモコンが正常に動作しないことがあります。これはプラズマディスプレイ/プラズ マテレビ/ハロゲンヒーターなどから放射される赤外線により、リモコンとパソコン本体の受 光部との通信が妨害されるために起こる現象です。

このようなときは、パソコン本体またはプラズマディスプレイ/プラズマテレビ/ハロゲン ヒーターなどの設置場所を変更してください。

#### 【▼】参照 「リモコンマネージャー」 について

→「リモコンマネージャー」 10 「画面で見るマニュアル」》 「200890」で検索

## リモコンに乾電池を入れる

人 警告

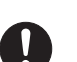

・乾電池を機器に入れる場合は、+(プラス)と-(マイナス)の向きに注意し、表示どおり に入れてください。

間違えると電池の破裂・液漏れ・発火の原因となります。

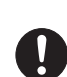

・充電式電池はお使いにならないでください。 充分な機能・性能で動作しない場合があったり、電池寿命が極端に短くなったりします。 また、故障の原因となる場合があります。

## 人注意

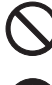

・電池ボックスに金属物を入れたり、落としたりしないでください。 故障の原因となることがあります。

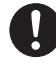

・使い切って寿命のなくなった乾電池はすぐに取り出してください。電池の液漏れなどの原因 となることがあります。

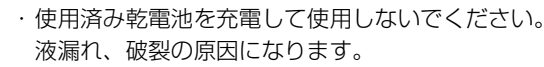

## 9oint 添付されている乾電池は早めに交換してください

ご購入時に添付されている乾電池は初期動作確認用です。すぐに寿命に達する場合がありますので、お早めに 新しい乾電池に交換してください。

## 1リモコンを裏返して電池ボックスのふたを開けます。

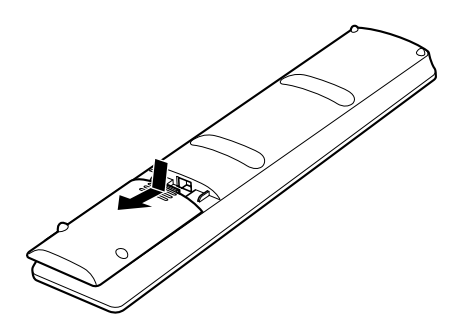

2 乾電池の+ (プラス) と- (マイナス) の向きを確かめてから添付の<br>2 マンガン乾電池 (2 本セット) を入れます。

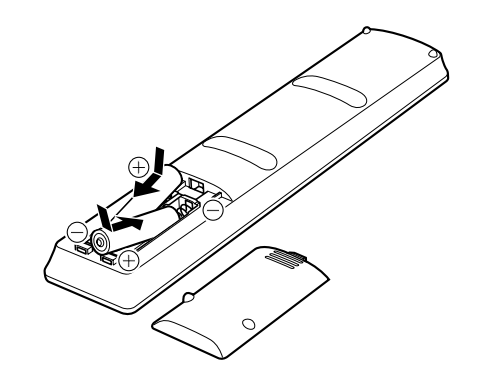

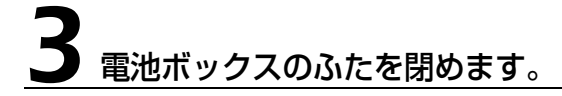

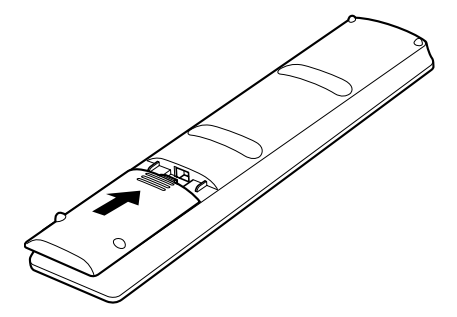

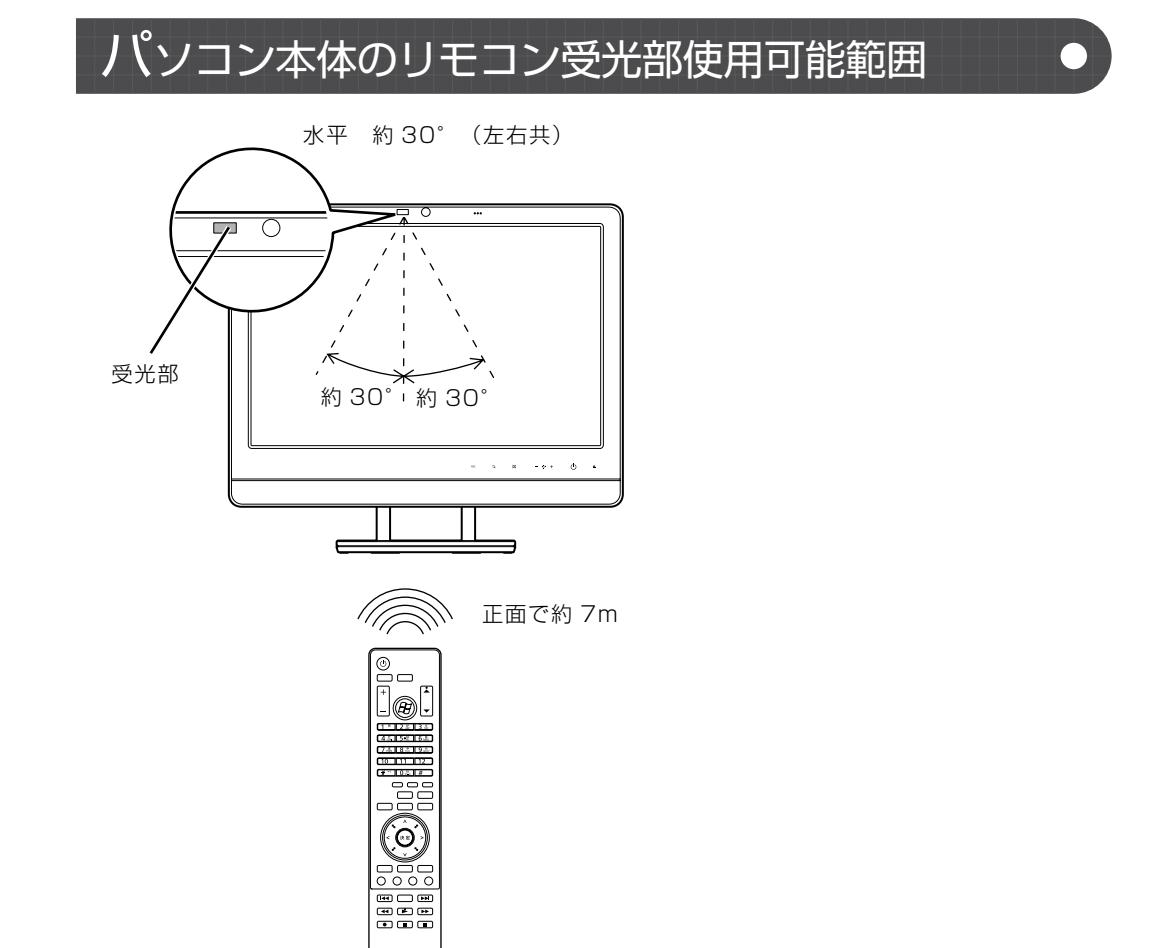

垂直 上 30°下 30°

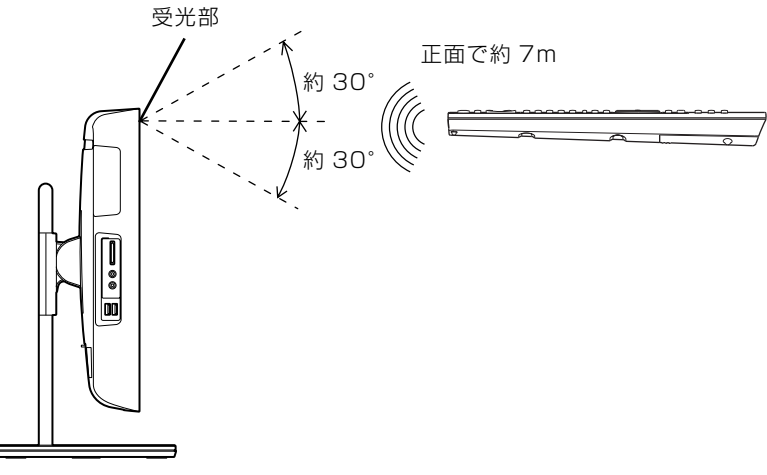

(イラストは機種や状況により異なります)

 $\overline{2}$ 

パソコンの取り扱い

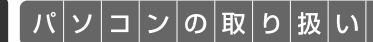

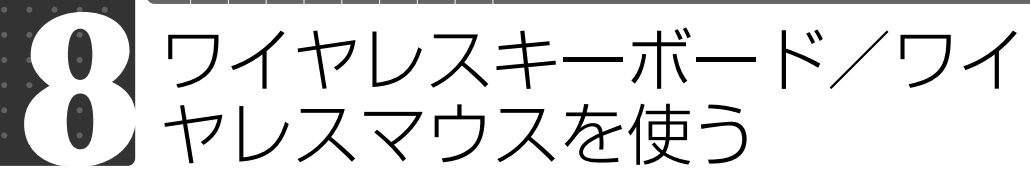

ここでは、ワイヤレスキーボード/ワイヤレスマウスの ID を設定する方法などを 説明します。

## 使用に適した配置

ワイヤレスキーボードやワイヤレスマウスは、無線でパソコンに信号を送ります。 信号を受けるキーボード/マウスアンテナは、パソコン本体に搭載されています。 ワイヤレスキーボードおよびワイヤレスマウスは、次のような場所でお使いください。

- **・**机の上など平らで安定した場所
- **・**パソコン本体と同じくらいの高さで、操作に充分なスペースが取れる場所
- **・**パソコン本体から最大 10m(3m 以内を推奨)、左右約 45 度の範囲

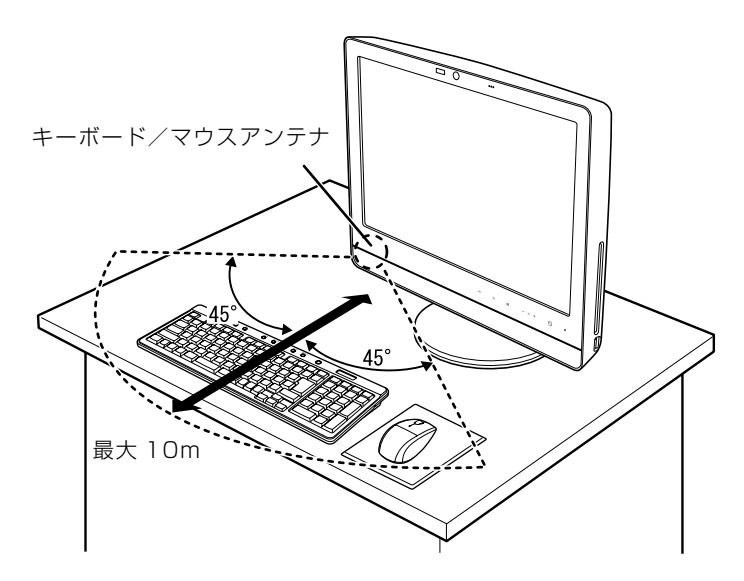

2

## お使いになるときの注意事項

このパソコンに添付されているワイヤレスキーボードとワイヤレスマウスを使うときの注意事項 について説明します。

- **・**次のような環境では、周囲からの電波を受けて、ワイヤレスキーボード/ワイヤレスマウスが うまく動作しないことがあります。設置場所を変えるなど、通信の妨げとなる原因を取り除い てください。
	- **-** ワイヤレスキーボード/ワイヤレスマウスの送信部とキーボード/マウスアンテナとの距離が離 れすぎている場合
	- **-** パソコン本体とワイヤレスキーボード/ワイヤレスマウスの間に、電気・電子機器や金属製のもの を置いている場合
	- **-** パソコン本体をスチール机やスチール棚のような金属製の台の上に載せている場合
	- **-** 周囲でノイズ源となる電気・電子機器(無線機器を含む)を使用している場合
	- **-** パソコン本体周辺に金属製の物(スチール製の机、金属部分がある机)がある場合
	- **-** 周囲にこのパソコンと同じ周波数の電波を使用している機器がある場合 (パソコンを複数台でお使いの場合や、周囲でラジコンや無線機をお使いの場合、または無線局の 近隣でお使いの場合など)
	- **-** パソコン本体を電子レンジの近くに置いている場合
	- **-** ワイヤレスキーボード/ワイヤレスマウスを使用したパソコンを近くで使用している場合
- **・**ワイヤレスキーボードは、電池の消耗を抑えるため、キーを押さない状態が約 10 分続くと、 状態表示 LCD [エルシーディー] に何も表示されなくなり、スリープモードに入ります。ス リープモードから復帰する際、最初に押したキーが無効になることがありますが、これは故障 ではありません。もう一度、最初に押したキーを押してください。
- **・必ず 1.5V のアルカリ乾電池をお使いください。** マンガン乾電池、充電式電池などは、お使いにならないでください。充分な機能・性能で動作しない 場合があったり、電池寿命が極端に短くなったりします。また故障の原因となる場合があります。
- **・ご購入時に添付されている乾電池は初期動作確認用です。** すぐに寿命に達する場合がありますので、お早めに新しい乾電池に交換してください。
- **・乾電池の寿命の目安は、毎日 3.5 時間の使用で、ワイヤレスキーボードは約 6ヶ月、ワイヤレ スマウスは約 3ヶ月です。**

ただし、使用状況によっては、この期間に満たないで寿命に達する場合があります。 乾電池の交換時には、市販の単 3 型アルカリ乾電池 2 本をご使用ください。

#### **・パソコンを操作していないときは、なるべく動かさないようにしてください。**

パソコン本体の電源が入っていなくても、ワイヤレスキーボードやワイヤレスマウスが動作している と乾電池が消費されます。また、ワイヤレスキーボードやワイヤレスマウスの上に物を載せたままに しないようにご注意ください。

#### **・長期間使用しないときは、乾電池を取り出してください。**

ワイヤレスキーボードおよびワイヤレスマウスを使用せずに放置していても、乾電池が消費されま す。長期間使用しないときは、乾電池を取り出してください。

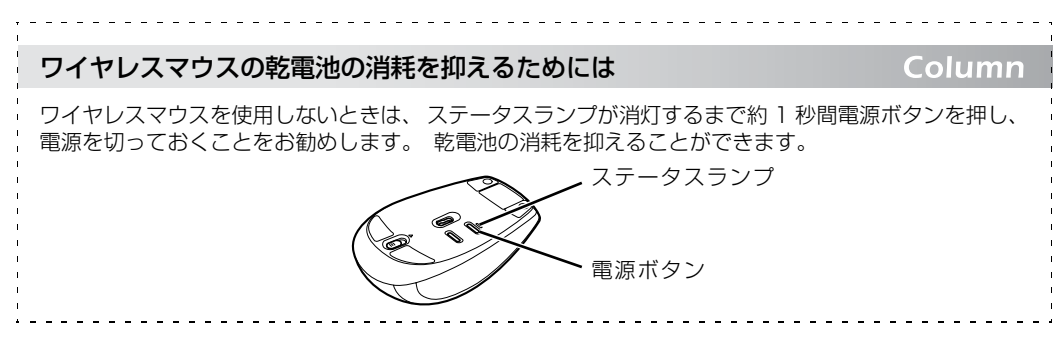

#### **・ワイヤレスキーボードの乾電池の消耗状態は、ワイヤレスキーボードの状態表示 LCD に表示 されるインジケータをご覧ください。消耗している場合はお早めに新しい乾電池に交換してく ださい(表示は目安です)。**

ワイヤレスキーボードの乾電池が完全に消耗している場合は、状態表示 LCD には何も表示されませ ん。

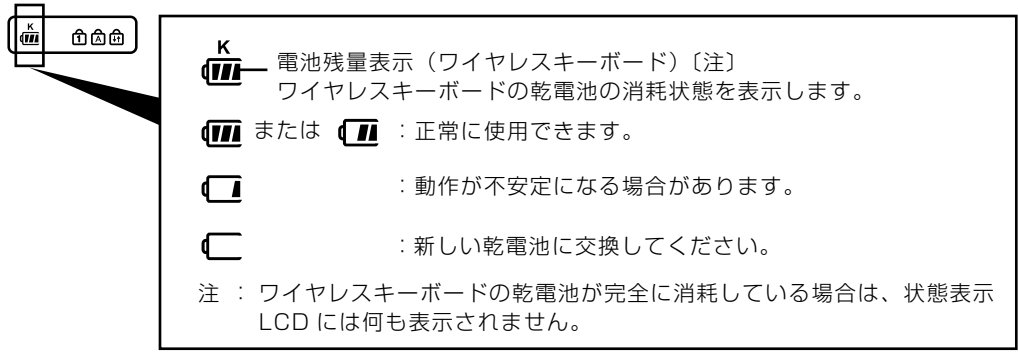

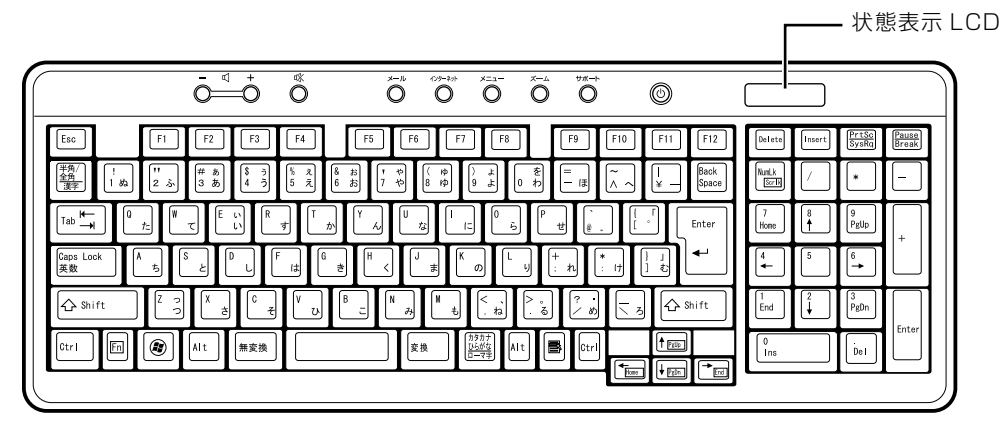

**・ワイヤレスマウスの乾電池の消耗状態は、ワイヤレスマウスの電池消耗ランプをご覧ください。 消耗している場合はお早めに新しい乾電池に交換してください(表示は目安です)。**

ワイヤレスマウスの乾電池が消耗している場合は、電池消耗ランプが赤色に点滅します。

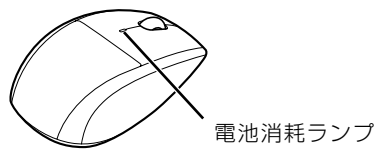

51

 $\overline{2}$ 

## 乾電池を交換する

八注意

 $\bigcirc$ 

0

- ・電池ボックスに金属物を入れたり、落としたりしないでください。 故障の原因となることがあります。
- ・新しい乾電池と古い乾電池を混ぜて使用せずに、2 本の新品乾電池と交換してください。 乾電池の液漏れや破裂等により、けがや周囲を汚損する原因となることがあります。
- ・使い切って寿命のなくなった乾電池はすぐに取り出してください。電池の液漏れなどの原因 となることがあります。
	- ・使用済み乾電池を充電して使用しないでください。 液漏れ、破裂の原因になります。

#### ワイヤレスキーボードとワイヤレスマウス (光学式)の電池ボックスの ふたを開け、アルカリ乾電池を 2 本ずつ入れます。

ワイヤレスキーボードは、裏返して電池ボックスのふたを開けます。 乾電池を入れるときには、キーボードのキーやマウスのボタンを押さないように注意してくださ い。正常に動作しなくなる場合があります。

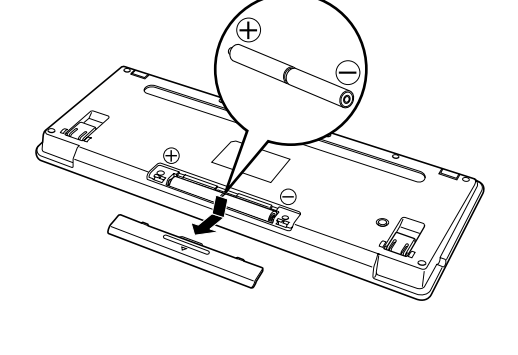

■ワイヤレスキーボード ■ワイヤレスマウス (光学式)

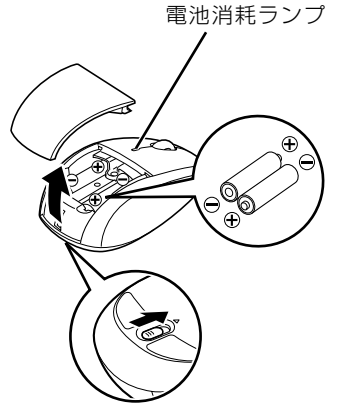

ワイヤレスマウスは、乾電池を入れたときに電池消耗ランプが約 10 秒間緑色に点灯します。

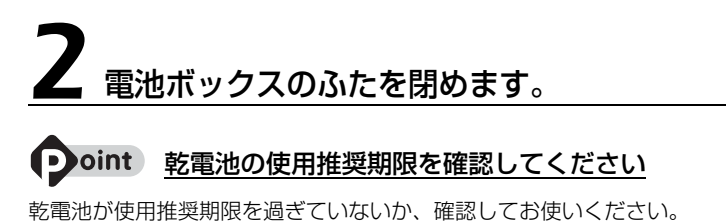

## ID 設定をする

このパソコンに添付されているワイヤレスキーボードおよびワイヤレスマウスのID設定方法につ いて説明します。ID 設定は、ワイヤレスキーボード/ワイヤレスマウスが使えなくなった場合や、 周囲や近隣で複数台のパソコンを使っていて誤動作する場合に行ってください。通常は設定の必 要はありません。

ID は、ワイヤレスキーボード/ワイヤレスマウスの電波の混信や誤動作を避けるため、対となっ ているパソコン本体との間でしかワイヤレスキーボード/ワイヤレスマウスが動作しないように 設定する識別子です。

また、ワイヤレスキーボードとワイヤレスマウスは、それぞれ固有の ID を使用しているため、 別々に設定が必要です。

#### 重要 ID 設定をするときの注意

・次のマニュアルをご覧になり、パソコンを設置している環境を確認してください。

#### ▼参照

■■「安心してお使いいただくために」

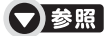

■「スタートガイド1 設置編」

- ・パソコンの電源を入れた状態で設定してください。パソコンの電源が入っていないときや、省電力 機能が働いているときは設定することはできません。
- ・乾電池の交換などで乾電池を抜いても、ワイヤレスキーボード/ワイヤレスマウスの ID 設定値は 保持されます。再設定する必要はありません。
- ・ID 設定を行う場合は、ワイヤレスキーボードとワイヤレスマウス両方の設定を行ってください。

## **ワイヤレスキーボードの ID 設定をする**

#### パソコン本体背面の CONNECT [コネクト]ボタンの位置を確認して おきます。

CONNECT ボタンはまだ押さないでください。

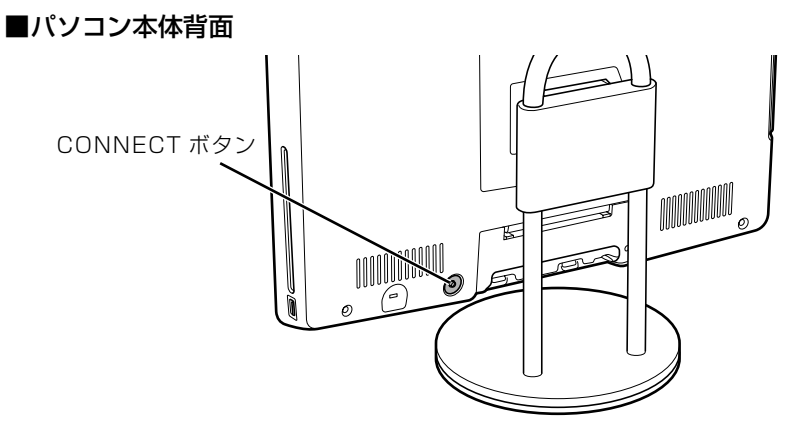

<sup>(</sup>これ以降のイラストは機種や状況により異なります)

#### <span id="page-54-0"></span>2 ワイヤレスキーボード裏面の CONNECT ボタンを指で 1 回押し、 すぐに離します。

CONNECT ボタンを押す際は、キーボードの他のキーを押さないようにご注意ください。

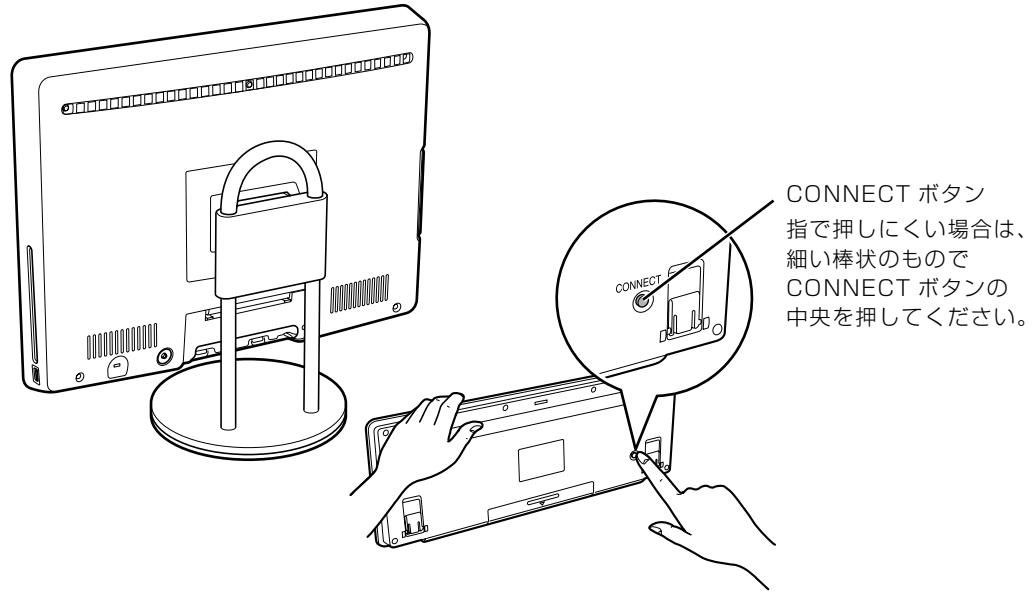

キーボード上面の状態表示 LCD のすべてのアイコンが点灯し、設定モードに入ります。

#### 3 キーボードの CONNECT ボタンを押してから約 10 秒以内に、パソコ ン本体の CONNECT ボタンを 1 回押します。

CONNECT ボタンを押すと「カチッ」という感触があります。「カチッ」という感触がない場合 は、もう一度 CONNECT ボタンを押してください。

#### ■パソコン本体背面

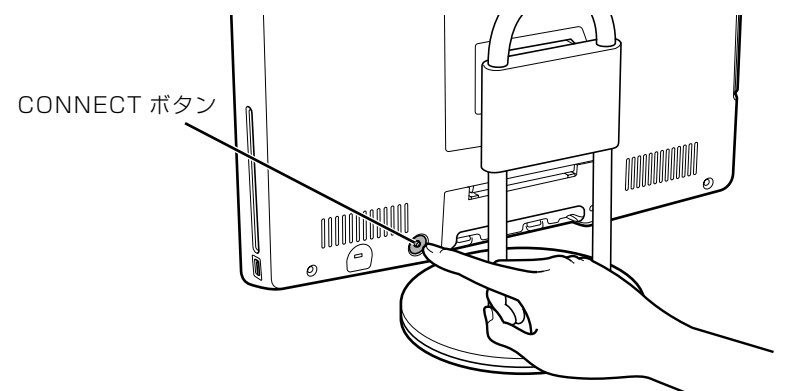

キーボード上面の状態表示 LCD が数回点滅した後、ID が自動的に設定されます。

## 4 ワイヤレスキーボードを操作します。

ワイヤレスキーボードの などを押して正常に動作すれば設定完了です。キーボードが正常に 動作しない場合は、一度乾電池を出し入れし[、手順 2](#page-54-0) からもう一度設定を行ってください。

続いて、ワイヤレスマウスの ID 設定を行いましょう。

## **ワイヤレスマウスの ID 設定をする**

1 パソコン本体背面の CONNECT ボタンの位置を確認しておきます。

CONNECT ボタンはまだ押さないでください。

### ■パソコン本体背面 CONNECT ボタン MUNICIPAL  $\equiv$ WITH FIS ەسىر ø,

(これ以降のイラストは機種や状況により異なります)

# <span id="page-56-0"></span>2 ワイヤレスマウス裏面の CONNECT ボタンを指で 1 秒以上押します。

CONNECT ボタンを押す際は、マウスの他のボタンを押さないようにご注意ください。

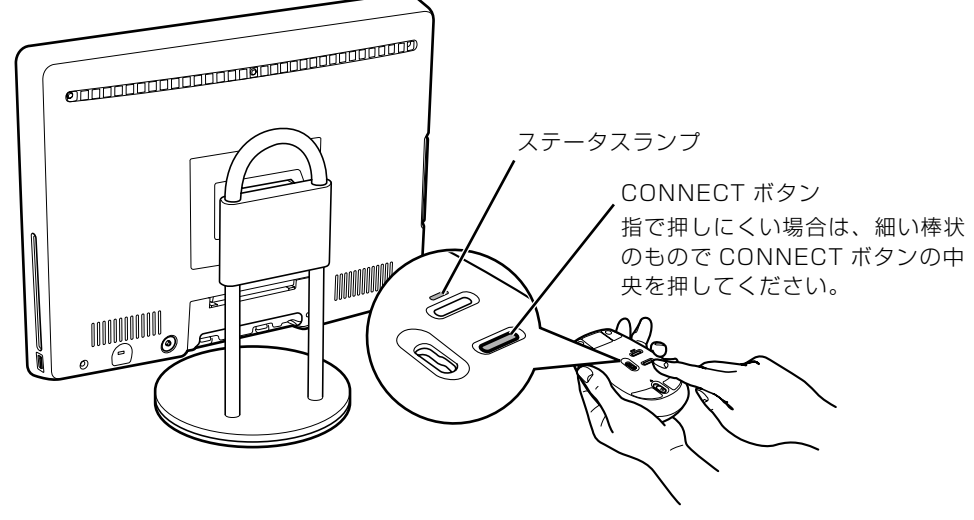

マウスの裏面にあるステータスランプが緑色に点滅し、設定モードに入ります。

 $\overline{2}$ 

#### 3 ワイヤレスマウスの CONNECT ボタンを押してから約 10 秒以内に、 パソコン本体の CONNECT ボタンを 1 回押します。

CONNECT ボタンを押すと「カチッ」という感触があります。「カチッ」という感触がない場合 は、もう一度 CONNECT ボタンを押してください。

#### ■パソコン本体背面

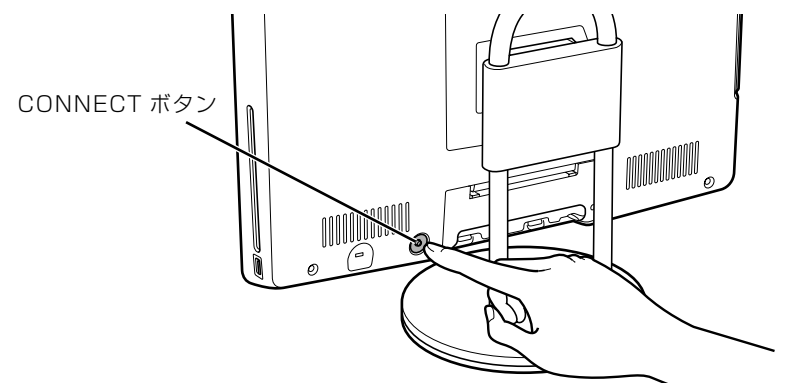

ワイヤレスマウス裏面のステータスランプの点滅が停止し、ID が自動的に設定されます。

## 4 ワイヤレスマウスを操作します。

マウスを動かし、正常にマウスポインタが動けば設定完了です。

#### Doint 正常に動作しない場合

・一度乾電池を出し入れし[、手順 2](#page-56-0) からもう一度設定を行ってください。

・CONNECT ボタンを押した後に、ステータスランプの点滅が続く場合は、ID の設定が正しくできていませ ん。点滅が終わるまで約 15 秒間待ち[、手順 2](#page-56-0) からもう一度設定を行ってください。

## 2

## 光学式マウスについて

光学式マウスには、裏面に光学式読み取りセンサーが付いています。マウスを机の上などですべ らせると、マウス裏面から出された赤外線の陰影を光学式センサーで検知し、画面のマウスポイ ンタが動くようになっています。

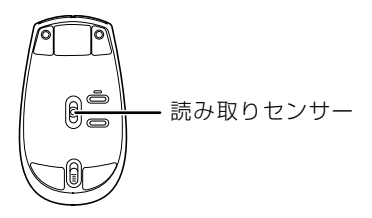

#### $\rightarrow$  oint 赤外線について

マウスの移動検知に赤外線を使用しています。赤外線は目に見えない光のため、赤く光りません。

### **光学式マウスをお使いになるうえでの注意事項**

光学式マウスは、机の上だけでなく、紙の上などでもお使いになることができますが、次のよう なものの表面では正しく動作しない場合があります。

- **・**鏡やガラスなど、反射しやすいもの
- **・**光沢があるもの
- **・**濃淡のはっきりした縞模様や柄のもの(木目調など)
- **・**網点の印刷物など、同じパターンが連続しているもの

光学式センサーは机などと接触せずにマウスの動きを検知しているため、特にマウスパッドなど の必要はありませんが、マウス本体は机などと接触しているため、傷が付きやすい机やテーブル の上では、マウスパッドなどをお使いになることをお勧めします。

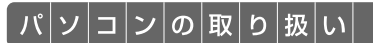

## LAN (有線 LAN) 機能を使う

LAN[ラン](有線 LAN)機能を使うための、LAN コネクタについて説明します。 ここでは、主にインターネットに接続する場合を例に説明します。

### このパソコンの LAN 機能

このパソコンでは、次のものが標準で準備されています。

**・**LAN コネクタ(LAN ケーブル用) 1000BASE-T「ベースティー]/100BASE-TX「ベースティーエックス]/10BASE-T 準拠

## インターネットを使うときの接続例

次のイラストは、パソコンとブロードバンドモデムを LAN ケーブルで接続している一例です。 ネットワークの形態によって使用する機器が異なりますので、ネットワークに合ったものをご購 入ください。

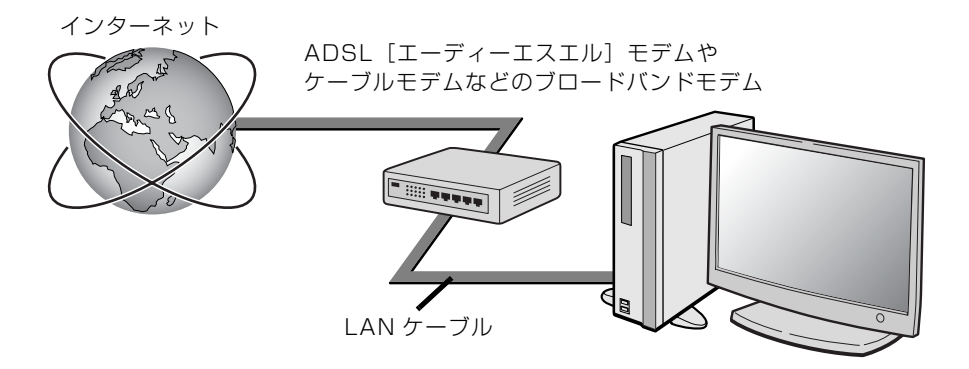

ネットワークの種類やしくみについては、次のマニュアルをご覧ください。

#### ● 参照 ネットワークの種類やしくみについて

→「ネットワークの種類やしくみ」 10 「画面で見るマニュアル」》 「415040」 で検索

## LAN (有線 LAN) をお使いになる場合

LAN (有線 LAN) をお使いになる場合に必要なものなどを説明します。 ここでは、ブロードバンドインターネットにパソコンを接続する例を説明します。

#### **必要なものを用意する**

このパソコンの他に、次のものが必要です。

**・**ブロードバンドモデム

ADSL モデム、ケーブルモデムなど、インターネットの回線や、プロバイダにより異なります。 **・**ルーター

異なるネットワーク間の中継点に設置して、ネットワークの中を流れるデータをきちんと目的の場所 (パソコンやプリンタなど)に届けるための機器です。

一般的には、LAN と外部のネットワーク(インターネット)を結ぶために使われます。

複数台のパソコンを接続する場合は必要です。ブロードバンドモデムに搭載されている場合もありま す。

なお、1000BASE-T の通信を行うためには、1000BASE-T に対応したものを使用してください。 **・**ハブ

- ネットワーク上でケーブルを中継するための機器です。 複数台のパソコンを接続する場合に必要です。ルーターに搭載されている場合もあります。 1000BASE-T の通信を行うためには、1000BASE-T に対応したものを使用してください。
- **・**LAN ケーブル(ストレートタイプ) お使いになるネットワークのスピードに合ったものが必要です。接続するネットワーク機器のマニュ アルをご覧になり、必要なものをご用意ください。 1000BASE-T の通信を行うためには、エンハンストカテゴリ 5(カテゴリ 5E)以上の LAN ケー ブルを使用してください。

### **LAN を使うための設定**

LAN をお使いになるためには、必要な機器を LAN ケーブルで接続し、ネットワークの設定を行 います。インターネットに接続する場合は、プロバイダより提供されるマニュアルに従って、機 器の設定をしてください。

接続、設定の方法については、次のマニュアルでも説明しています。

#### SION 有線 LAN の設定

→「LAN を使う」 1000100」で検索

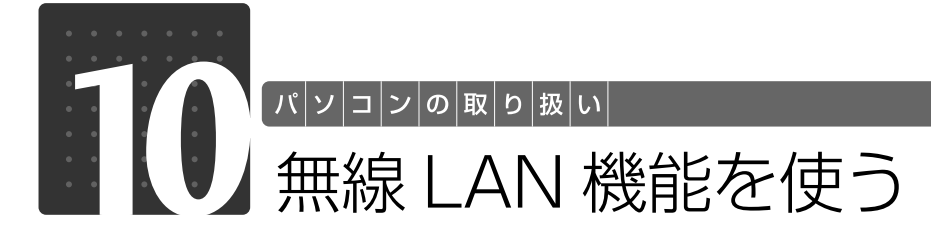

#### 無線 LAN 搭載機種のみ

無線 LAN [ラン] 機能について説明します。 ここでは、主にインターネットに接続する場合を例に説明します。

## このパソコンの無線 LAN 機能

無線 LAN 搭載機種の場合、次の規格の無線 LAN(Wi-Fi*®* [ワイファイ]準拠)が搭載されています。

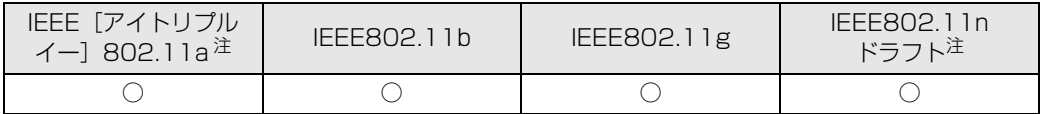

注 : W52/W53/W56 に準拠しています。

## インターネットを使うときの接続例

次のイラストは、ブロードバンドインターネットと接続している一例です。ネットワークの形態 によって使用する機器が異なりますので、ネットワークに合ったものをご購入ください。

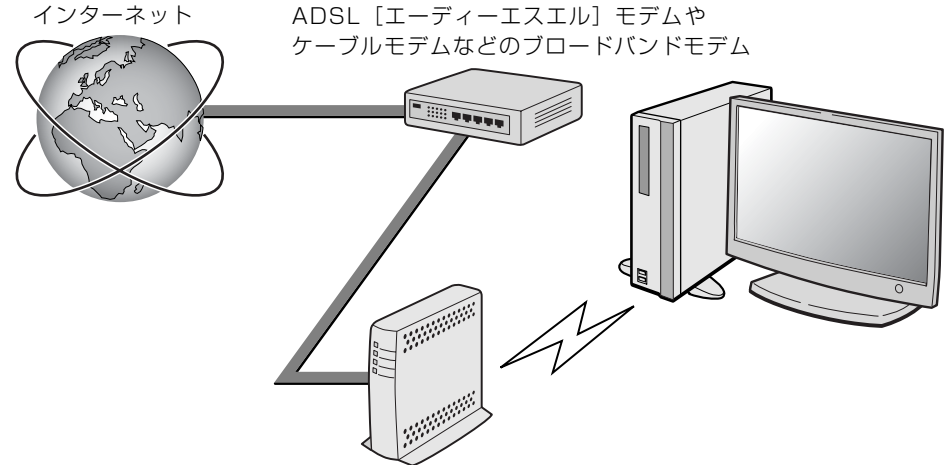

無線 LAN アクセスポイント

無線 LAN でインターネットに接続するには、無線 LAN アクセスポイントを利用する「インフラ ストラクチャ通信」という方式で通信します。

ブロードバンドモデムに電波を送受信する無線 LAN アクセスポイントを接続し、無線 LAN アク セスポイントとパソコンの間を、LAN ケーブルの代わりに電波で送受信します。

ネットワークの種類やしくみについては、次のマニュアルをご覧ください。

#### ■ おいトワークの種類やしくみについて

→「ネットワークの種類やしくみ」 『画面で見るマニュアル』 「415040」で検索

## 無線 LAN をお使いになる場合

#### **必要なものを用意する**

無線 LAN を使うためには、このパソコンの他に次のものが必要です。

**・**無線 LAN アクセスポイント

LAN ケーブルを使用する代わりに、電波を利用して情報のやり取りを行う無線 LAN では、「無線 LAN アクセスポイント」と呼ばれる機器が必要となります。無線 LAN アクセスポイントには主に 次のものがあります。

- **-** ワイヤレス LAN ステーション
- **-** ワイヤレスブロードバンドルーター

### **無線 LAN を使うための設定**

無線 LAN を使うには、無線 LAN アクセスポイントとパソコンの設定を行います。 初めて設定する場合は、使用するネットワークの情報やデータの暗号化などを、無線 LAN アク セスポイントとパソコンの両方に設定します。

すでにネットワークで使われている無線 LAN アクセスポイントに接続する場合は、無線 LAN ア クセスポイントと同じ設定になるように、パソコンを設定します。

無線 LAN については、次のマニュアルをご覧ください。

#### SIK 無線 LAN の設定

→「無線 LAN を使う」 19 「画面で見るマニュアル」》 「001000」 で検索

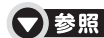

#### ● 参照 別売の無線 LAN カードなどを使う

→「別売の無線 LAN アダプタを使う」 19 「画面で見るマニュアル」》 「001020」 で検索

▼参照

→「インターネットを始めるための準備をする」 ■■ 『スタートガイド2 セットアップ編』

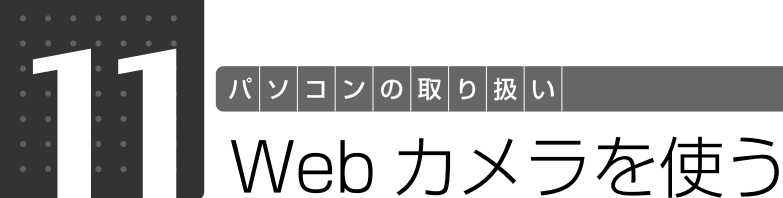

このパソコンには、動画や静止画を撮影することのできるカメラが搭載されていま す。Web[ウェブ]カメラを使って、動画や静止画を撮影したりテレビ電話を楽し むことができます。

## Webカメラでできること

このパソコンの Web カメラでは、主に次のことができます。

**・**動画や静止画を撮影する(「ArcSoft WebCam Companion[アークソフトウェブカムコンパ ニオン]」)

Web カメラで撮影した動画や静止画のデータは、メールに添付することもできます。

**・**テレビ電話を楽しむ(「Windows Live Messenger[ウィンドウズライブメッセンジャー]」) インターネットに接続している仲間と、リアルタイムでメッセージの交換などもできます。

#### **Doint 明るい部屋で使用してください**

Web カメラを使用する場合は、部屋を明るくしてください。

## $\sf W$ ebカメラを使うソフトウェアの起動方法と使い方 ●

#### 「ArcSoft WebCam Companion」 4

起動方法

- 1 (スタート)→「すべてのプログラム」→「@メニュー」→「@メニュー」 の順にクリックします。
- 2「@メニュー」上部の「名前で探す」をクリックし、左側にあるカテゴリの 中から「画像・映像・写真」をクリックします。
- 3「ArcSoft WebCam Companion」をクリックします。

詳しい使い方については、「ArcSoft WebCam Companion」のヘルプをご覧ください。 「ArcSoft WebCam Companion」のヘルプは、メニューバーの「ヘルプ」→「アプリケーショ ンヘルプ」の順にクリックすると表示されます。

#### 「Windows Live Messenger」 ۷.

起動方法

- 1 (スタート)→「すべてのプログラム」→「@メニュー」→「@メニュー」 の順にクリックします。
- 2「@メニュー」上部の「名前でさがす」をクリックし、左側にあるカテゴリ の中から「インターネット」をクリックします。
- 3「Windows Live Messenger」をクリックします。

詳しくは、インターネットに接続した環境でウィンドウ右上の「ヘルプ」→「ヘルプトピックの 表示」の順にクリックして「Windows Live Messenger」のヘルプをご覧ください。

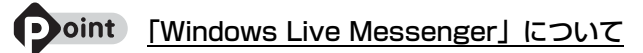

・「Windows Live Messenger」 のご利用には、Windows Live ID の取得が必要です。

・「Windows Live Messenger」をこのパソコンよりアンインストールした場合、再度インストールするに は「Windows Live Messenger」のホームページ[\(http://messenger.live.jp/](http://messenger.live.jp/))よりプログラムをダウ ンロードする必要があります。

各ソフトウェアのお問い合わせ先については、次のマニュアルをご覧ください。

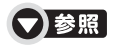

『サポート & サービスのご案内』

**→「困ったとき」→「STEP5 サポート窓口に相談する」→「ソフトウェアのお問い合わせ先」** 

 $\overline{2}$ 

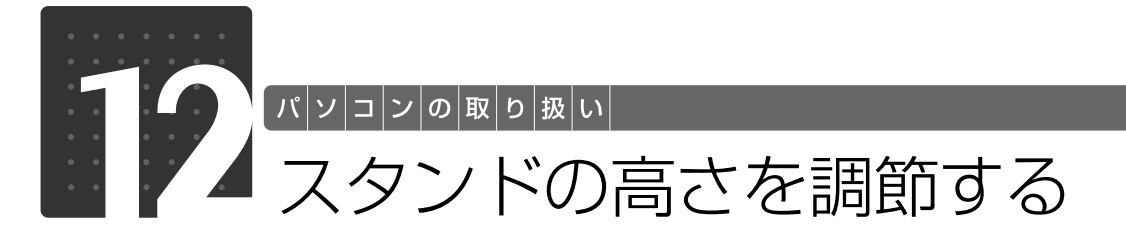

このパソコンご購入時は、スタンドの高さが「高さ調節(高)」になっています。パ ソコンの画面が高すぎる場合は、スタンドの高さを調節してください。

必要なものを用意する

### ■ プラスのドライバー (ドライバーサイズ :2番)

このパソコンのネジを取り外すときに使います。ネジ頭のサイズに合った 2 番のドライバーをお 使いください。他のドライバーを使うと、ネジ頭をつぶすおそれがあります。

スタンドの高さを調節する

ここでは、スタンドの高さを調節する方法について説明しています。

#### パソコン本体および接続されている周辺機器の電源を切り、電源プラグ をコンセントから抜きます。

パソコン本体の電源の切り方については、「電源を切る| (→ [P.23](#page-24-0)) をご覧ください。

## 2 パソコン本体の背面が上になるように、パソコン本体を横にします。

パソコン本体を水平にするため、スイーベルが台の端から外へ出るように置いてください。 作業は厚手の柔らかい布を敷いた平坦な台の上でしてください。特に、液晶ディスプレイに突起 物があたらないようにしてください。

#### 重要 パソコン本体は重量があります

パソコン本体を横にするときは、衝撃を与えたり、落下させないよう充分ご注意ください。

## 3 パソコン本体背面のケーブルを固定しているバンドを取り外します。

バンドを取り外す方法は、「[パソコンを移動する場合の注意」](#page-137-0)( •▶P.136) をご覧ください。

## 4 パソコン本体のスタンドの角度を水平にします。

ディスプレイの角度を斜めにしておくと、スタンドを取り付けにくいことがあります。

# 5 スタンドについているカバーを矢印の方向に外します。

カバーをパソコン本体上部の方向にスライドさせた後、まっすぐ上に持ち上げてください。 お使いの機種により、カバーの取り外しが硬く感じられる場合があります。

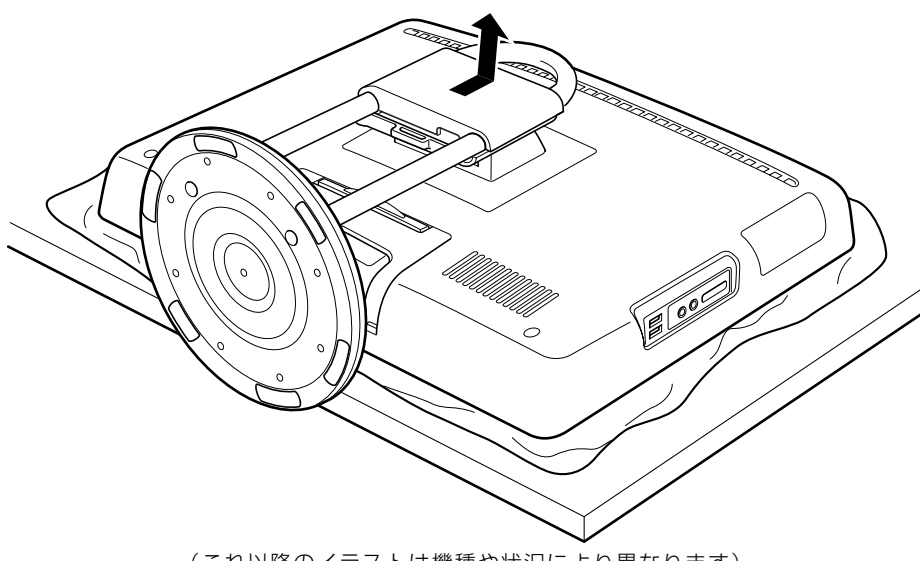

(これ以降のイラストは機種や状況により異なります)

## ● スタンド取り付け部分のネジ (6ヶ所) をプラスのドライバーで回して

<span id="page-67-0"></span>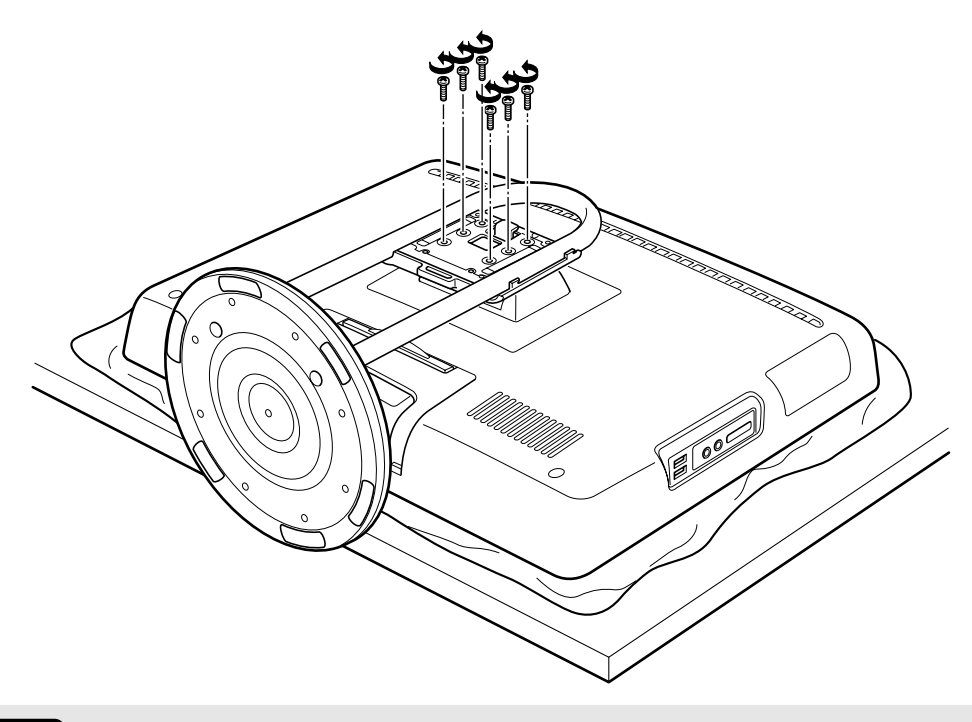

#### 西 要 パソコンにアース線が接続されている場合(テレビチューナー搭載機種のみ)

パソコンに接続されているアース線を外してください。

取り付け部分は、パソコン本体から出ているフックがスタンドの取り付け穴にひっかかるように なっています。

スイーベルを矢印の方向に持ち上げながら、スタンドをパソコン本体上部の方に向けてずらし、 フックから抜いてください。

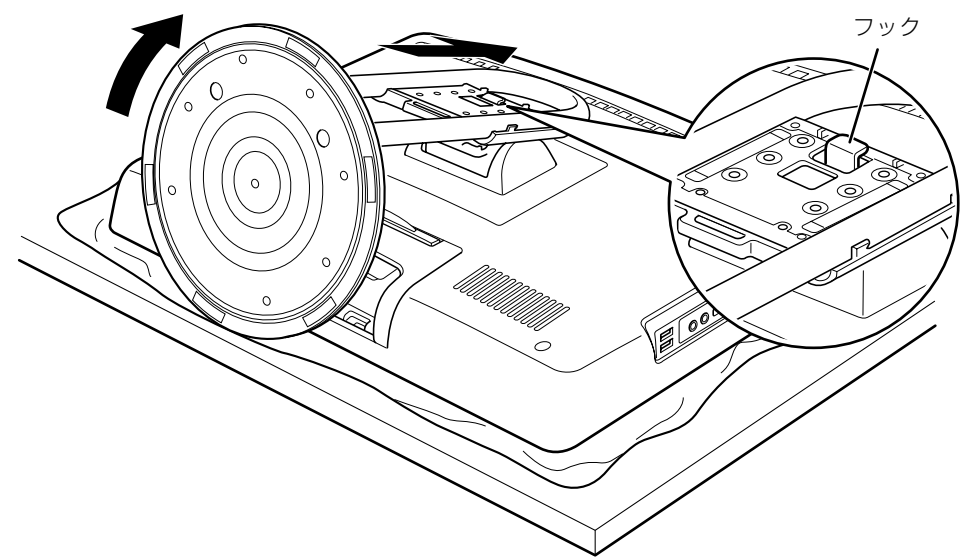

# 8 スタンドをパソコン本体に取り付けます。

スタンドの取り付け部分には 2ヶ所の取り付け穴があります。お好みの高さに合う取り付け穴を 選び、スタンドを取り付けてください。

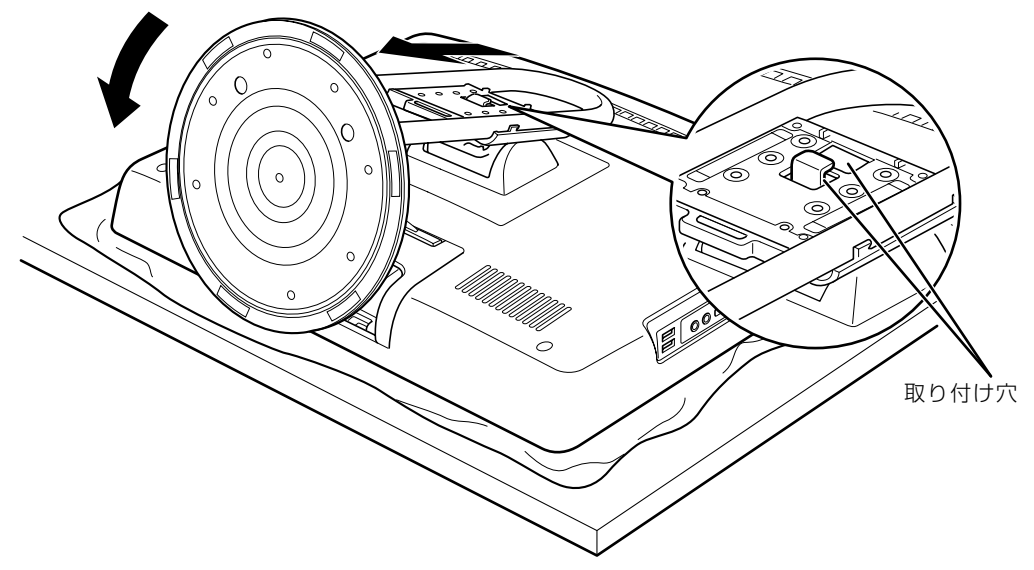

 $\overline{2}$ 

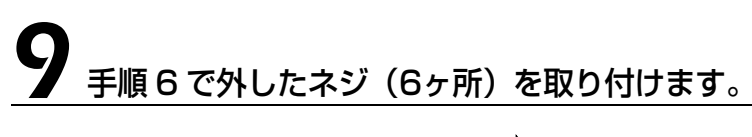

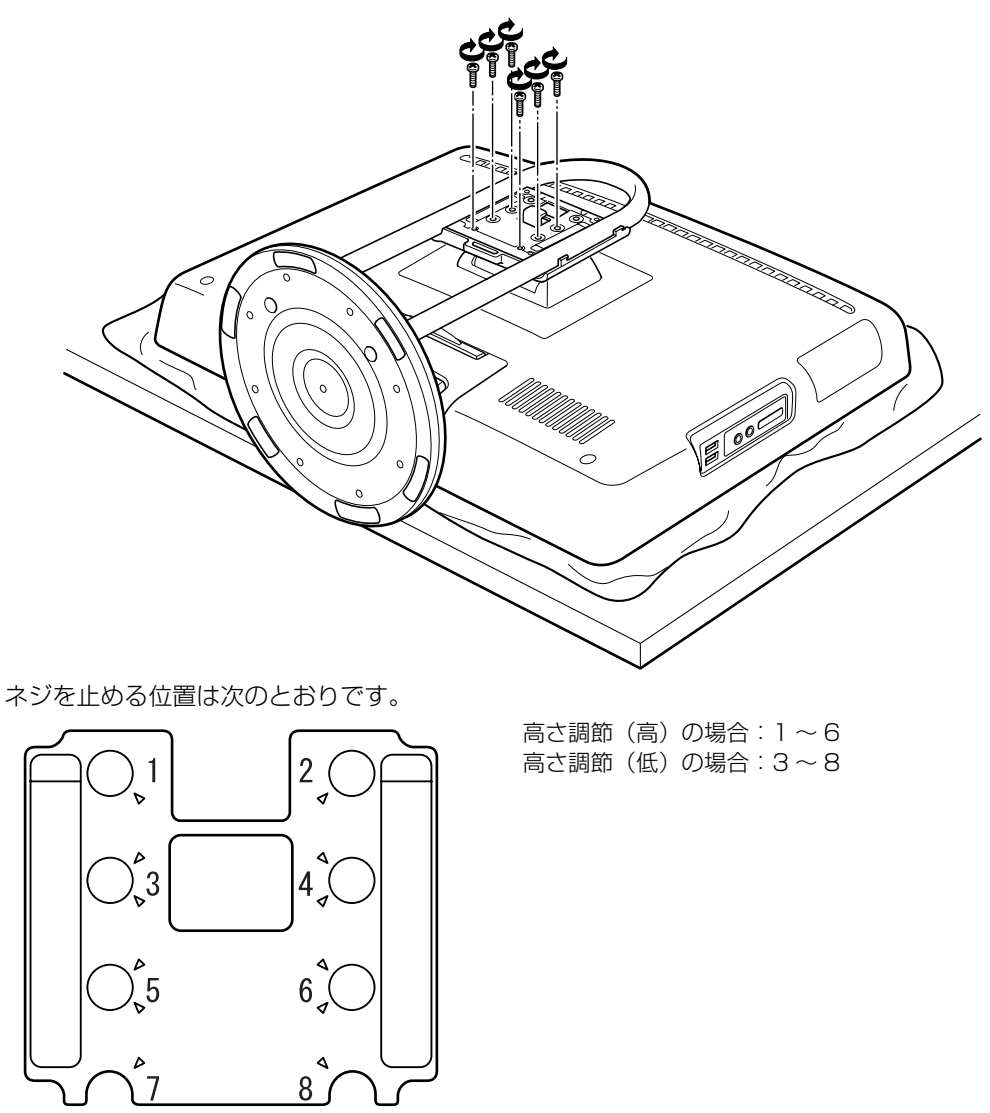

### アース線を接続してください(テレビチューナー搭載機種のみ)

パソコンにアース線を接続してください。アース線を接続する方法については、「[アンテナケーブル](#page-82-0) [をパソコン本体に接続する」](#page-82-0)(→ [P.81](#page-82-0))をご覧ください。

カバー内側の切り込みの位置を合わせるようにカバーをまっすぐに下ろした後、スイーベルの方 向にスライドさせてください。

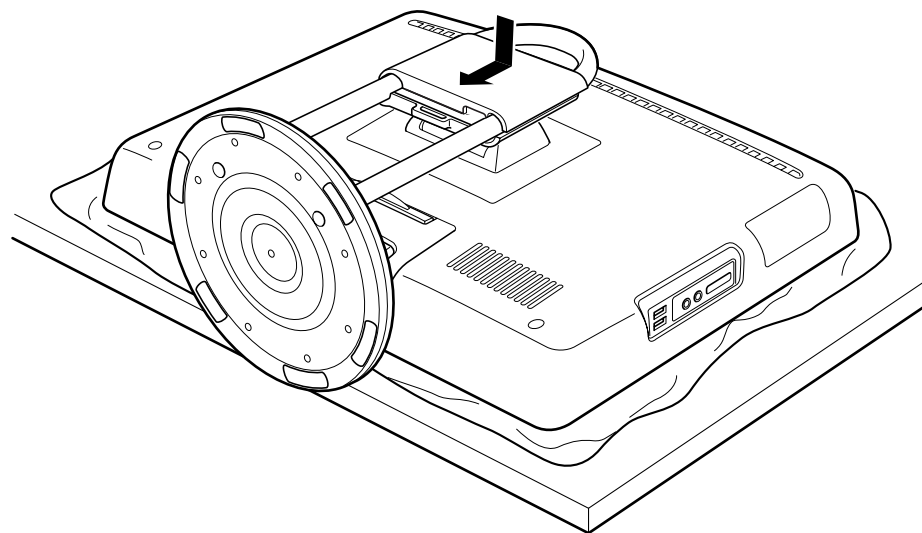

# **11** パソコ<u>ン本体背面のケーブル類をまとめてバンドで固定します。</u>

ケーブル類をまとめる方法は、次のマニュアルをご覧ください。

#### ●参照

→「AC アダプタを接続する」 『スタートガイド1 設置編』

## $12$  パソコン本体を立てます。

#### 重要 パソコン本体は重量があります

パソコン本体を立てるときは、衝撃を与えたり、落下させないよう充分ご注意ください。

 $\overline{2}$ 

## Memo
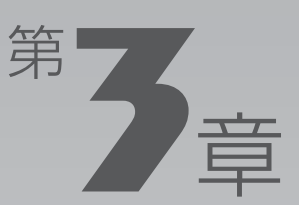

# テレビを見る

## テレビチューナー搭載機種のみ

#### テレビを見るための準備やテレビの見かたについて説明しています。

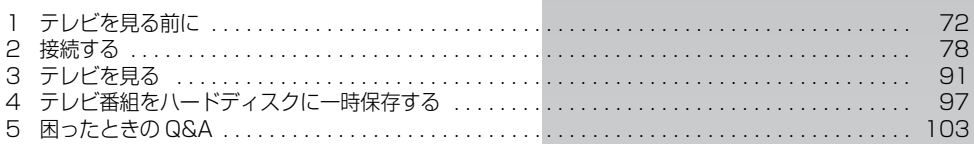

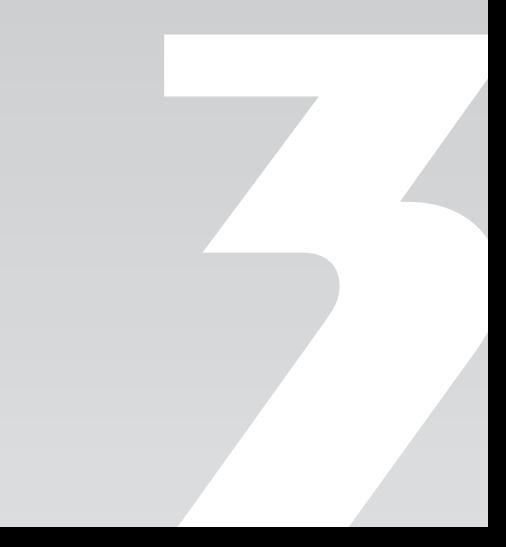

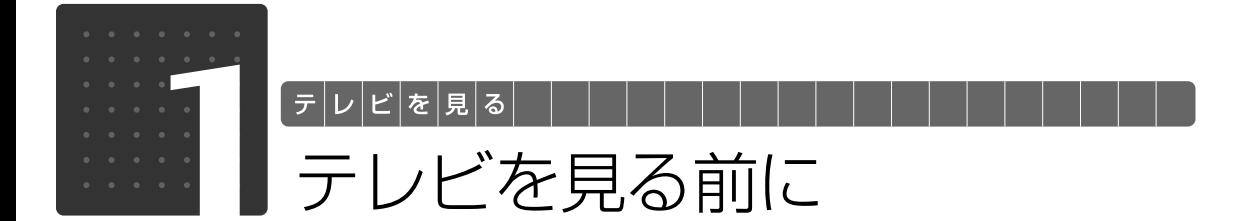

<span id="page-73-0"></span>ここでは、このパソコンで視聴できる放送やテレビを見るときの注意事項について 説明します。

## このパソコンのテレビについて

このパソコンでは、「Windows Media Center[ウィンドウズメディアセンター]」のテレビを 見るソフトウェアを使ってテレビを視聴できます。

テレビを視聴するためには、インターネットに接続できる環境が必要になります。ただし、会社 などのセキュリティのかかった環境では、ポートの設定によってはテレビの視聴ができないこと があります。

## <span id="page-73-1"></span>お使いになるうえでのご注意

### **大切な録画・録音について**

- **・**大切な録画・録音を行う場合は、事前に試し録画・録音をして、正しくできることをご確認く ださい。
- **・**大切な内容の録画・録音済みデータを保存してあるハードディスクは、定期的にバックアップ することをお勧めします。
- **・**本製品を使用中に発生した不具合、もしくは本製品が使用不能になったことにより、録画・録 音されなかった場合、その内容の補償およびそれに付随する損害に対して、弊社は一切の責任 を負いかねます。

## **ハードディスクについて**

パソコンに内蔵されているハードディスクは非常に精密な機器です。お使いの状況によっては、 部分的な破損が起きたり、最悪の場合はデータの読み書きができなくなったりするおそれもあり ます。ハードディスクは、録画・録音した内容を恒久的に保存する場所ではなく、一度見るため の一時的な保管場所としてお使いください。

## **停電などについて**

- **・**本製品の動作中に停電などが起こると、録画ができなかったり、内蔵ハードディスクに保存し てある録画データが損なわれたりすることがあります。
- **・**録画中に停電などが起こると、録画に失敗したり、ハードディスクから録画データの一部、ま たはすべてが削除されたりする場合があります。このとき、録画データの一部、またはすべて を再生できない場合があります。

## **著作権について**

本製品で録画・録音したものを、無断で複製、放送、上映、有線放送、公開演奏、インターネッ ト配信、レンタル(有償・無償を問わず)することは、法律により禁止されています。

このパソコンで視聴できる放送について

このパソコンでは、地上デジタル放送を視聴できます。地上アナログ放送、BS デジタル放送、お よび 110 度 CS デジタル放送は、視聴できません。

### **地上デジタル放送とは**

2003 年 12 月から、地上波の UHF[ユーエイチエフ]帯を使用して開始されたデジタル放送 です。地上アナログ放送と比較すると、次のような特長があります。

- **・**デジタルハイビジョン放送 高画質できめ細やかな映像が楽しめます。
- **・**多チャンネル放送 デジタル圧縮技術によって、1 つのテレビ放送局で複数の番組を楽しめます。 **・**データ放送
	- 文字や図などで情報を提供する放送です。地域に密着したニュースや天気予報などがあります。
- **・**画像が鮮明 地形や建造物の反射波の影響を受けにくいので、画像が 2 重、3 重に映ったり、揺れたりするなど のゴースト障害がありません。

地上デジタル放送を視聴する前に、お住まいの地域が地上デジタル放送の放送エリア内かどうか を確認してください。なお、お住まいの地域が地上デジタル放送のエリア内であっても、地形や ビル陰などによって電波がさえぎられたり、電波が弱かったりする場合は、視聴できないことが あります。

地上デジタル放送については、社団法人デジタル放送推進協会のホームページ[\(http://](http://www.dpa.or.jp/) [www.dpa.or.jp/\)](http://www.dpa.or.jp/) (2008年6月現在)をご覧ください。

## テレビを見るときの注意

ここでは、「Windows Media Center」のテレビを見るソフトウェアをお使いになるときに注意 していただきたいことを説明します。

#### **電波の受信状態について**

- **・**画像および音声の品質は、アンテナの電波受信状況により大きく左右されます。
- **・**このパソコンをお使いになる地域の電波状態が弱い場合や、室内アンテナをご利用の場合など は、受信状態が悪く、画質に影響が出ることがあります。この場合はご購入元にご連絡される か、市販のブースターをご購入ください。ブースターをお使いになる場合は、ブースターのマ ニュアルをご覧ください。
- **・**このパソコンをお使いになる地域の電波状態が強すぎる場合は、受信レベルが飽和し、画質に 影響が出ることがあります。この場合はご購入元にご連絡されるか、市販のアッテネーターを ご購入ください。アッテネーターをお使いになる場合は、アッテネーターのマニュアルをご覧 ください。

## **その他の注意**

- **・**テレビの視聴をしているときに、使用状況やシーンによっては、映像がスムーズに再生されな い場合があります。
- **・**パソコンの電源を切ったり再起動したりする場合やスリープする場合は、「Windows Media Center」を終了してください。
- **・**画面の設定を変更しないでください。 デスクトップの何もないところを右クリックし、表示されるメニューから「個人設定」をクリックし て「画面の設定」をクリックすると、画面の各種設定を変更できますが、テレビを見るソフトウェア を使用中は画面の設定を変更しないでください。また、画面の解像度と発色数は、ご購入時の設定で お使いください。
- **・**「Windows Media Player[ウィンドウズメディアプレーヤー]」などの他のソフトウェアと同 時に使用しないでください。
- **・**定期的にデフラグを実行してください。 ハードディスクへの録画を頻繁に行うと、ハードディスク内のファイルが断片化され、ハードディス クへの読み書き速度が低下します。定期的なデフラグの実行をお勧めします。

#### ● 参照 デフラグ

→「デフラグでハードディスクを整える」 10 「画面で見るマニュアル」≫ 「920330」で検索

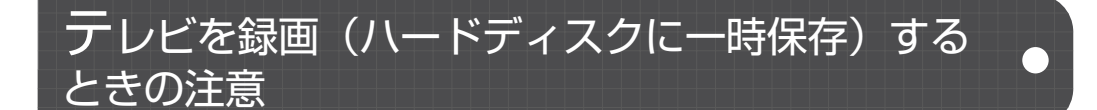

#### **録画全般について**

#### ■ 録画データの保存に関する注意

- **・**録画したデータはハードディスク(D ドライブ)に保存されます。 このパソコンでは、録画したデータはハードディスクへの保存のみ可能です。DVD-RAM などの他 のディスクへの録画や移動(ムーブ)はできません。
- ハードディスク(D ドライブ)の空き容量に気をつけてください。 このパソコンご購入時の状態では、ハードディスクの容量がいっぱいの状態で録画すると、古いデー タが削除されます。再生したデータは削除するなど、ハードディスクに充分な容量が残っていること を確認してから録画してください。
- **・**「マイリカバリ」でディスクイメージを復元した場合は、ディスクイメージを作成した後に録画 したデータは復元されません。 「マイリカバリ」については、次のマニュアルをご覧ください。

【▼】参照】

『トラブル解決ガイド』

→「大切なデータを保存する(バックアップ)」→「まるごとバックアップするには「マイリカバリ」」

#### ■パソコンの電源に関する注意

- **・**録画中にパソコンの電源を切ったり、再起動したり、休止状態にしたりしないでください。 録画中にパソコンの電源を切ったり、再起動したり、休止状態にしたりすると、その時点で録画が終 了します。
- **・**電源プランの設定を変更しないでください。

(スタート)→「コントロールパネル」→「システムとメンテナンス」→「電源オプション」の順 にクリックし、ウィンドウ左の「コンピュータがスリープ状態になる時間を変更」をクリックする と、電源プランを設定するウィンドウが表示されますが、ここの設定はご購入時の状態から変更しな いでください。

変更した場合、予約録画が失敗する原因となります。

## ■パソコンのトラブルに関する注意

- **・**C ドライブをリカバリすると録画したデータの再生ができなくなります。 このパソコンでは、デジタル放送の認証情報が C ドライブに保存されます。そのため、パソコンに トラブルが発生して C ドライブをリカバリすると、録画したデータを再生できなくなります。ただ し、録画したデータは D ドライブに残っているため、データの削除が必要になります。
- **・**パソコンを修理すると録画したデータの再生ができなくなることがあります。 メモリ容量を変更したり、パソコンを修理したり、アップグレードなどでハードウェアを更新したり した場合は、録画したデータが再生できなくなることがありますが、ご了承ください。

#### ■ その他の注意

**・**録画中は、ウイルススキャンを行わないでください。 テレビの録画中にウイルススキャンが開始されると、録画が正常に行われないことがあります。予約 録画を行う場合は、同じ時間帯に自動スキャン機能が動作しないようご注意ください。

#### ▼参照

→「セキュリティ対策ソフトの初期設定をする」 ■■■コスタートガイド2 セットアップ編

**・**周辺機器の取り付けや取り外し、メモリーカードの抜き差しなどをしないでください。 テレビ番組の録画中や予約録画の待機中は、周辺機器を取り付けたり取り外したりしないでくださ い。また、メモリーカードの抜き差しなどもしないでください。 録画や予約録画が失敗する原因となります。

## **予約録画について**

#### ■ 予約録画開始前の注意

- **・**B-CAS[ビーキャス]カードがパソコン本体にセットされていることを確認してください。 予約録画する場合は、B-CAS カードがパソコン本体にセットされていることを確認してください。 B-CAS カードがセットされていないと、デジタル放送を録画できません。
- **・**アンテナケーブルを取り外したままにしないでください。 予約録画が、失敗する原因となります。 予約録画を設定した後に、アンテナケーブルを取り外してパソコン本体をお使いになった場合、予約 録画開始前にはパソコン本体にアンテナケーブルを接続してください。
- **・**AC アダプタがパソコン本体に接続されていることを確認してください。 予約録画をする場合は、AC アダプタがパソコン本体に接続されていることを確認してください。
- **・**パソコンの電源を切らないでください。 予約録画をする場合は、パソコンを待機状態にするか、電源を入れておいてください。 「電源を切る| (·▶P.23)の手順でパソコン本体の電源を切った場合は、予約録画の時刻になっても パソコンが起動しません。
- **・**2 つ以上の予約録画が連続している場合、前に予約しているテレビ番組の、最後の約 1 分間が 録画されません。

#### ■ 録画番組再生中の注意

**・**録画番組を再生中に予約録画の開始時間になった場合、録画番組の再生が停止し、予約録画さ れている番組が表示されます。

## **録画データの保存先について**

録画したデータは、ハードディスクドライブの次のフォルダに保存されます。

• D:¥Recorded TV

### **放送番組の種別と録画時間**

放送時間の種別により、1 時間の録画に必要なハードディスク容量は異なります。なお、ハード ディスク容量は、1MB=1000<sup>2</sup>bytes、1GB=1000<sup>3</sup>bytes 換算値です。

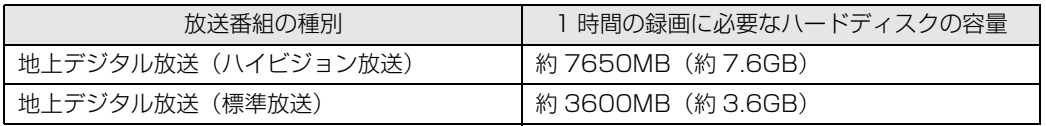

## テレビを見るために必要な準備

このパソコンでテレビ番組を見るためには、接続や設定などの準備を行う必要があります。ここ では、準備の流れについてご紹介します。

- 1 接続方法を確認する ( → [P.78](#page-79-1))
- 2 必要なものを用意する (→P.79)
- 3 アンテナを接続する (→P.81)
- 4 B-CAS カードを準備する (→ [P.85\)](#page-86-0)
- 5 インターネットへ接続する (→P.87)
- 6 ソフトウェアを準備する (→P.91)

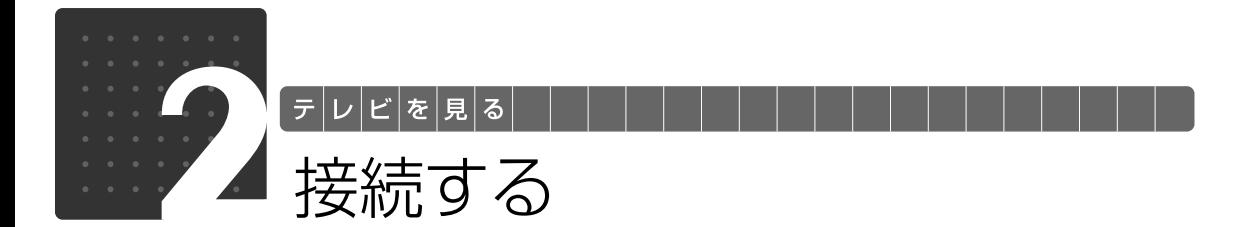

<span id="page-79-0"></span>ここでは、アンテナとパソコンとの接続例などについて説明します。

## <span id="page-79-1"></span>アンテナケーブルの接続例

アンテナケーブルの接続方法は、アンテナの設置形態、壁のアンテナコネクタの形、お使いにな るケーブルによって異なります。最も近いものを選択し、必要なケーブル類を接続してください。

地上デジタル放送を視聴するには、地上デジタル放送に対応した UHF [ユーエイチエフ]アンテ ナが必要です。

アンテナについて詳しくは、「[デジタル放送用のアンテナについて」](#page-79-2)(→ [P.78](#page-79-2))をご覧ください。 また、マンションなどで地上アナログ放送と各種デジタル放送用アンテナが混合の場合の接続例 は、「[マンションなどの共同受信の場合」](#page-79-3)(→P.78)をご覧ください。

UHFアンテナ(地上デジタル放送対応)

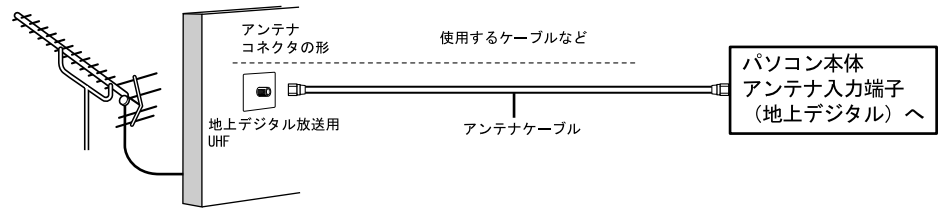

### <span id="page-79-3"></span>■ マンションなどの共同受信の場合

マンションなどで共同受信の場合は、地上アナログ放送と各種デジタル放送用アンテナが混合に なっている場合があります。

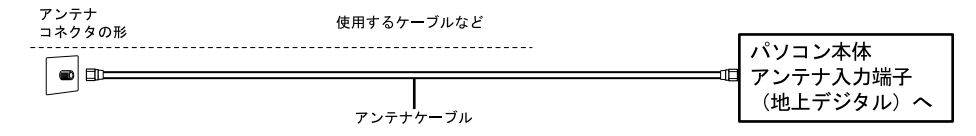

### <span id="page-79-2"></span>■デジタル放送用のアンテナについて

ここでは、地上デジタル放送を視聴するためのアンテナについて、説明します。

地上デジタル放送を視聴するには、地上デジタル放送に対応した UHF アンテナを、地上デジタ ル放送の電波送信塔に向けて設置する必要があります。

地上デジタル放送に対応していない UHF アンテナをお使いの場合は、地上デジタル放送に対応 した UHF アンテナを設置してください。また、地上デジタル放送に対応した UHF アンテナをお 使いの場合でも、アンテナの向きを変更したり、ブースターが必要になったりする場合がありま す。アンテナの向きを変えると、今まで視聴していた地上アナログ放送が映らなくなることがあ りますので、そのようなときは、地上デジタル放送用と地上アナログ放送用のアンテナを、別に 設置することをお勧めします。

また、お住まいの地域によって、周波数が異なります。詳しくは、アンテナ工事業者やお近くの 電気店にお問い合わせください。

3

## <span id="page-80-0"></span>必要なものを用意する

## **必ず用意してください**

B-CAS ビーキャス カード

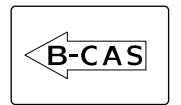

#### ■ アース線

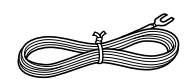

外部アンテナを接続する場合やアース工事がされていないアンテナを利用する場合には、添付の アース線を使用して必ずアースを接続してください。

落雷したときの電気的ショックの緩和、感電やノイズの回り込みを防止できます。

アース線は、必ずコンセントのアース端子につなぐか、市販のアース棒につないで地中に埋めて ください。

また、ガス管や水道管にはつながないでください。

### ■ アンテナケーブル (別売)

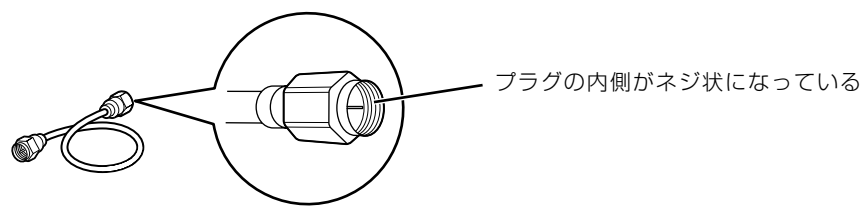

ネジ式 F 型コネクタ

アンテナケーブルは F 型コネクタプラグ付アンテナケーブルをご購入ください。

アンテナケーブルとパソコンの接続には、ノイズの影響を受けにくいネジ式の F 型コネクタプラ グ付アンテナケーブルの使用をお勧めします。

なお、ケーブルは適切な長さのものを用意してください。

#### |重||53|| ネジ式でない F 型コネクタプラグ付アンテナケーブルをお使いの場合

・コネクタの形状(大きさ)によっては、パソコン本体に干渉して接続できない場合があります。 ・ネジ式でない F 型コネクタプラグ付きアンテナケーブルは、ネジ式に比べてノイズの影響を受けや

すいため、映像が乱れることがあります。

### ■ プラスのドライバー (ドライバーサイズ : 2番)

このパソコンのネジを取り外すときに使います。ネジ頭のサイズに合った 2 番のドライバーをお 使いください。他のドライバーを使うと、ネジ頭をつぶすおそれがあります。

#### **必要に応じて用意してください**

アンテナ線の形状などによって、必要なものが異なります。ここでは、代表的なものを説明しま す。「[アンテナケーブルの接続例」](#page-79-1)(·◆P.78)を参考に、用途にあった製品をご購入ください。

#### ■ 分波器

1 本の線に混合されている電波を分ける機器です。

#### ■ 分配器

1 本のアンテナ線を、複数の端子で使うために分配する機器です。

#### ■混合器

別々の電波を、1 本の線に混合するための機器です。 また、VHF[ブイエイチエフ]/UHF のアンテナ線と BS・CS のアンテナ線を混合できるもの や、分波器として使えるものがあります。

#### ■ ブースター

受信電波が弱い場合に電波を増幅させるための機器です。

### ■ アッテネーター

強すぎる電波を減衰して受信できるようにするものです。

3

テレビを見る

## <span id="page-82-0"></span>アンテナケーブルをパソコン本体に接続する

アース線とテレビ放送のアンテナケーブルを接続してください。

#### アンテナケーブルを接続するときの注意

・アンテナケーブルを接続するときは、コネクタの中心にある金属芯を折らないでください。

・F 型コネクタプラグ付アンテナケーブルをお使いの場合、ネジを締める際に指をはさまないように 気をつけてください。

# ■ パソコンや接続されている機器の電源が入っている場合は、すべての<br>■ 電源を切り、パソコン本体の電源プラグをコンセントから抜きます。

パソコン本体の電源の切り方については、「[電源を切る」](#page-24-0)(→P.23)をご覧ください。

## 2 パソコン本体の背面が上になるように、パソコン本体を横にします。

パソコン本体を水平にするため、スイーベルが台の端から外へ出るように置いてください。 作業は厚手の柔らかい布を敷いた平坦な台の上でしてください。特に、液晶ディスプレイに突起 物があたらないようにしてください。

#### 重要 パソコン本体は重量があります

パソコン本体を横にするときは、衝撃を与えたり、落下させないよう充分ご注意ください。

# 3 パソコン本体背面のケーブルを固定しているバンドを取り外します。

バンドを取り外す方法は、「[パソコンを移動する場合の注意」](#page-137-0)( • > [P.136](#page-137-0)) をご覧ください。

## 4 パソコン本体のスタンドの角度を水平にします。

# 5 スタンドについているカバーを矢印の方向に外します。

カバーをパソコン本体上部の方向にスライドさせた後、まっすぐ上に持ち上げてください。 お使いの機種により、カバーの取り外しが硬く感じられる場合があります。

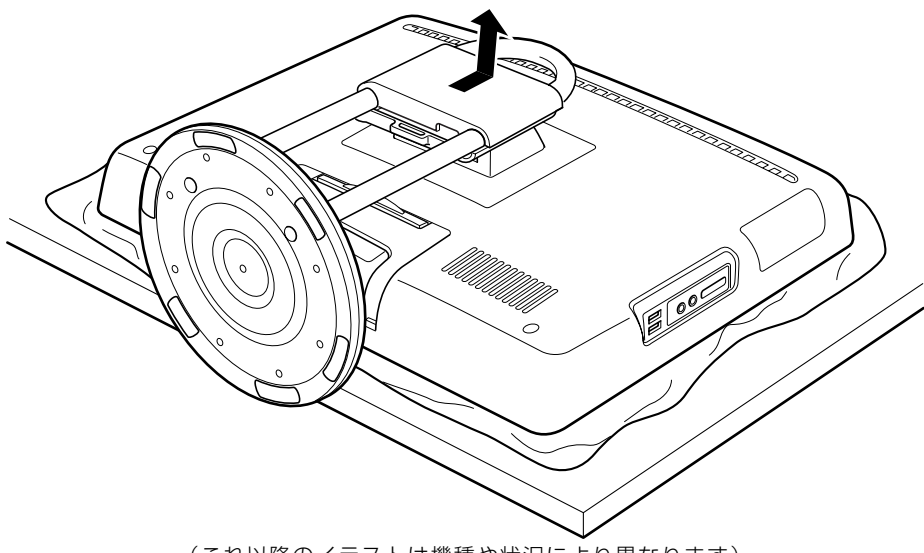

(これ以降のイラストは機種や状況により異なります)

# <u>●</u><br>● アー<u>ス線を接続します。</u>

右下のネジをプラスのドライバーで外して、アース線の片方をアース端子(GND)にネジ止めし ます。

もう片方をコンセントのアース端子のネジにネジ止めします。

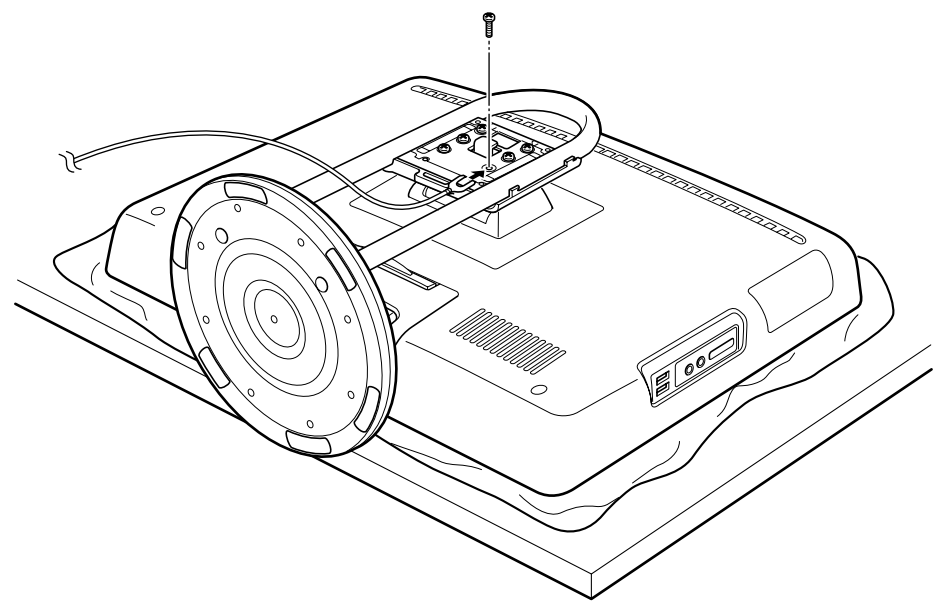

# スタンドにカバーを取り付けます。

スタンドやアース線にカバー内側の切り込みの位置を合わせるようにカバーをまっすぐに下ろし た後、スイーベルの方向にスライドさせてください。

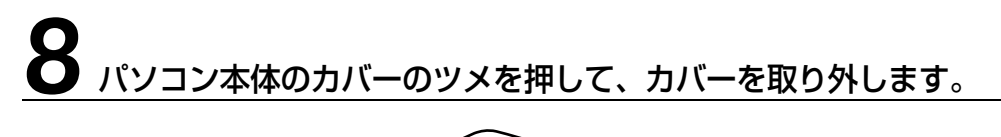

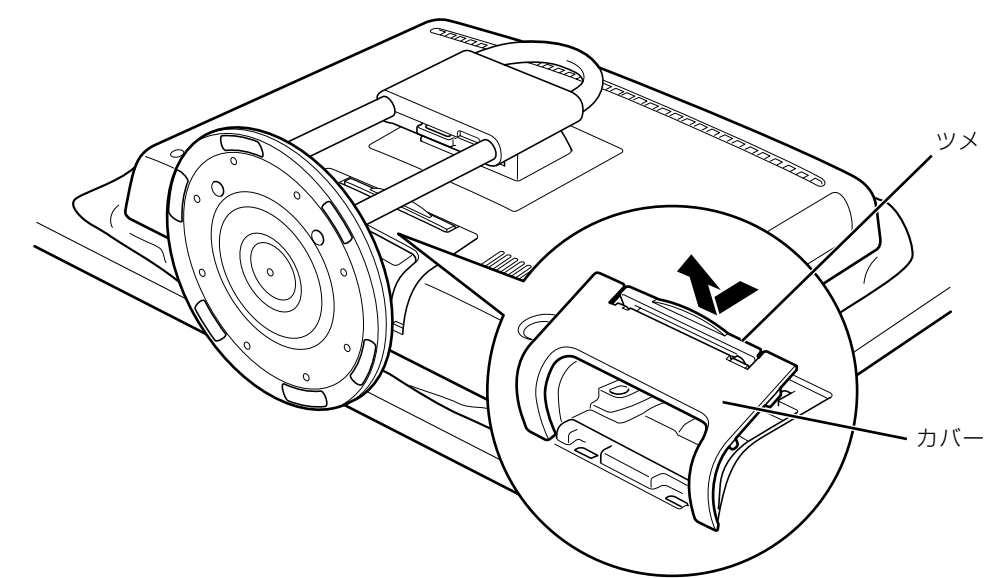

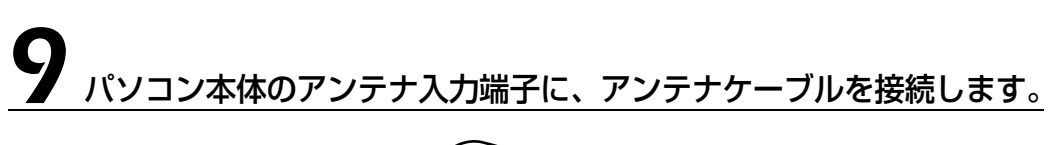

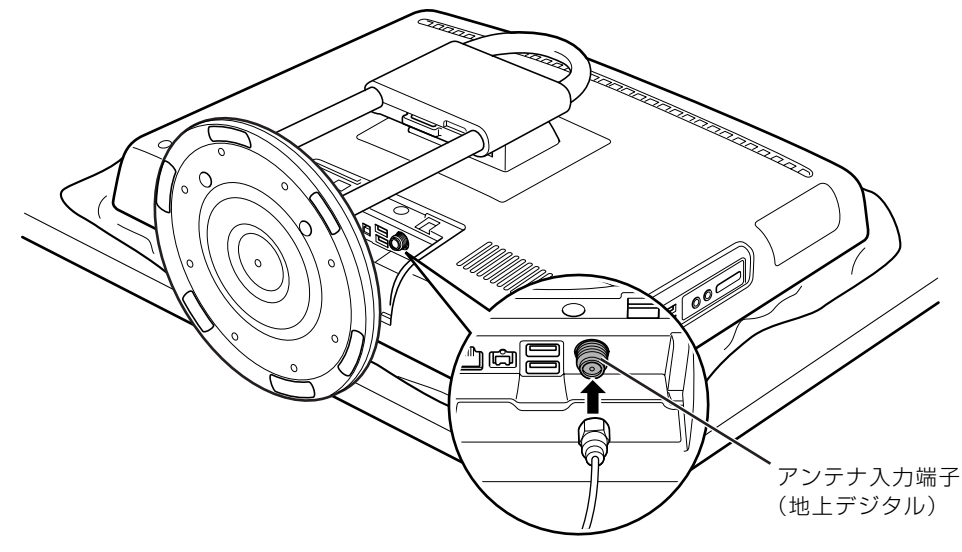

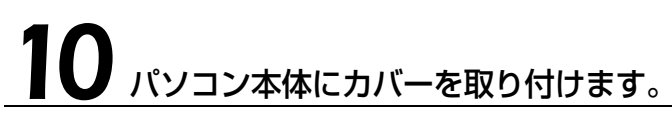

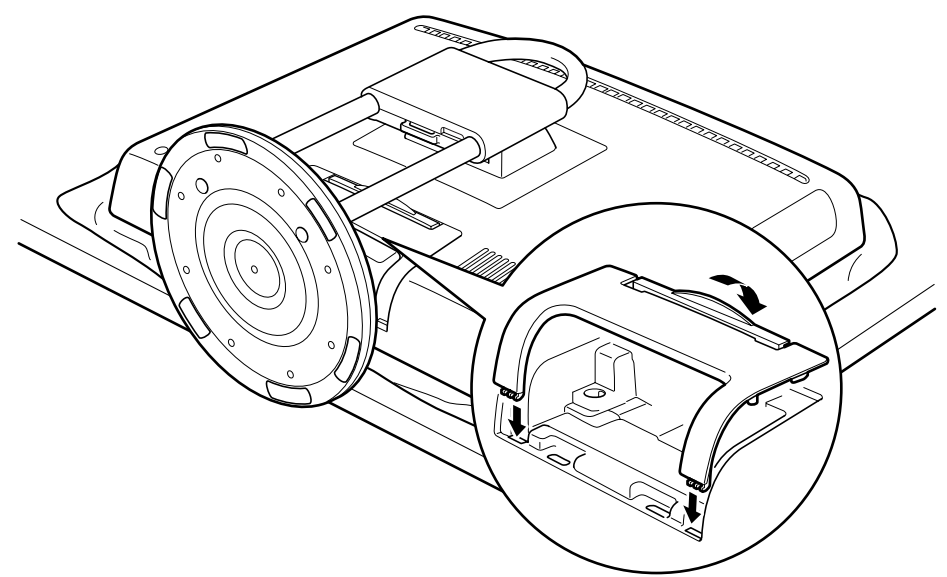

# 11 パソコン本体背面のケーブル類をまとめてバンドで固定します。

ケーブル類をまとめる方法は、次のマニュアルをご覧ください。

#### ●参照

→「AC アダプタを接続する」 ■「スタートガイド1 設置編」

# 12 パソコン本体を立てます。

#### 重要ポソコン本体は重量があります

パソコン本体を立てるときは、衝撃を与えたり、落下させないよう充分ご注意ください。

## <span id="page-86-0"></span>B-CAS カードをセットする

地上デジタル放送を視聴するには、B-CAS カードをセットしてください。

B-CAS カードスロットのカバーを取り外します。

パソコン本体を左右に回転すると、操作しやすくなります。

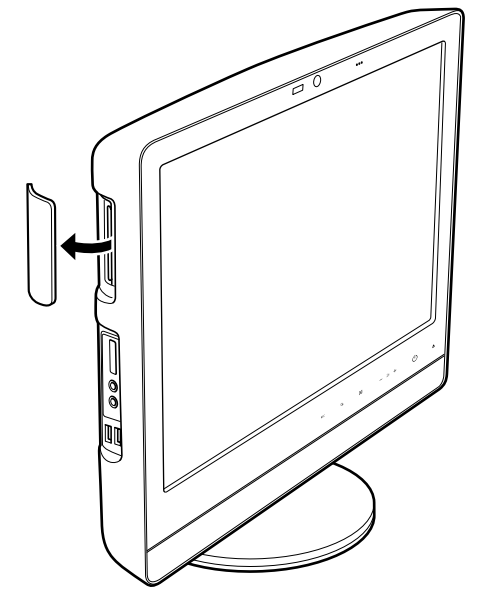

(これ以降のイラストは機種や状況により異なります)

# B-CAS カードを B-CAS カードスロットにセットします。

「B-CAS」と記載されている面をパソコン本体の背面側にして、矢印の向きを B-CAS カードス ロット側に向け、奥までしっかりとセットします。

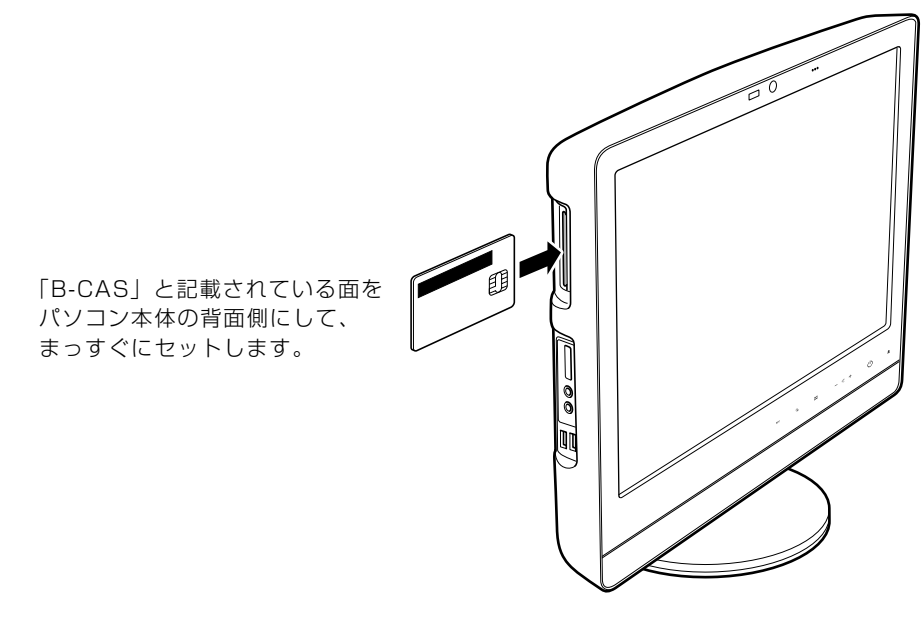

## B-CAS カードスロットのカバーを取り付けます。

#### **つoint B-CAS カードを取り外す場合**

B-CAS カードは通常パソコン本体にセットしたままにしておきますが、取り外す場合は次の手順に従って操 作してください。なお、本体カバーを取り外すときは、B-CAS カードも取り外してください。

- 1. パソコン本体および周辺機器の電源を切り、パソコン本体の電源プラグをコンセントから抜きます。
- 2. B-CAS カードスロットのカバーを取り外します。
- 3. 手で B-CAS カードを引き抜きます。
- 4. B-CAS カードスロットのカバーを取り付けます。

## **B-CAS カードについて**

B-CAS カードは、地上デジタル放送を視聴したり録画したりするのに必要なカードです。B-CAS カードの説明書に記載されている内容をよくお読みください。

- **・**B-CAS カードは必ずパソコン本体にセットしてください。B-CAS カードをセットしていない と、地上デジタル放送の視聴や録画ができません。
- **・**パソコンに添付されている B-CAS カードの台紙の一部が、ユーザー登録用はがきになってい ます。

台紙や B-CAS カードの■『ファーストステップガイド』に記載されていることをよくお読み になり、ユーザー登録はがきに必要事項を記入のうえ、送付してユーザー登録をしてください。

·B-CAS カードは、お客様と(株)ビーエス·コンディショナルアクセスシステムズ(略称: BCAS)社との直接契約に基づき使用するものです。B-CAS カード使用許諾契約約款に従って 管理してください。

パソコンの修理時は、B-CAS カードを取り外し、お客様の責任で保管してください。 B-CAS カードの紛失・盗難時や、破損したり汚れたりした場合など、B-CAS カードに関する 質問は B-CAS 社カスタマーセンター ( ·> [P.104\)](#page-105-0) までお問い合わせください。

## <span id="page-88-0"></span>インターネットへの接続

このパソコンでテレビを見るときは、インターネットに接続できる環境が必要です。LAN[ラン] (有線 LAN)機能や内蔵の無線 LAN 機能(無線 LAN 搭載機種のみ)を使ってインターネットに 接続できるようにしてください。

### 【▼】参照】

→「インターネットを始めるための準備をする」 ■■■コンタートガイド2 セットアップ編

- **・**LAN(有線 LAN)機能でインターネットに接続する場合 このパソコンに [LAN ケーブルを接続する](#page-89-0)方法は、「LAN ケーブルを接続する」( •▶P.88) をご覧 ください。
- **・**無線 LAN 機能でインターネットに接続する場合(無線 LAN 搭載機種のみ) このパソコンには、次の規格の無線 LAN(Wi-Fi*®*[ワイファイ]準拠)が搭載されています。
	- **-** IEEE[アイトリプルイー]802.11a
	- **-** IEEE802.11b
	- **-** IEEE802.11g
	- **-** IEEE802.11n ドラフト版

## <span id="page-89-0"></span>**LAN ケーブルを接続する**

八 警告

・雷が鳴り出したときは、落雷の可能性がなくなるまでパソコン本体やケーブル類に触れない でください。ケーブル類の接続作業は、落雷の可能性がなくなるまで行わないでください。 落雷の可能性がある場合は、あらかじめパソコン本体の電源を切り、その後電源コードをコ ンセントから抜き、ケーブル類を取り外しておいてください。 落雷による感電、火災の原因となります。

## 八注意

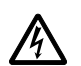

・LAN コネクタに指などを入れないでください。 感電の原因となることがあります。

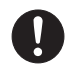

・LAN ケーブルを接続する場合は、必ず LAN コネクタに接続してください。 接続するコネクタを間違えると、故障の原因となることがあります。

#### パソコンや接続されている機器の電源が入っている場合は、すべての 電源を切り、パソコン本体の電源プラグをコンセントから抜きます。

パソコン本体の電源の切り方については、「電源を切る| (→ [P.23](#page-24-0)) をご覧ください。

## 2 パソコン本体の背面が上になるように、パソコン本体を横にします。

パソコン本体を水平にするため、スイーベルが台の端から外へ出るように置いてください。 作業は厚手の柔らかい布を敷いた平坦な台の上でしてください。特に、液晶ディスプレイに突起 物があたらないようにしてください。

#### 重 医乳 パソコン本体は重量があります

パソコン本体を横にするときは、衝撃を与えたり、落下させないよう充分ご注意ください。

## 3 パソコン本体背面のケーブルを固定しているバンドを取り外します。

バンドを取り外す方法は、「パソコンを移動する場合の注意|( •▶P.136)をご覧ください。

<span id="page-90-0"></span>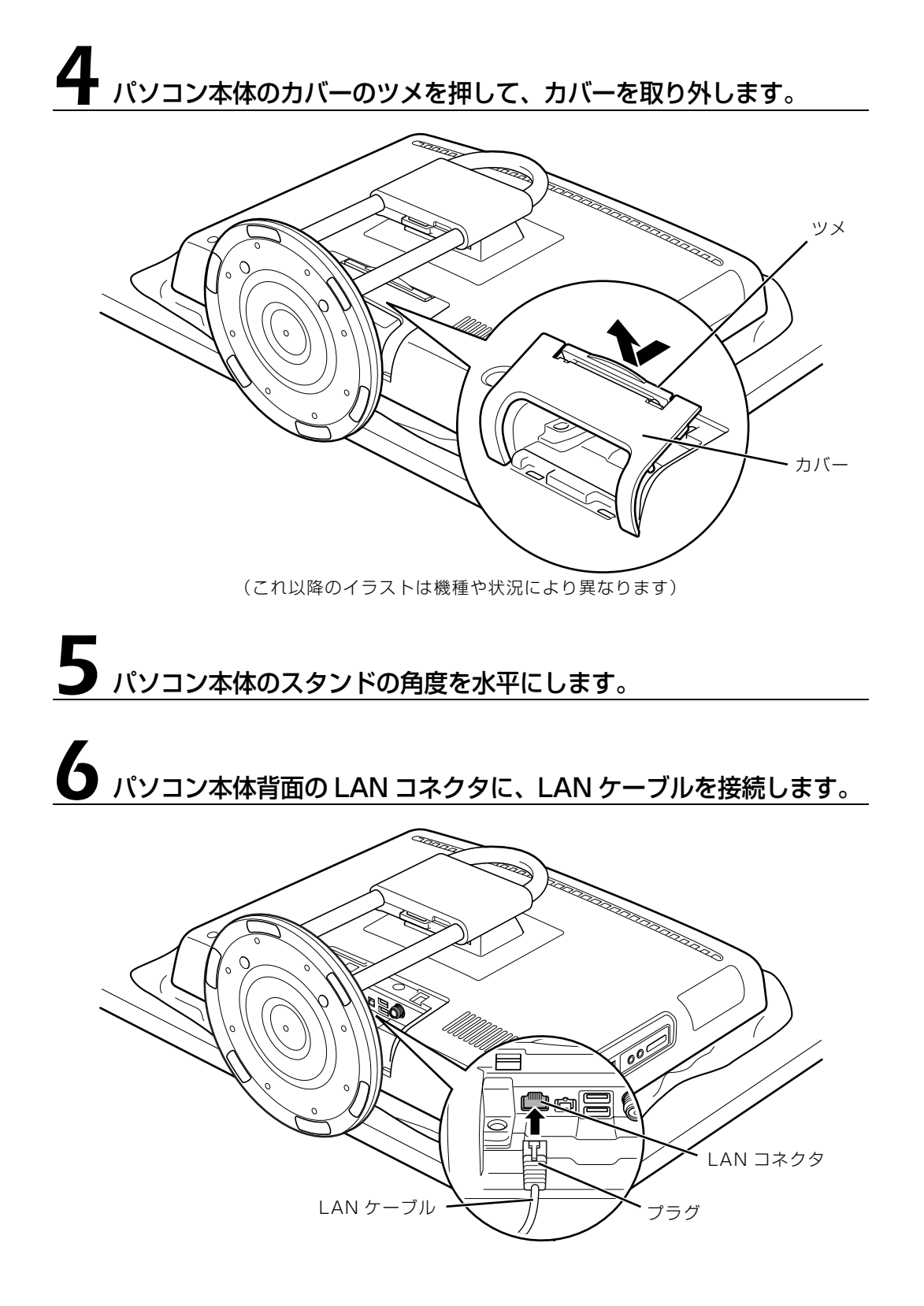

**7**<br>インコン本<u>体にカバーを取り付けます。</u>

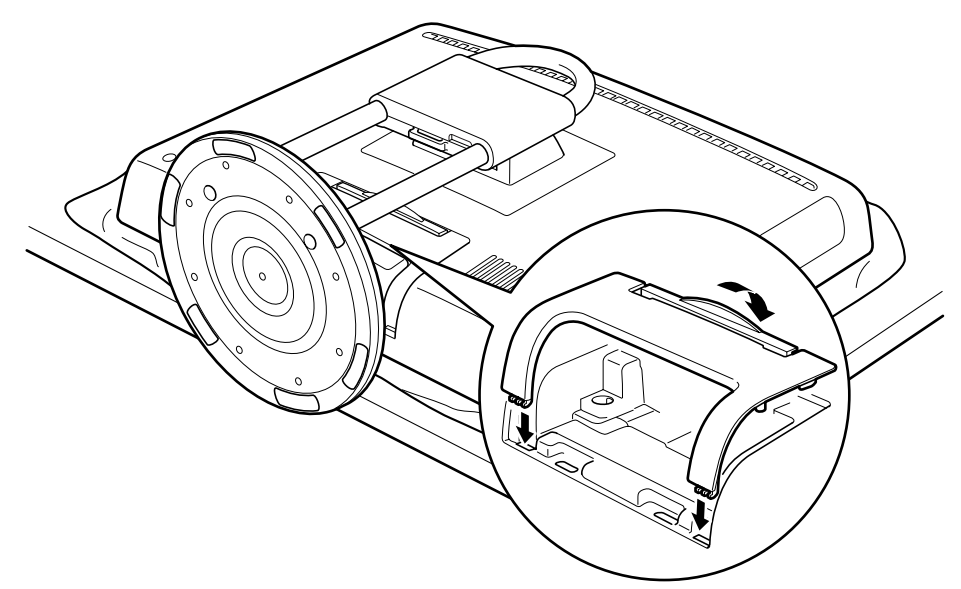

# 8 パソコン本体背面のケーブル類をまとめてバンドで固定します。

ケーブル類をまとめる方法は、次のマニュアルをご覧ください。

#### ●参照

→「AC アダプタを接続する」 □【スタートガイド1 設置編】

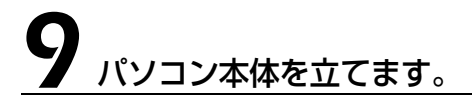

#### 至 要 パソコン本体は重量があります

パソコン本体を立てるときは、衝撃を与えたり、落下させないよう充分ご注意ください。

# 10 LAN ケーブルをネットワーク機器に接続します。

[手順 6](#page-90-0) で接続したケーブルのもう一方を、お使いになるネットワーク機器のコネクタに接続し、 ネットワーク機器の電源を入れます。

## 11 パソコン本体の電源プラグをコンセントに差し込みます。

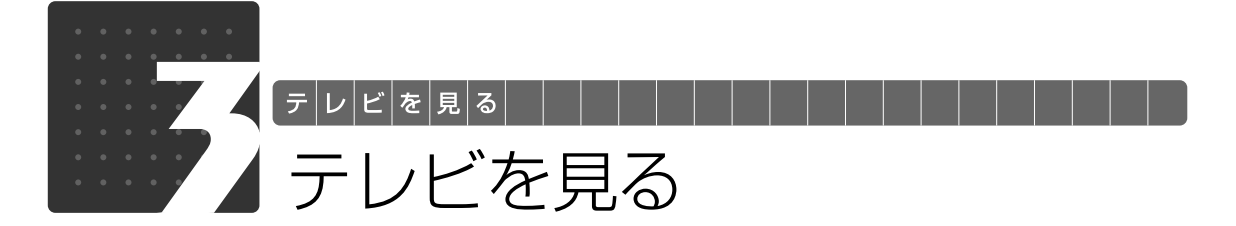

<span id="page-92-0"></span>ここでは、テレビを見るための準備と、テレビや番組表の見かたについて説明しま す。

## <span id="page-92-1"></span>ソフトウェアを準備する

ここでは、「Windows Media Center[ウィンドウズメディアセンター]」のテレビを見るソフ トウェアを初めて起動するときに必要な設定について説明します。

設定を行う前に、アンテナケーブルの接続や B-CAS [ビーキャス] カードのセットが正しく行わ れているか、インターネットに接続できる環境になっているかを確認してください。詳しくは、 「[接続する」](#page-79-0)( → [P.78](#page-79-0)) をご覧ください。

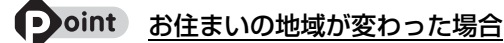

引っ越しなどでお住まいの地域が変わった場合は、チャンネルや地域情報の変更が必要な場合があります。

## **初期設定をする**

ここでは、リモコンを使った操作を説明します。「[リモコンを使う」](#page-45-0)( → [P.44](#page-45-0)) をご覧になり、 リモコンを準備してください。

設定をするときは、次のボタンを使います。

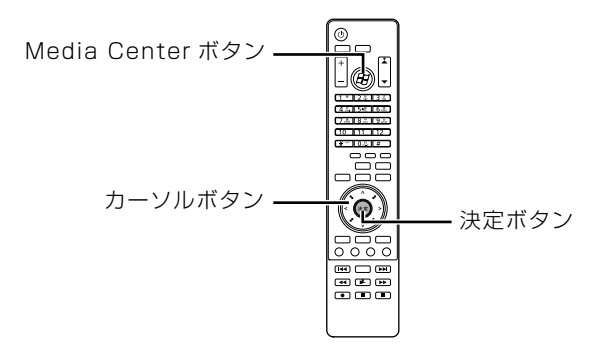

パソコン本体の電源が入っていない場合は、電源を入れます。

「[電源を入れる」](#page-22-0)(→P.21)をご覧ください。

「ようこそ」という画面が表示されます。 リモコンの「Media Center [メディアセンター]」ボタンを押します。 「高速セットアップ」を選択して ■にし、「OK」が選択されている ことを確認して「決定」ボタンを押します。

項目を選択するときは、カーソルボタン(ヘ、v、く、)を押してください。

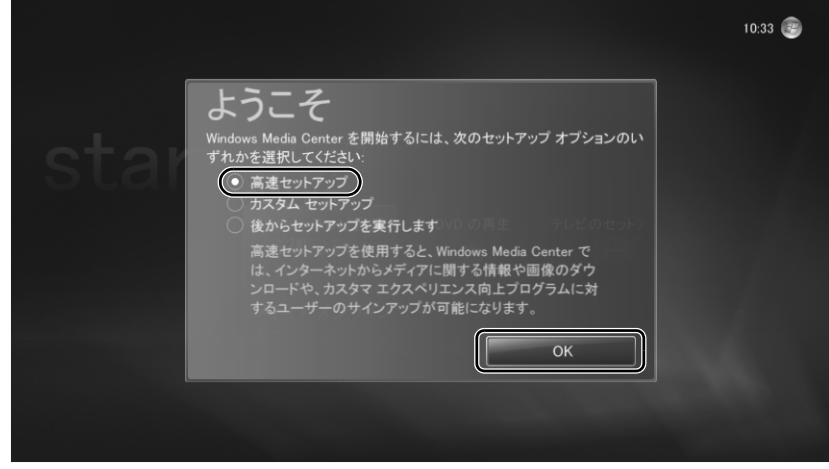

(これ以降の画面は機種や状況により異なります)

しばらくすると「Windows Media Center」のトップ画面が表示されます。

# 「テレビのセットアップ」を選択して「決定」ボタンを押します。

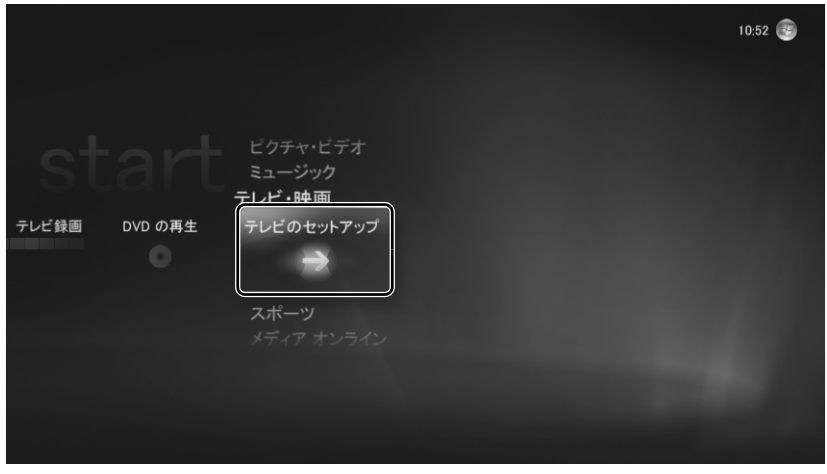

この後は、画面の指示に従って操作してください。

<span id="page-94-0"></span>ここでは、「Windows Media Center」のテレビを見るソフトウェアを使った、テレビの見かた を説明します。

操作を始める前に、「お使いになるうえでのご注意| (·▶P.72) をご覧ください。また、画面に メッセージが表示されるなどの困ったことがおきた場合は、「困ったときの Q&A| (→▶P.103) をご覧ください。

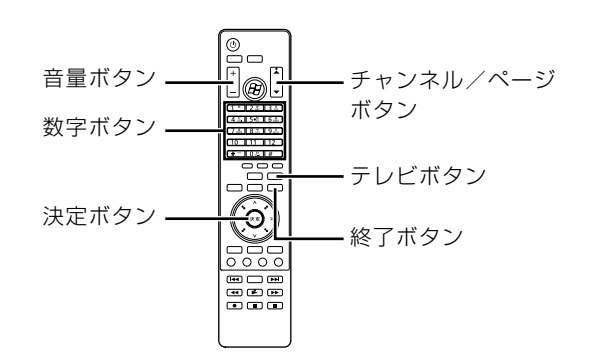

## **リモコンで操作する**

### ■ ソフトウェアを起動する

Windows が起動しているときに「テレビ」ボタンを押すと、テレビを見るソフトウェアが起動 して、テレビの視聴ができます。

### ■ ソフトウェアを終了する

「終了」ボタンを押すと、テレビを見るソフトウェアが終了します。

#### ■ チャンネルを切り換える

「数字」ボタン、または「チャンネル/ページ」ボタンを押します。

#### ● つoint 3 桁のチャンネル番号を入力する場合

次の手順で設定してください。

- 1. 「番号入力」ボタンを押します。
- 2. 3 桁のチャンネル番号を入力します。
- 3. 「決定」ボタンを押します。

#### ■ 音量を調節する

「音量」ボタンを押します。

## **マウスで操作する**

■ ソフトウェアを起動する

1 (スタート)→「すべてのプログラム」→「Windows Media Center」 の順にクリックします。

2 「テレビを見る」をクリックします。

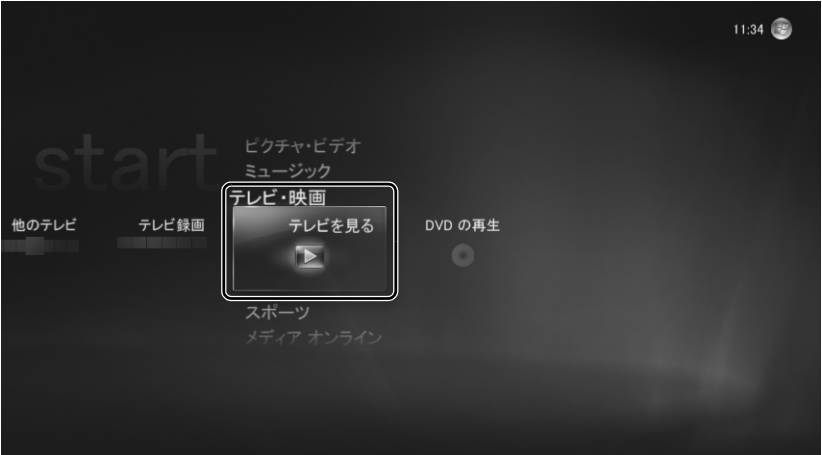

### ■ ソフトウェアを終了する

マウスを動かすと表示される画面左上の つをクリックします。

### ■ その他の操作

マウスを動かすと、画面右下に操作パネルが表示されます。

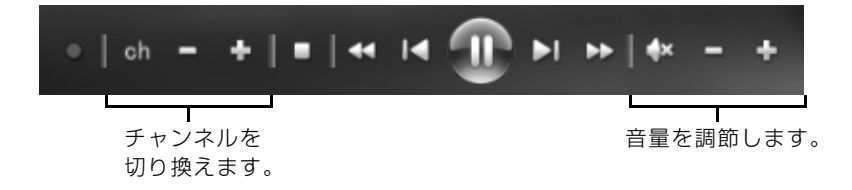

## **タイムシフトモードについて**

このパソコンは、放送中の映像を一時的に録画しながら表示する「タイムシフトモード」になっ ています。録画したデータを見ているので、録画番組を見ているときのように一時停止したり、 巻き戻したりしてみることができます。

- ◀◀(巻戻し): 最初の場面まで巻き戻します。
- •▶▶(早送り):現在の場面まで早送りします。
- **|<<**(逆スキップ):約5秒間巻き戻します。
- •▶▶(順スキップ):約 30 秒間早送りします。

**便利な機能**

## ■ 「ランプオフ設定」 について

このパソコンご購入時は、テレビを見ている場合にパソコン本体のハードディスク/ CD アクセ スランプが点滅します。「ランプオフ設定」で設定を変更すると、テレビを見ている場合もハード ディスク/ CD アクセスランプが消灯するように設定できます。

また、予約録画の設定をしてパソコンをスリープしている場合にパソコン本体の電源ボタンが点 滅します。「ランプオフ設定」で設定を変更すると、スリープ中も電源ボタンが消灯するように設 定できます。就寝中に録画を開始したい場合などにご利用ください。

### ● 参照 「ランプオフ設定」について

→「ランプオフ設定」 19「画面で見るマニュアル」》 「210000」で検索

### ■ パソコンの画面を消して予約録画をする場合

パソコン本体の画面オフボタンを利用すると、留守中や就寝中に画面の表示を消したり、テレビ の音を消したりした状態で録画ができます。

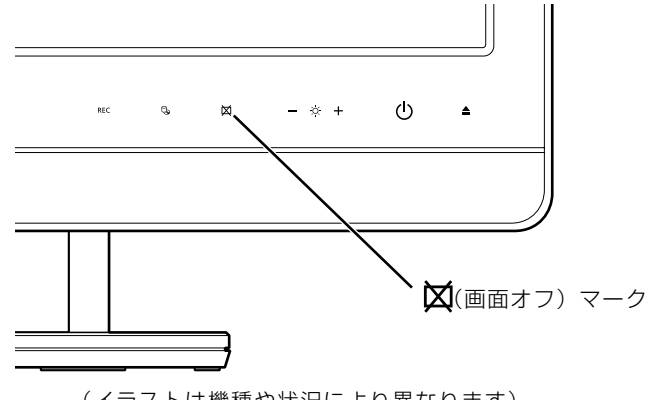

(イラストは機種や状況により異なります)

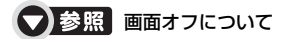

『画面で見るマニュアル』 「001190」で検索

→「画面の表示や音声を消す」

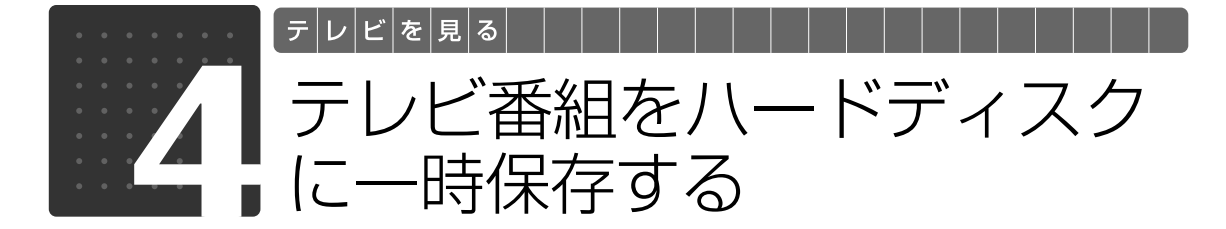

<span id="page-98-0"></span>ここでは、テレビ番組をハードディスクに一時保存する方法について説明します。 操作を始める前に、[「お使いになるうえでのご注意」](#page-73-1)(→P.72)をご覧ください。

## 見ているテレビ番組を一時保存する

ここでは、現在見ているテレビ番組をハードディスクに一時保存(録画)する方法を説明します。

## **リモコンで操作する**

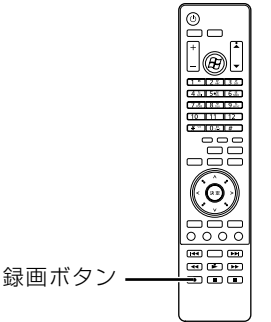

## 録画したいテレビ番組に切り換えます。

チャンネルを切り換える方法は、「[ソフトウェアの起動/終了と基本操作](#page-94-0)」(→ [P.93\)](#page-94-0)をご覧く ださい。

# 2 リモコンの「録画」ボタンを押します。

録画中は、パソコン本体の録画ランプが赤色に点灯します。

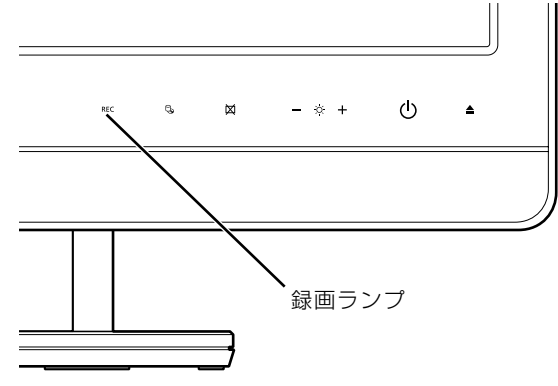

見ているテレビ番組が終了すると、録画も停止します。 (イラストは機種や状況により異なります)

### oint 途中で録画を停止する場合

テレビ番組が終了する前に録画を停止する場合は、次のように操作してください。

- 1. 「サブメニュー」ボタンを押します。
- メニュー画面が表示されます。 2. 「録画の停止」を選択し、「決定」ボタンを押します。

## **マウスで操作する**

## 録画したいテレビ番組に切り換えます。

チャンネルを切り換える方法は、「[ソフトウェアの起動/終了と基本操作](#page-94-0)」(→→P.93)をご覧く ださい。

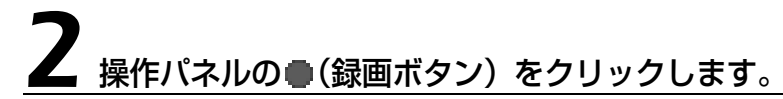

操作パネルは、マウスを動かすと画面の右下に表示されます。

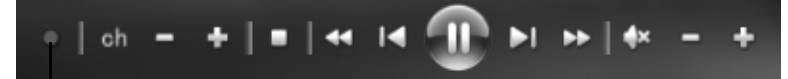

録画ボタン

録画中は、パソコン本体の録画ランプが赤色に点灯します。

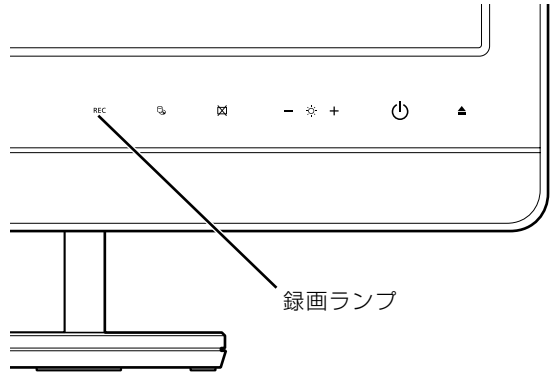

(イラストは機種や状況により異なります)

見ているテレビ番組が終了すると、録画も停止します。

#### Q oint 途中で録画を停止する場合

テレビ番組が終了する前に録画を停止する場合は、次のように操作してください。

- 1. 右クリックします。
	- メニュー画面が表示されます。
- 2. 「録画の停止」をクリックします。

## うつん機能を使って一時保存する

ここでは、テレビ番組を一時保存するときの予約機能について説明します。

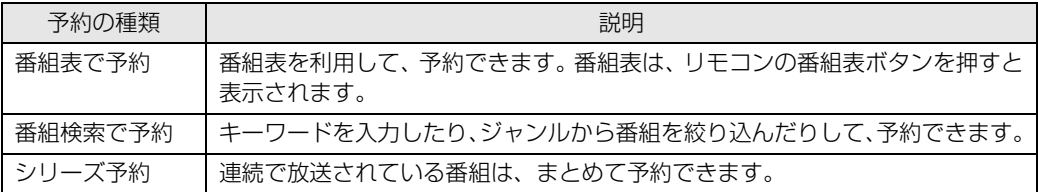

### 垂 要 予約録画についての注意

・録画予約した時刻にパソコンの電源が切れている場合は、録画できません。

・同じ時刻の複数の番組や、時刻の一部が重なっている複数の番組を録画予約することはできません。 すでに録画予約した番組と時刻が重複している番組を予約しようとすると、「録画の重複」という 画面が表示されます。優先したい番組を選択してください。 録画できる番組名には、●が表示されます。録画できない番組名には、▲か表示されます。

#### 重要 番組表についての注意

番組表には、過去 7 日以内に選局したことがあるチャンネルの番組が表示されます。「番組情報があ りません」というメッセージが表示された場合は、いったん番組表に表示したいチャンネルに切り替 えてテレビ番組を表示してください。

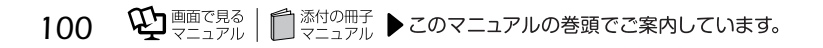

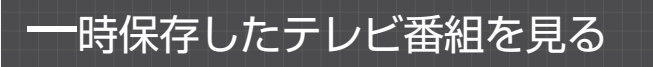

## **一時保存したテレビ番組を見るときの注意**

**・**このパソコンで一時保存したテレビ番組は、パソコンのテレビチューナー固有の ID を使って暗 号化されます。著作権保護のため、テレビ番組を再生するには、一時保存を行ったパソコンと テレビチューナーが必要です。そのため、テレビチューナーの故障などにより、交換が必要に なった場合、テレビ番組が再生できなくなることがあります。

万一何らかの不具合が起きて、番組が再生できなくなった場合、その内容の補償およびそれに 付随する損害に対して、弊社は一切の責任を負いかねますので、あらかじめご了承ください。 **・**ネットワークを経由し、他の機器で再生することはできません。

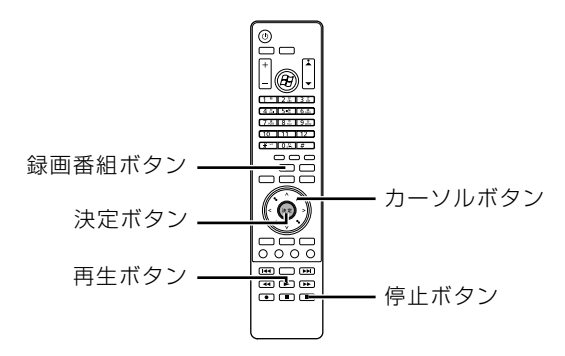

## **テレビ番組を見る**

「録画番組」ボタンを押します。

録画したテレビ番組の一覧が表示されます。

**2** 再生したいテレビ番組を選<u>択し、「決定」ボタンを押します。</u>

#### 「再生」を選択し、「決定」ボタンを押します。

テレビ番組の再生が始まります。

# 4 再生を停止するときは、「停止」ボタンを押します。

録画したテレビ番組の一覧に戻ります。

#### **つoint 再生中の操作**

テレビ番組の再生中は、次の操作ができます。

- ◀◀(巻戻し): 巻き戻します。
- •▶▶(早送り): 早送りします。
- **I<<**(逆スキップ):約5秒間巻き戻します。
- **・▶▶(順スキップ):約30秒間早送りします。**
- **・** (一時停止):一時停止します。
- **・** (再生):一時停止後に再生します。
- **•■(停止):再生を停止します。**

## 一時保存したテレビ番組を削除する

ここでは、ハードディスクに保存したデータを削除する方法を説明します。 このパソコンご購入時の設定では、ハードディスクに充分な空き容量がない状態で録画をすると、 古いデータが自動的に削除されます。再生前のデータが削除されないように、データを整理して ください。

## 「録画番組」ボタンを押します。

ハードディスクに保存されているテレビ番組の一覧が表示されます。

2 削除したいテレビ番組を選択し、「決定」ボタンを押します。

「削除」を選択し、「決定」ボタンを押します。

4 削除してよいかを確認するメッセージが表示されるので、「はい」を 選択して「決定」ボタンを押します。

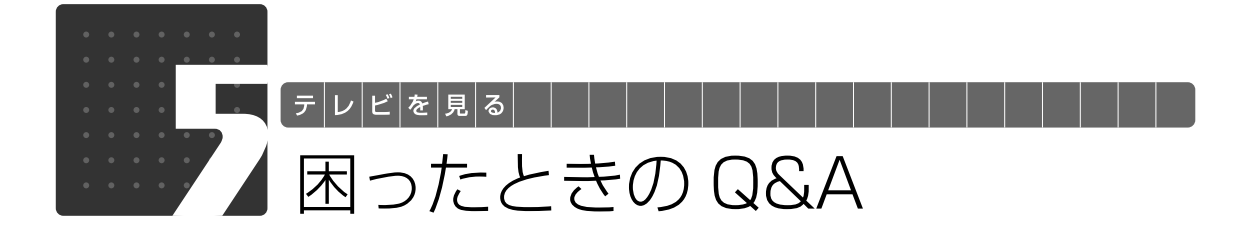

<span id="page-104-0"></span>テレビを見るとき、録画するとき、再生するときなど、困ったことが発生した場合 にお読みください。

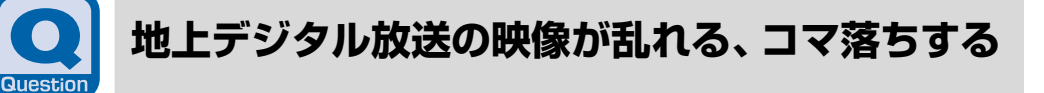

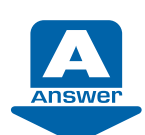

次のような原因が考えられます。ご確認ください。

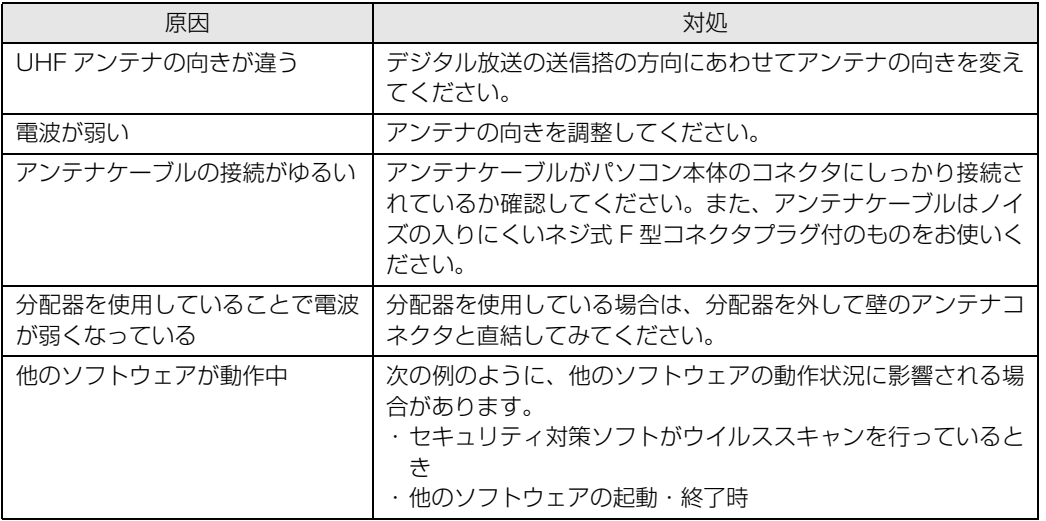

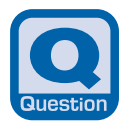

<span id="page-105-0"></span>**デジタル放送で、メッセージが表示される**

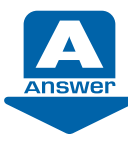

表示されるメッセージから、次のような原因が考えられます。 ご確認ください。

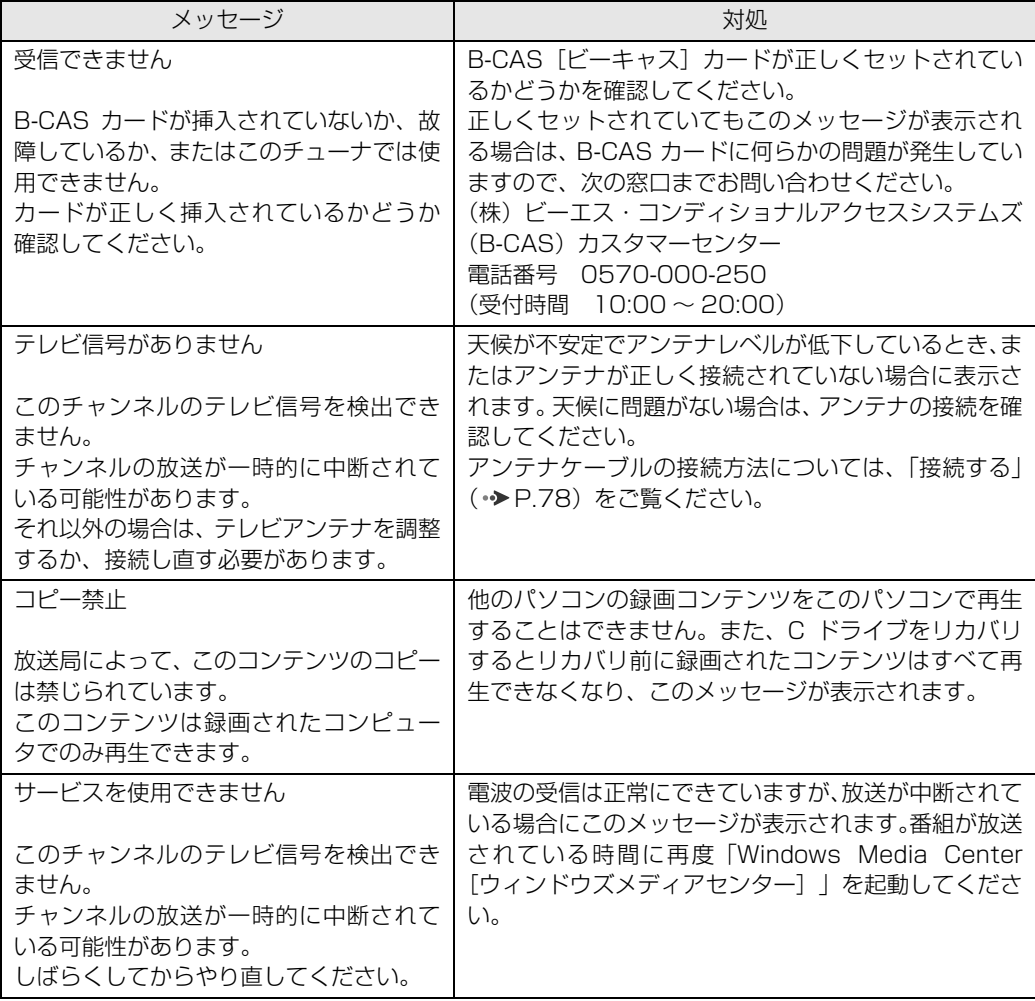

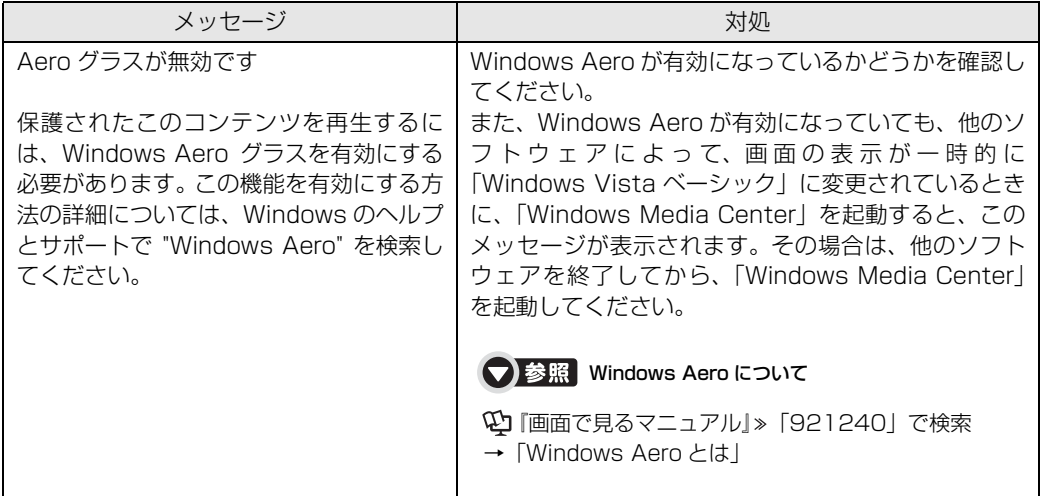

## Memo
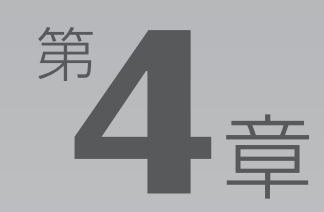

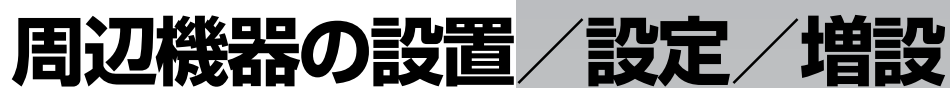

### 周辺機器の使用上の注意やメモリの増やし方などを説明しています。目的に合わせ てお読みください。

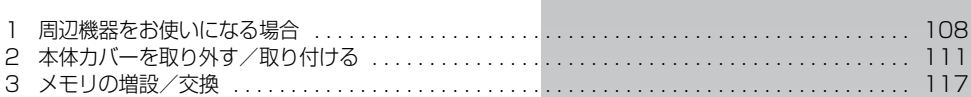

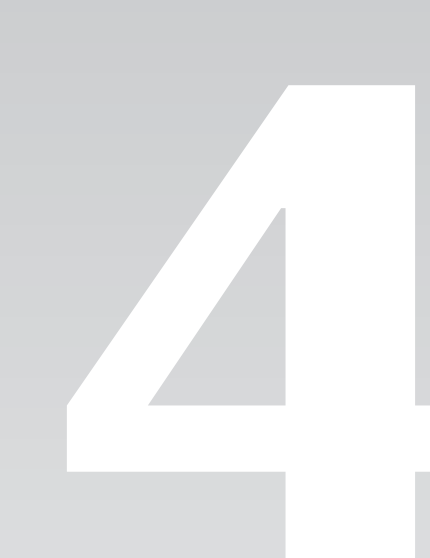

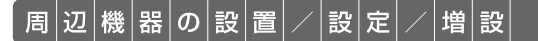

<span id="page-109-0"></span>周辺機器をお使いになる場合

ここでは、メモリなどの周辺機器をお使いになる場合に知っておいていただきたい ことについて説明します。

## **A警告**

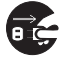

・周辺機器の取り付けや取り外しを行うときは、パソコン本体および接続されている機器の電 源を切り、電源プラグをコンセントから抜いた後に行ってください。 この手順を守らずに作業を行うと、感電・火災または故障の原因となります。

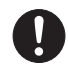

・周辺機器のケーブルは、このマニュアルをよく読み、正しく接続してください。 誤った接続状態でお使いになると、感電・火災の原因となります。また、パソコン本体およ び周辺機器が故障する原因となります。

## 周辺機器とは?

メモリ、プリンタ、デジタルカメラなどの装置のことです。パソコン本体内部に取り付けたり、 パソコンの各コネクタに接続したりします。

周辺機器をパソコン本体内部に取り付ける場合は、パソコン本体カバーを取り外す必要がありま す。パソコン本体カバーの取り外し方と取り付け方については、「[本体カバーを取り外す/取り付](#page-112-0) [ける](#page-112-0)| (•◆P.111) をご覧ください。

## 周辺機器を取り付けると

メモリを取り付けてパソコンの処理能力を上げたり、プリンタを接続して印刷したりなど、パソ コンでできることがさらに広がります。

また、デジタルカメラで撮影した画像をパソコンに取り込んで、E メールに添付したりできます。

### 周辺機器を取り付けるには

本マニュアル内では、[「メモリの増設/交換](#page-118-0)」(→P.117)、「メモリーカードを使う| (→P.39) などを記載しています。その他の周辺機器の取り付けについては、画面で見るマニュアルでも紹 介しています。

お使いになる周辺機器のマニュアルとあわせてご覧ください。

### ● 参照 周辺機器について

『画面で見るマニュアル』

→「5. パソコン本体の取り扱い」または「6. 周辺機器の接続」

### **「画面で見るマニュアル」で調べる**

### 1 表示される画面の中から取り付けたい周辺機器をクリックします。

例えば、プリンタを接続する場合は、「6. 周辺機器の接続」→「プリンタを接続する」をクリッ クします。

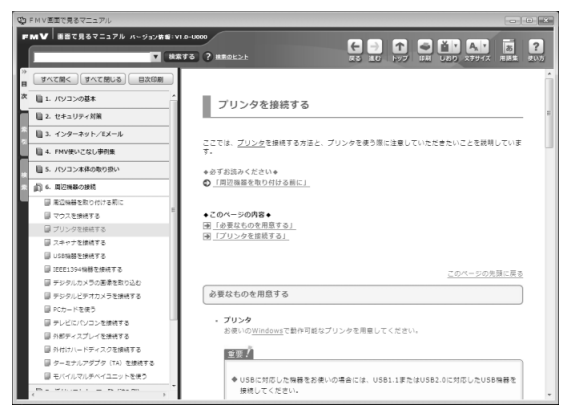

(画面は機種や状況により異なります)

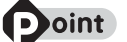

#### **つoint 手順を動画で見ることができます**

手順の中に「動画を見る」というボタンがあるときは、ボタンをクリックすると、インターネットに接続して 手順の動画をご覧いただけます。このとき、FMV ユーザー登録で発行された「ユーザー登録番号」と「パス ワード」が必要です。ユーザー登録については、「『サポート&サービスのご案内』をご覧ください。

### 周辺機器の取り扱い上の注意

周辺機器を取り付けるときは、次のことに注意してください。

#### **・周辺機器は、弊社純正品をお使いいただくことをお勧めします**

純正品が用意されている周辺機器については、純正品以外を取り付けて、正常に動かなかったり、パ ソコンが故障しても、保証の対象外となります。

純正品が用意されていない周辺機器については、このパソコンに対応しているかどうかをお使いの周 辺機器メーカーにご確認ください。

### **・周辺機器に添付のドライバがお使いの Windows に対応しているか確認してください**

お使いになる周辺機器のドライバがお使いの Windows に対応していないと、その周辺機器はお使い になれません。必ずお使いの Windows に対応したものをご用意ください。

#### **・ドライバなどがフロッピーディスクで添付されている場合**

周辺機器によっては、添付のドライバなどがフロッピーディスクで提供されているものがあります。 その場合は、オプションのフロッピーディスクドライブ「FDD ユニット(USB)(FMFD-51S ま たは FMFD-51SZ)」をご購入になり、ドライバをインストールしてください。

#### **・ACPI[エーシーピーアイ]に対応した周辺機器をお使いください**

このパソコンは、ACPI(省電力に関する電源制御規格の 1 つ)によって電源制御を行っていますの で、周辺機器も ACPI に対応している必要があります。 ACPI に対応していない周辺機器をお使いの場合は、増設した機器やパソコンが正常に動作しなくな ることがあります。周辺機器が ACPI に対応しているかどうかは、周辺機器メーカーにお問い合わせ ください。

また、このパソコンの ACPI モードは、スリープ(ACPI S3)に設定されています。

#### **・一度に取り付ける周辺機器は 1 つだけにしてください**

一度に複数の周辺機器を取り付けると、ドライバのインストールなどが正常に行われないおそれがあ ります。1 つの周辺機器の取り付けが終了して、動作確認を行ってから、別の周辺機器を取り付けて ください。

### **・マイク・ラインイン兼用端子/ヘッドホン・ラインアウト兼用端子への接続について**

次のような場合には、あらかじめ音量を最小にしておいてください。また、ヘッドホンは使用しない でください。雑音が発生する場合があります。

**-** パソコン本体の電源を入れるとき、切るとき

**-** マイク・ラインイン兼用端子やヘッドホン・ラインアウト兼用端子にケーブルを接続するとき

**・周辺機器の電源について** 周辺機器の電源はパソコン本体の電源を入れる前に入れるものが一般的ですが、パソコン本体より後 に電源を入れるものもあります。周辺機器のマニュアルをご覧ください。

### **パソコン本体内部に取り付ける場合の注意**

#### **・パソコンおよび接続されている機器の電源を切ってください**

パソコンの電源を切った状態でも、パソコン本体内部には電流が流れています。安全のため、マニュ アル内に電源プラグを抜くように指示がある場合は、必ず電源プラグをコンセントから抜いてくださ い。パソコン本体の電源の切り方については、「[電源を切る](#page-24-0)」(→▶P.23)をご覧ください。

- **・電源を切った直後は作業をしないでください** 電源を切った直後は、パソコン本体内部の装置が熱くなっています。電源を切り、電源プラグをコン セントから抜いた後 10 分ほど待ってから作業を始めてください。
- **・内部のケーブル類や装置の扱いに注意してください** 傷を付けたり、加工したりしないでください。また、ねじったり、極端に曲げたりしないでください。 **・柔らかい布の上などで作業してください**

固いものの上に直接置いて作業すると、パソコン本体に傷が付くおそれがあります。

- **・静電気に注意してください** 内蔵周辺機器は、基板や電子部品がむきだしになっています。これらは、人体に発生する静電気に よって損傷を受ける場合があります。取り扱う前に、一度大きな金属質のものに手を触れるなどして 静電気を放電してください。
- **・基板表面やはんだ付けの部分、コネクタ部分には手を触れないでください** 金具の部分や、基板のふちを持つようにしてください。
- **・ドライバーを用意してください** パソコン本体の本体カバーなどの取り外しには、プラスのドライバーが必要です。 ネジ頭のサイズに合った 2 番のドライバーをお使いください。他のドライバーを使うと、ネジ頭を つぶすおそれがあります。

<span id="page-112-0"></span>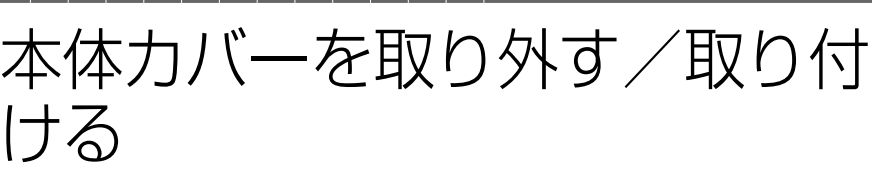

ここでは、メモリなどを取り付ける場合に必要な本体カバーの取り外し方と取り付 け方について説明します。

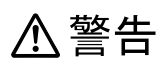

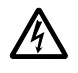

・本体カバーをあける場合は、パソコン本体および接続されている機器の電源を切り、電源プ ラグをコンセントから抜いた後、しばらく経ってから本体カバーを開けてください。 落雷が起きた場合に感電の原因となります。

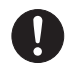

・取り外したカバー、キャップ、ネジ、電池などの部品は、小さなお子様の手の届かないとこ ろに置いてください。

誤って飲み込むと窒息の原因となります。万一、飲み込んだ場合は、すぐに医師に相談して ください。

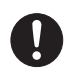

・本体カバーおよび可動部をあける場合は、お子様の手が届かない場所で行ってください。 また、作業が終わるまでは大人が機器から離れないようにしてください。 お子様が手を触れると、本体および本体内部の突起物でけがをしたり、故障の原因となりま す。

△注意

・本体カバーの取り付け、取り外しを行う際は、指定された場所以外のネジは外さないでくだ さい。

指定された場所以外のネジを外すと、けがをするおそれがあります。また、故障の原因とな ることがあります。

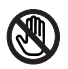

・基板表面上の突起物には手を触れないでください。 けがをするおそれがあります。また、故障の原因となることがあります。

#### 重要 周辺機器の取り付け手順を印刷しておいてください

操作の途中で電源を切る必要のある周辺機器については、「画面で見るマニュアル」の該当ページの 先頭に「このページは印刷しておくと便利です」と記載されています。操作を始める前に、「画面で 見るマニュアル」の該当ページをプリンタで印刷してご覧ください。 メモリについては、「[メモリの増設/交換」](#page-118-0)( ● [P.117\)](#page-118-0) をご覧ください。

## <span id="page-113-1"></span><span id="page-113-0"></span>本体カバーを取り外す

## パソコン本体と接続されている周辺機器の電源を切ります。

パソコン本体の電源の切り方については、「[電源を切る」](#page-24-0)( → [P.23](#page-24-0)) をご覧ください。

## 2 電源プラグをコンセントから抜きます。

電源を切った直後は、パソコン本体内部の装置が熱くなっています。電源を切り、電源プラグを コンセントから抜いた後 10 分ほど待ってください。

パソコンに B-CAS[ビーキャス]カードがセットされている場合 重 (テレビチューナー搭載機種のみ)

パソコンにセットされている B-CAS カードを取り外してください。

# 3 パソコン本体の背面が上になるように、パソコン本体を横にします。

パソコン本体を水平にするため、スイーベルが台の端から外へ出るように置いてください。 作業は厚手の柔らかい布を敷いた平坦な台の上でしてください。特に、液晶ディスプレイに突起 物があたらないようにしてください。

### 重要 パソコン本体は重量があります

パソコン本体を横にするときは、衝撃を与えたり、落下させないよう充分ご注意ください。

# 4 パソコン本体背面のケーブルを固定しているバンドを取り外します。

バンドを取り外す方法は、「[パソコンを移動する場合の注意」](#page-137-0)( •▶P.136) をご覧ください。

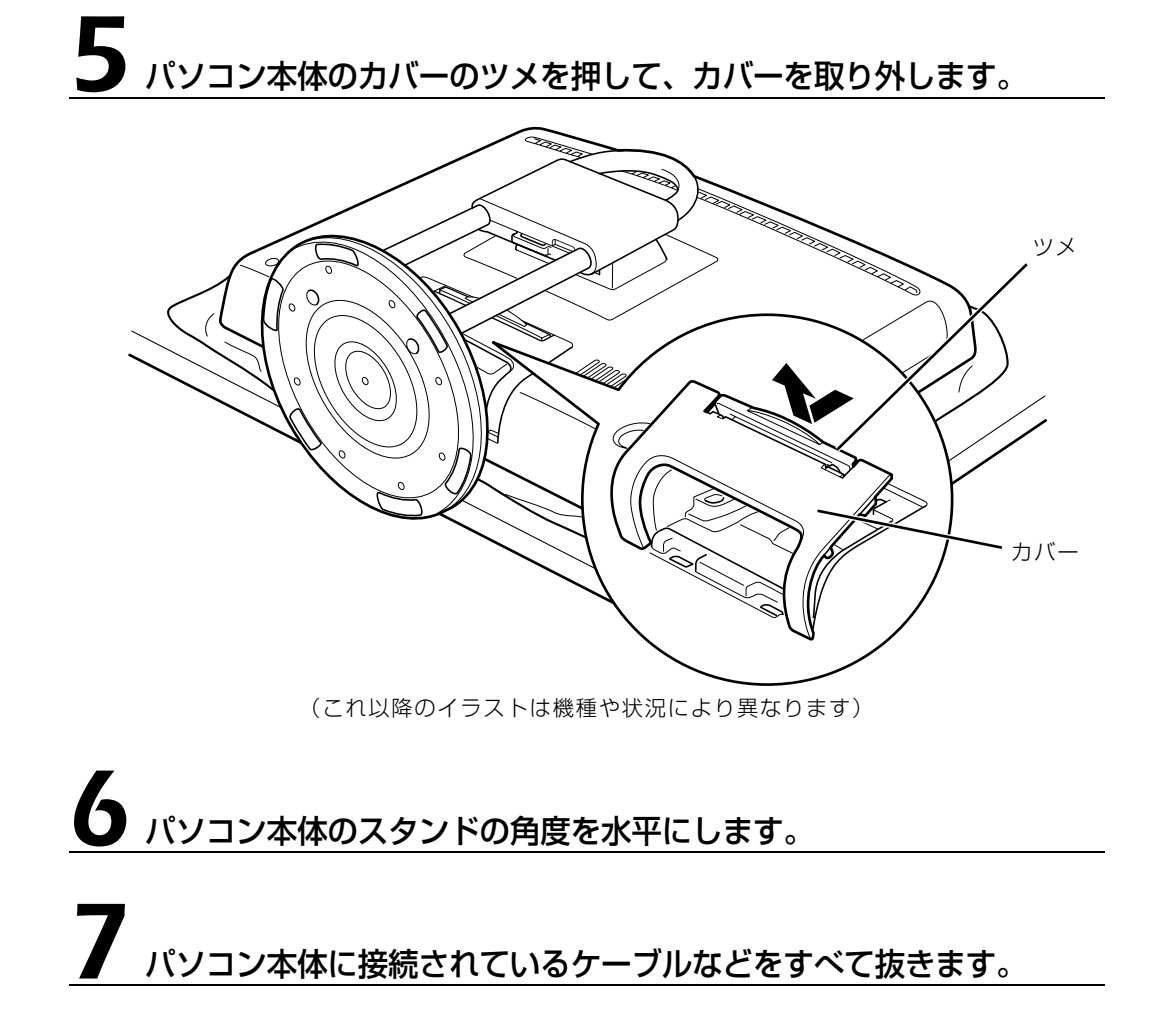

# 8 本体カバーを取り外します。

パソコン本体背面のネジ(6ヶ所)を取り外し、スタンド部分を持って、本体カバーを真上に持 ち上げてください。

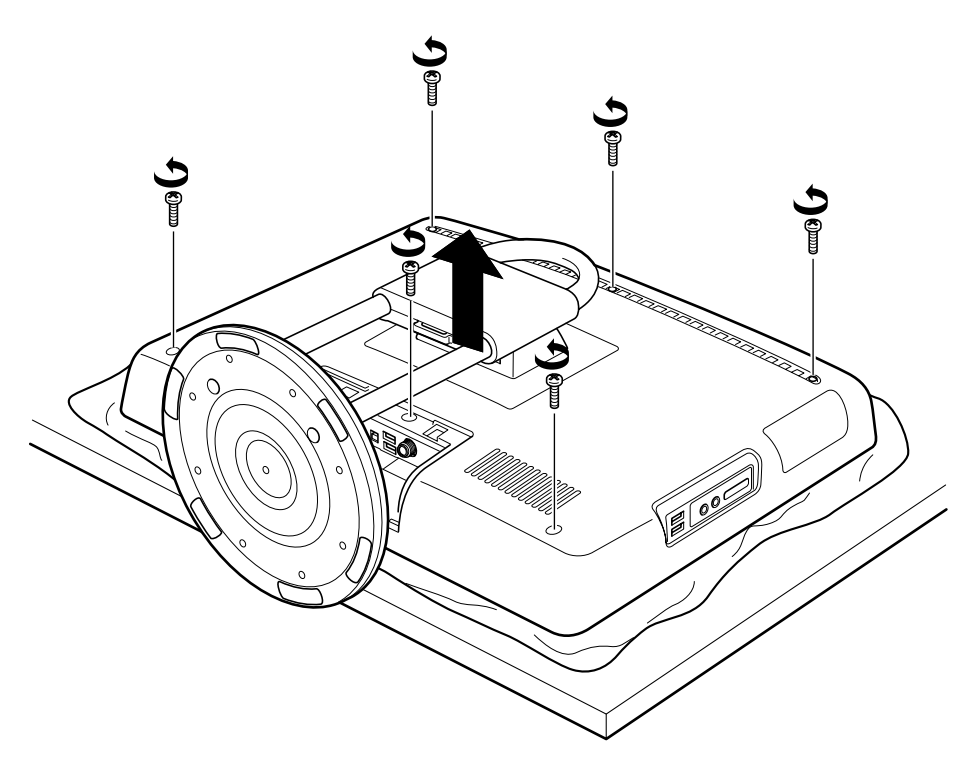

114 12 == ○ マニュアル ■ マニュアル ■ このマニュアルの巻頭でご案内しています。

## <span id="page-116-1"></span><span id="page-116-0"></span>本体カバーを取り付ける

### 本体カバーを取り付け、ネジ(6ヶ所)をプラスのドライバーで回して 固定します。

ネジは固く締めすぎないようにしてください。

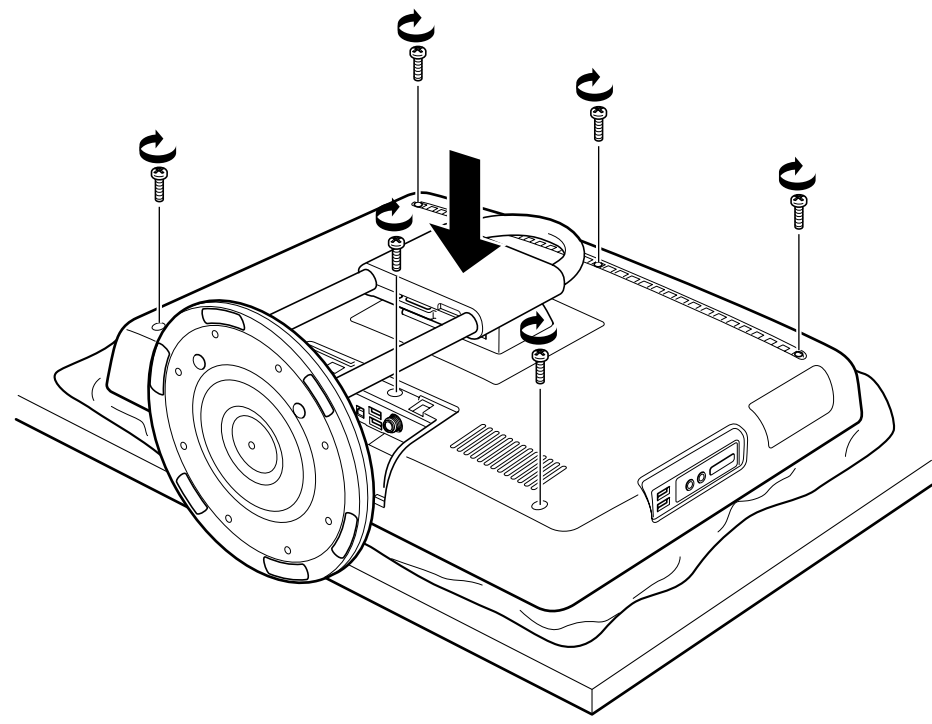

(これ以降のイラストは機種や状況により異なります)

# 2 パソコン本体に接続されていた機器をすべて取り付けます。

### **重要 B-CAS カードをセットしてください (テレビチューナー搭載機種のみ)**

パソコンに B-CAS カードをセットしてください。B-CAS カードをセットする方法については、「[B-](#page-86-0)[CAS カードをセットする](#page-86-0)」(→ [P.85\)](#page-86-0)をご覧ください。

3 パソコン本体にカバーを取り付けます

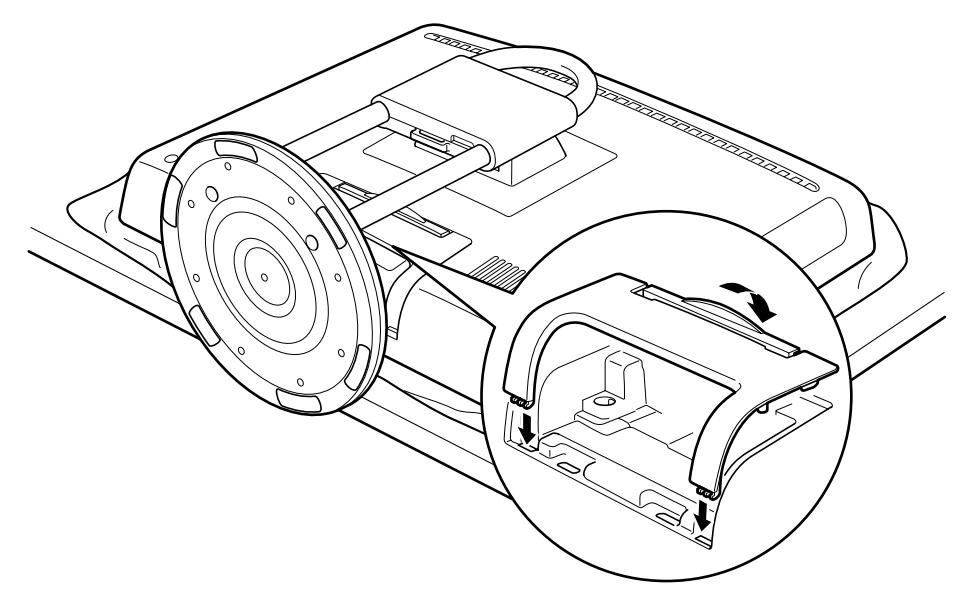

# **4 パソコン本体背面のケーブル類をまとめてバンドで固定します。**

ケーブル類をまとめる方法は、次のマニュアルをご覧ください。

### ●参照

→「AC アダプタを接続する」 ■「スタートガイド1 設置編」

5 パソコン本体を立てます。

### 垂 要 パソコン本体は重量があります

パソコン本体を立てるときは、衝撃を与えたり、落下させないよう充分ご注意ください。

# **● パソコン本体および接続されている機器の電源プラグを、コンセントに**<br>● 差し込みます。

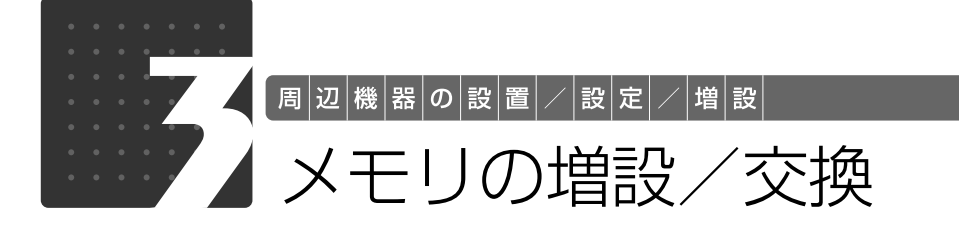

<span id="page-118-0"></span>メモリ容量を増やすことによって、パソコンの処理能力などを上げることができま す。ここでは、メモリ容量を増やす方法について説明します。 機種によっては、ご購入時に最大容量のメモリが搭載されている場合があります。 この場合、メモリ容量を増やすことはできません。詳しくは、[「メモリの組み合わせ](#page-119-0) 表| (→P.118)の表を確認してください。

## <span id="page-118-1"></span> $\bigtriangledown$ モリの取り付け場所

メモリは、パソコン本体内部のメモリスロットに取り付けます。

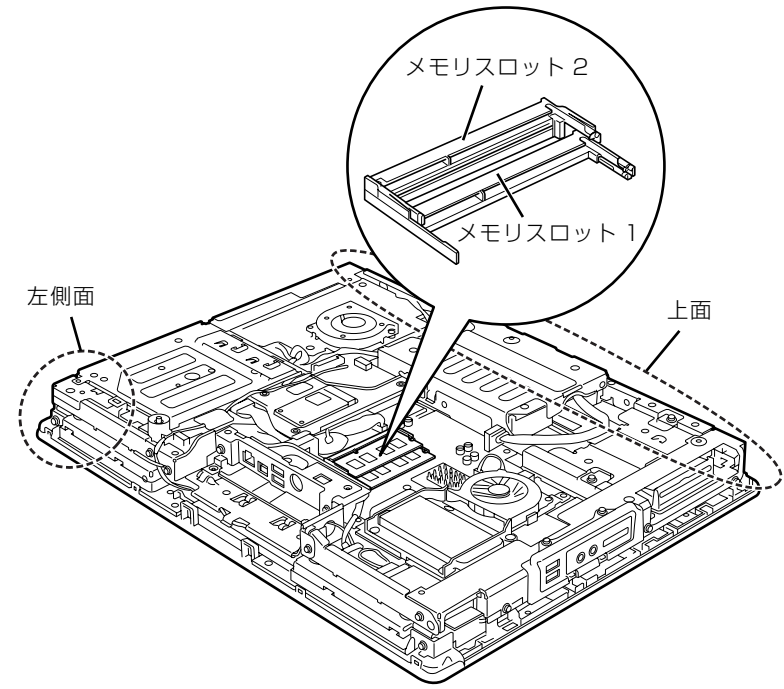

(イラストは機種や状況により異なります)

### 至 要 パソコン本体内部の部品に触れないでください

メモリを取り付けるときは、パソコン本体内部の部品に触れないようにしてください。特に、パソコ ン本体上面にある無線 LAN[ラン]アンテナに触れると、無線 LAN アンテナが故障して通信でき なくなったり、けがをしたりすることがあります。また、パソコン本体左側面にある部品に触れる と、けがをすることがあります。

## <span id="page-119-1"></span>必要なものを用意する

### ■ メモリ (拡張 RAM 「ラム] モジュール)

FMVDM1GMS1(1GB)、FMVDM2GMS1(2GB)のメモリが取り付けられます。 ただし、お使いの機種によって、取り付けられるメモリ容量が異なります。次の「[メモリの組み](#page-119-0) [合わせ表](#page-119-0)| (• > [P.118\)](#page-119-0)の表で確認してください。

### ■ プラスのドライバー (ドライバーサイズ :2番)

このパソコンのネジを取り外すときに使います。ネジ頭のサイズに合った 2 番のドライバーをお 使いください。他のドライバーを使うと、ネジ頭をつぶすおそれがあります。

## <span id="page-119-0"></span>メモリの組み合わせ表

次の表で、メモリの容量とメモリスロットの組み合わせを確認してください。 次の表以外の組み合わせにすると、パソコンが正常に動作しない場合があります。

**・**F/B70N で 4GB のメモリを選択した方

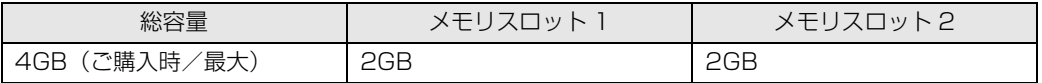

**・**F/B70N で 3GB のメモリを選択した方(テレビチューナーを搭載していない場合)

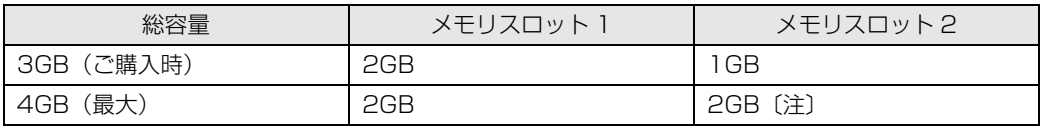

注:あらかじめ取り付けられているメモリを交換します。

**・**F/B70T をお使いの方

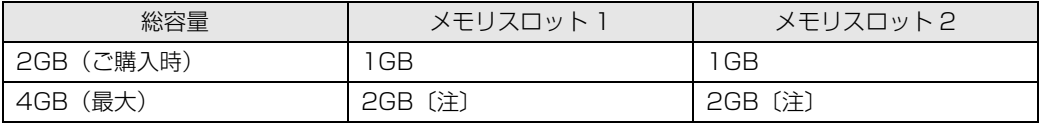

注:あらかじめ取り付けられているメモリを交換します。

**・**F/B70N で 2GB のメモリを選択した方

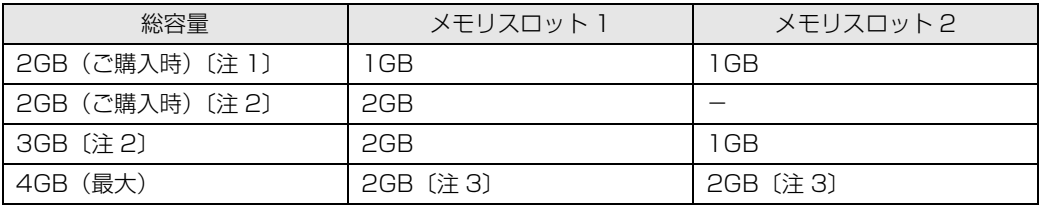

注 1: テレビチューナーを搭載している場合です。

注 2: テレビチューナーを搭載していない場合です。 注 3: テレビチューナーを搭載している場合は、あらかじめ取り付けられているメモリを交換します。

周辺機器の設置/設定/増設

 $\overline{4}$ 

## メモリの取り扱い上の注意

・基板表面上の突起物には手を触れないでください。

**A警告** 

ne.

・メモリの取り付けまたは交換を行うときは、パソコン本体および接続されている機器の電源 を切り、電源プラグをコンセントから抜いた後に行ってください。 この手順を守らずに作業を行うと、感電・火災または故障の原因となります。

## △注意

・メモリの取り付けまたは交換を行うときは、指定された場所以外のネジは外さないでくださ い。

指定された場所以外のネジを外すと、けがをするおそれがあります。また、故障の原因とな ることがあります。

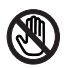

けがをするおそれがあります。また、故障の原因となることがあります。 ・取り外したメモリは小さいお子様の手の届かないところに置いてください。 お子様が手を触れたり、口に入れると、けがをするおそれがあります。また、故障の原因と なることがあります。

### <span id="page-121-0"></span>**メモリを取り付けるときの注意**

- **・**メモリを取り付けるときは、メモリの差し込み方向をお確かめのうえ、確実に差し込んでくだ さい。誤ってメモリを逆方向に差したり、差し込みが不完全だったりすると、故障の原因とな ることがあります。
- **・**メモリは、静電気に対して非常に弱い部品で構成されており、人体にたまった静電気により破 壊される場合があります。メモリを取り扱う前に、一度金属質のものに手を触れて、静電気を 放電してください。
- **・**メモリは何度も抜き差ししないでください。故障の原因となることがあります。
- **・**メモリの表面の端子や IC 部分に触れて押さないでください。また、メモリに強い力をかけない ようにしてください。
- **・**メモリがうまく取り付けられないときは、無理にメモリを取り付けず、いったんメモリを抜い てから再度メモリを取り付け直してください。
- **・**メモリは下図のように両手でふちを持ってください。金色の線が入っている部分(端子)には、 絶対に手を触れないでください。

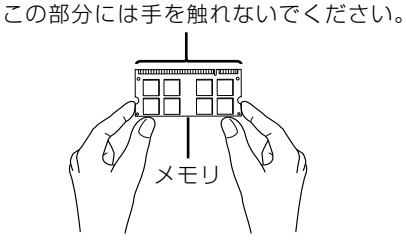

- **・**パソコン本体の電源を切った状態でも、パソコン本体内部には電流が流れています。必ず電源 プラグをコンセントから抜いたことを確認してください。
- **・**テレビチューナー搭載機種の場合、メモリの組み合わせを変更すると、テレビ番組を録画(ハー ドディスクに一時保存)したデータが再生できなくなることがありますが、ご了承ください。

## <span id="page-122-1"></span>メモリを増やす

ここでは、メモリを増やす方法を説明します。

「[メモリを取り付けるときの注意」](#page-121-0)(·◆P.120)をご覧になり、作業を進めてください。

Doint メモリを取り付ける手順を動画で見ることができます

サポートページ[\(http://azby.fmworld.net/support/](http://azby.fmworld.net/support/))で、メモリの取り付け手順の動画がご覧になれます。

### [「本体カバーを取り外す」](#page-113-0)( →P.112) をご覧になり、本体カバーを 取り外します。

## 2 メモリの取り付け場所とメモリ容量の組み合わせを確認します。

メモリの取り付け場所については、「[メモリの取り付け場所」](#page-118-1)( → [P.117](#page-118-1)) をご覧ください。 メモリの容量と組み合わせについては、「[メモリの組み合わせ表」](#page-119-0)(•◆P.118)をご覧ください。

**あらかじめ取り付けられているメモリを新しいメモリに交換する場合[は手順 3](#page-122-0) へ、メモリを追加 する場合[は手順 4](#page-123-0) へ進んでください。**

# <span id="page-122-0"></span>3 メモリを取り外します。 メモリスロット 2、メモリスロット 1 の順に取り外します。

メモリを押さえている両側のツメを左右に開くと、メモリが少し斜めに持ち上がるので、両手で メモリのふちを持って斜め上の方向に引っ張り、スロットから取り外します。

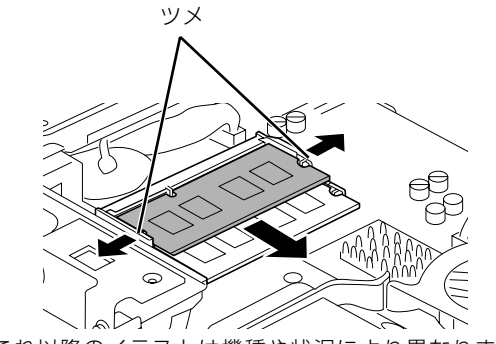

(これ以降のイラストは機種や状況により異なります)

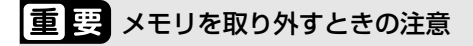

- ・メモリスロットの両側のツメを外側に開くときに、指をはさまないようにご注意ください。
- ・ツメを勢いよく外側へ開くと、メモリが飛び出し、故障の原因となることがありますので、ご注意 ください。

### 4 新しいメモリをメモリスロットに差し込みます。 [手順 3](#page-122-0) でメモリを取り外した場合は、メモリスロット 1、メモリスロッ ト 2 の順に差し込みます。

<span id="page-123-0"></span>端子に切り込みが入っている部分から端までの距離が長いほうを上部(内蔵ハードディスク側) に向けて、メモリスロット正面からまっすぐに差し込んでください。

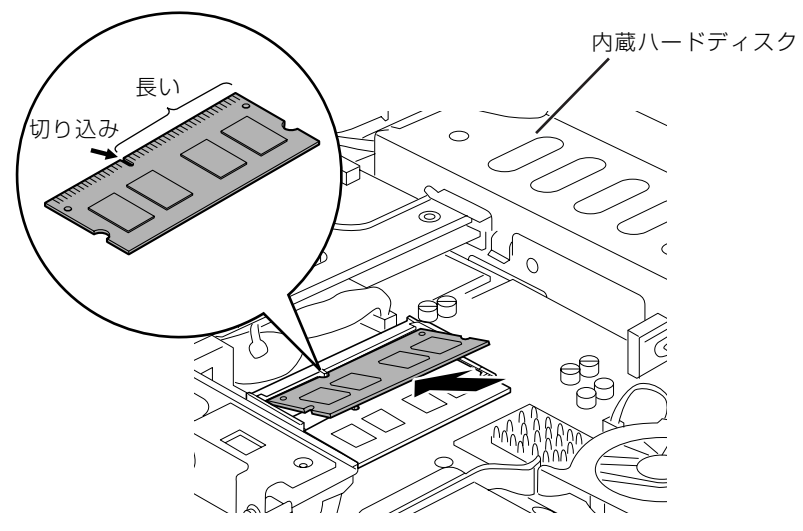

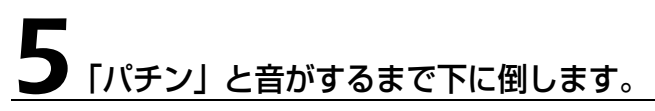

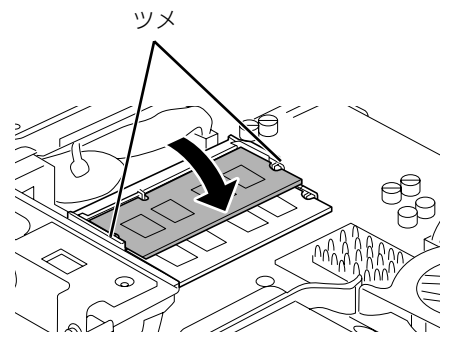

メモリを押さえている両側のツメが、きちんとはまったことを確認してください。

### [「本体カバーを取り付ける](#page-116-0)」(→P.115)をご覧になり、本体カバーを 取り付けます。

続いて、メモリが正しく取り付けられたかメモリ容量を確認しましょう ( • ▶ [P.123](#page-124-0))。

4

## <span id="page-124-0"></span>メモリ容量を確認する

メモリを取り付けた後、増やしたメモリが使える状態になっているかを確認してください。 必ず、本体カバーを取り付けてから確認作業を行ってください。

## パソコン本体の電源を入れます。

「[電源を入れる」](#page-22-0)(→P.21)をご覧ください。

### **つoint** Windows が正常に起動しない場合

メモリが正しく取り付けられていないと、パソコンの電源を入れたとき画面に何も表示されない場合がありま す。 <sup>っ。</sup><br>その場合は、♥(電源) マークに 4 秒以上触れ続けてパソコンの電源を切り、電源プラグを抜いた後、メモリ を取り付け直してください。

### 2 (スタート)→「コントロールパネル」→「システムとメンテナン ス」→「システム」の順にクリックします。

### 丸で囲んだ部分の数値が、増やしたメモリの分だけ増えているかを確認 します。

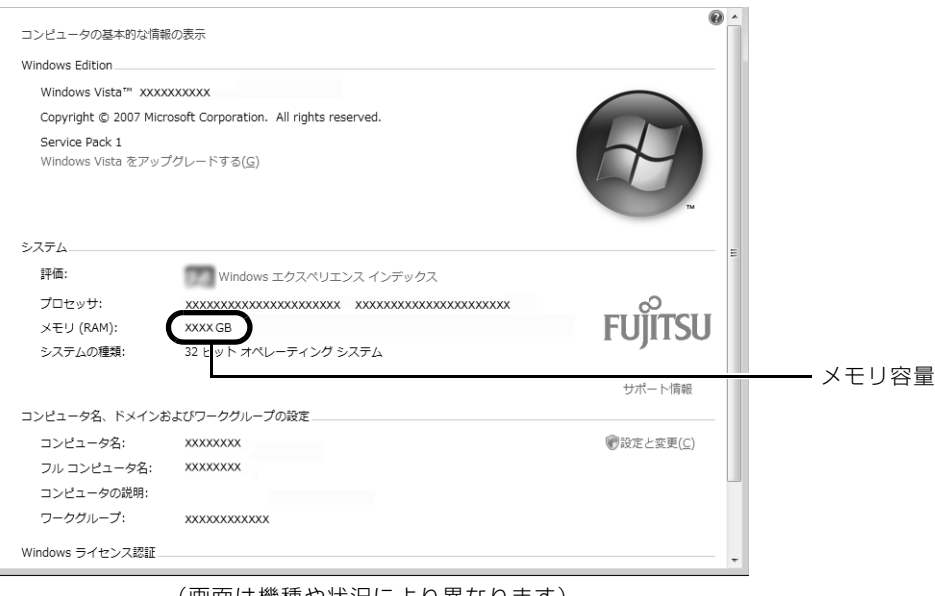

(画面は機種や状況により異なります)

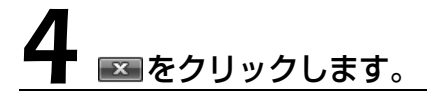

メモリ容量の数値が増えていなかった場合は、次のことを確認してください。

- **・**増やしたメモリがこのパソコンで使える種類のものか [「必要なものを用意する](#page-119-1)」( → [P.118](#page-119-1))
- **・**メモリがメモリスロットにきちんと差し込まれているか [「メモリを増やす」](#page-122-1)( → [P.121\)](#page-122-1)
- **・**正しいスロットに取り付けられているか [「メモリの取り付け場所](#page-118-1)」(•◆P.117)
- **・**メモリを正しく組み合わせているか [「メモリの組み合わせ表](#page-119-0)」(•◆P.118)

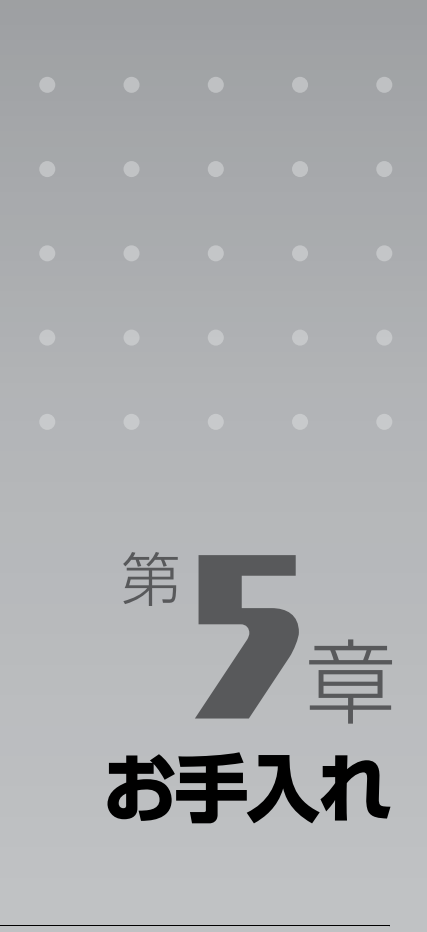

### パソコン本体の日ごろのお手入れ方法について説明しています。

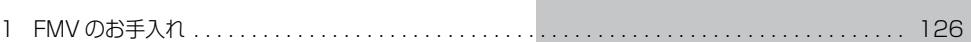

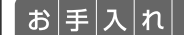

## <span id="page-127-0"></span>FMV のお手入れ

ここでは、FMV を快適にお使いいただくための、日ごろのお手入れについて説明 します。

## **<br />
A** 警告

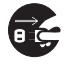

・お手入れをする場合は、パソコン本体および接続されている機器の電源を切り、電源プラグ をコンセントから抜いた後に行ってください。

この手順を守らずに作業を行うと、感電・火災または故障の原因となります。

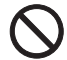

・清掃の際、清掃用スプレー(可燃性物質を含むもの)を使用しないでください。 故障・火災の原因となります。

## パソコン本体および添付品のお手入れ

### 重要 次のものは使わないでください

シンナーやベンジンなどの揮発性の強いものや、化学ぞうきん、清掃用スプレー(可燃性物質を含む もの)は絶対に使わないでください。 アルコール成分を含んだ市販のクリーナーは使わないでください。

### 重 ミ 乾電池は取り出してください

マウスやキーボード、リモコン(リモコンが添付されている機種のみ)のお手入れを行うときは、あ らかじめ乾電池を取り出してください。

パソコン本体の通風孔、およびパソコン本体内部にほこりがたまらないように、定期的に清掃し てください。

パソコン本体の通風孔やパソコン本体内部は、掃除機を使ってほこりを吸い取ってください。 パソコン本体やマウス、キーボード、リモコン(リモコンが添付されている機種のみ)などの汚 れは、乾いた柔らかい布で軽く拭き取ってください。

汚れがひどいときは、水または中性洗剤を含ませた布を固く絞って、拭き取ってください。中性 洗剤を使って拭いた場合は、水に浸した布を固く絞って、中性洗剤を拭き取ってください。また 拭き取るときは、パソコン本体やマウス、キーボード、リモコン(リモコンが添付されている機 種のみ)に水が入らないよう充分注意してください。

キーボードのキーとキーの間のほこりなどを取る場合は、ゴミを吹き飛ばすのではなく、筆のよ うな先の柔らかいものを使ってゴミを取ってください。ゴミを吹き飛ばすと、キーボード内部に ゴミが入り、故障の原因となる場合があります。また、掃除機などを使って、キーを強い力で引っ 張らないでください。

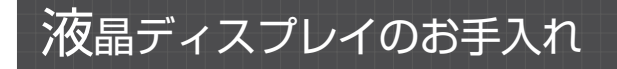

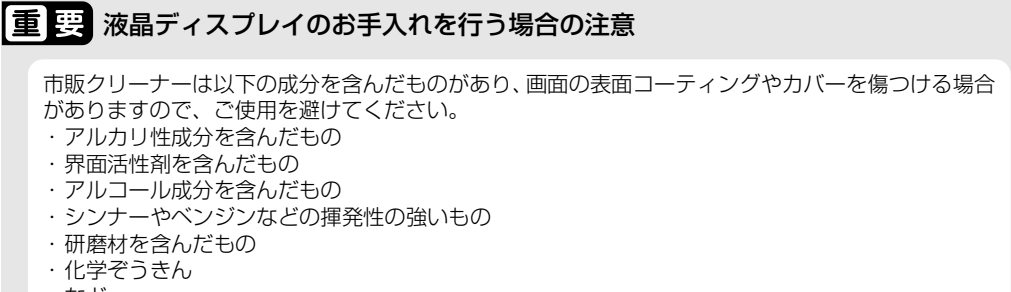

など

液晶ディスプレイは、ガーゼなどの柔らかい布で拭いてください。

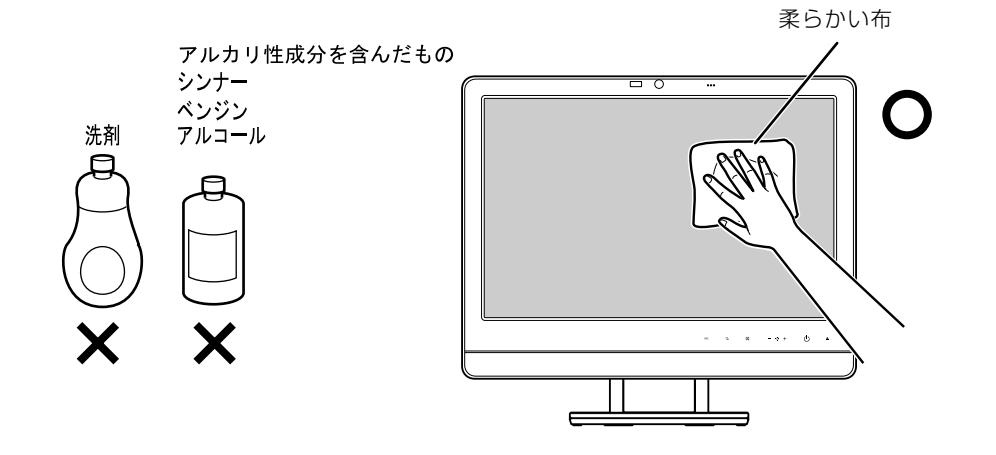

## スタンドやスイーベルのお手入れ

スタンドやスイーベルは、ステンレス製です。表面のほこりや汚れは、ガーゼなどの乾いた柔ら かい布で軽く拭き取ってください。汚れがひどいときは、水を含ませた布を固く絞って拭き取り、 ガーゼなどの乾いた柔らかい布で拭いてください。水分が残ると、変色などのおそれがあります。 また、スイーベルの上にヘアピンなどの金属製品を、長期間置かないでください。サビが発生す るおそれがあります。

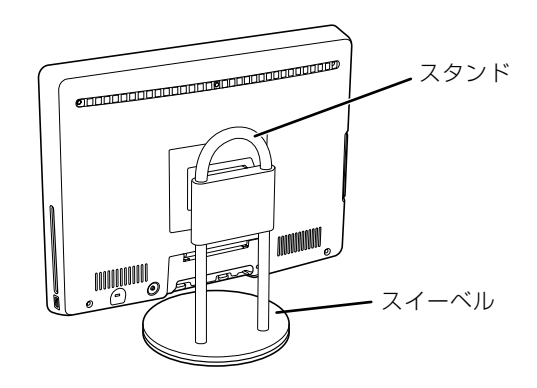

## CD/DVD ドライブのお手入れ

市販のクリーニングディスクやレンズクリーナーを使うと、逆にゴミを集めてしまい、CD/DVD ドライブのレンズが汚れてしまう場合があります。故障の原因になりますので絶対に使わないで ください。

うまく読み取れない場合には、ディスクの指紋、ほこりなどの汚れを拭き取ることで改善される ことがあります。

拭き取り方法はディスクの種類により異なります。詳しくはディスクの説明書/レーベル等をご 覧ください。

## <span id="page-130-0"></span>パソコン本体内部や通風孔のお手入れ

パソコン本体の通風孔や内部にほこりがたまると、故障の原因となります。 ほこりの堆積量は、お客様の環境によって異なります。次の清掃方法に従って、1ヶ月に 1 度程 度掃除してください。

### **必要なものを用意する**

- **・**掃除機
- **・**綿手袋
- **・**プラスのドライバー(ドライバーサイズ:2 番)

このパソコンのネジを取り外すときに使います。ネジ頭のサイズに合った 2 番のドライバーをお使 いください。他のドライバーを使うと、ネジ頭をつぶすおそれがあります。

**清掃方法**

### ■ パソコン本体のお手入れをするときの注意

- **・**充分に換気してください。 清掃時には、ほこりなどを口や鼻から吸い込まないように、窓を開けたり、換気扇を回したりするな どして、充分に換気してください。
- **・**本体カバーを取り外すときは、指をはさまないように気をつけてください。また、CPU **A** [シーピーユー]付近は高温になりますので、電源を切った後、10分以上経ってから作 業をしてください。やけどをするおそれがあります。
- **・**パソコン本体内部の部品には触れないでください。 故障の原因となりますので、CPU ファンの羽およびその他のパソコン本体内部の部品には極力手を 触れないでください。 また、掃除機の吸引口をパソコン本体内部の部品に当てないでください。
- **・**洗剤は使用しないでください。
- **・**エアダスターなどの清掃用スプレー(可燃性物質を含むもの)を使用しないでください。
- **・**清掃時に破損した場合、保証期間にかかわらず修理は有償となります。取り扱いについては、 充分ご注意ください。
- **・**静電気を放電してください。 パソコン本体内部は、静電気に対して非常に弱い部品で構成されており、掃除機の吸引口や人体にた まった静電気によって破壊される場合があります。 パソコン本体内部のお手入れをする前に、一度金属質のものに手を触れたり金属質のものに掃除機の 吸引口先端を触れさせたりして、静電気を放電してください。

### ■ 通風孔の清掃方法

### 掃除機の吸引口にノズルを取り付け、通風孔のほこりを直接吸い取りま す。

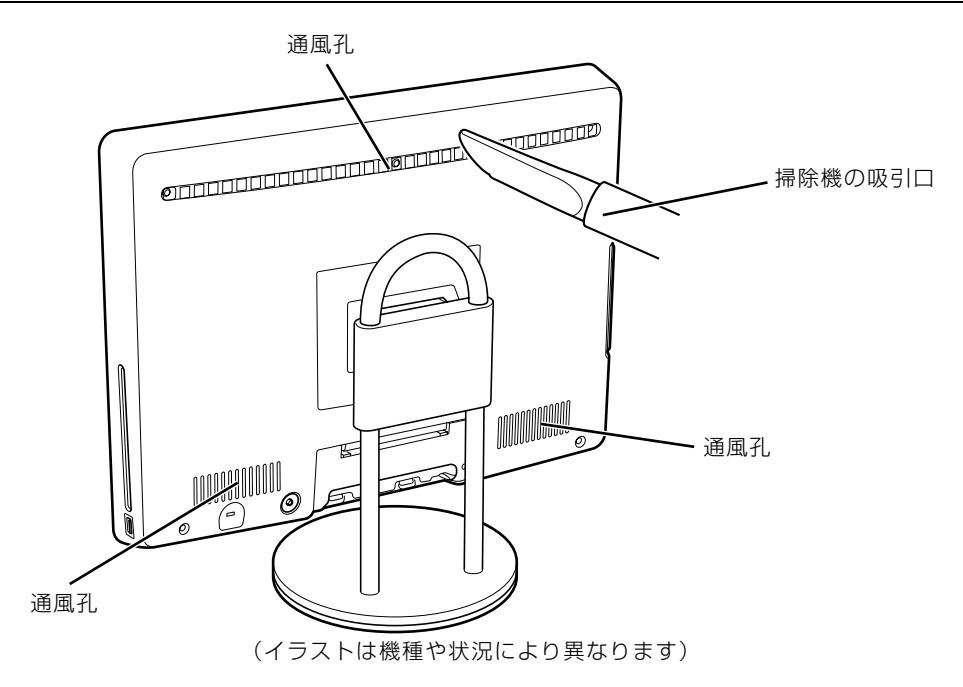

### ■ パソコン本体内部の清掃方法

### [「本体カバーを取り外す」](#page-113-1)( → [P.112\)](#page-113-1)をご覧になり、本体カバーを 取り外します。

# 掃除機でヒートシンク上のほこりを直接吸い取ります。

ヒートシンクに掃除機の吸引口を強くぶつけたり、綿棒や爪楊枝を使ってほこりを取ったりしな いでください。ヒートシンクが変形する可能性があります。

CPU ファンやシステムファンのカバーに掃除機の吸引口を強くぶつけたり、CPU ファンやシス テムファンの羽に触れると、故障や異音発生の原因となります。

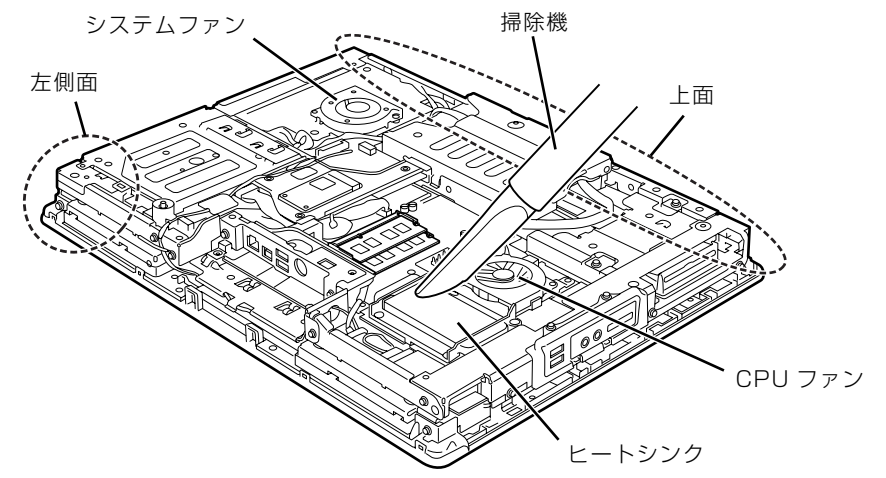

(イラストは機種や状況により異なります)

続いて、ヒートシンク周辺のほこりを掃除機で吸い取ります。

### 重 要 周辺の電気部品に触れないでください

・故障の原因となりますので、ヒートシンク周辺の電気部品には触れないようにご注意ください。 ·パソコン本体上面にある無線 LAN [ラン]アンテナに触れないようにご注意ください。無線 LAN アンテナが故障して通信できなくなったり、けがをしたりすることがあります。

・けがをする原因となりますので、パソコン本体左側面にある部品に触れないようにご注意ください。

### [「本体カバーを取り付ける](#page-116-1)」( →P.115)をご覧になり、本体カバーを 取り付けます。

### 4 パソコン本体の電源を入れ、Windows が起動することを確認してくだ さい。

「[電源を入れる」](#page-22-0)(→P.21)をご覧ください。

### **「お手入れナビ」について**

このパソコンには、パソコン本体のお手入れ時期を通知するソフトウェア「お手入れナビ」がイ ンストールされています。「お手入れナビ」は、定期的にパソコン本体のお手入れ時期を通知した り、パソコン本体内部や通風孔などにほこりがたまっている可能性があるときにお手入れ時期を 通知したりします。なお、このパソコンご購入時には、定期的な通知が無効になっています。

ここでは、次の内容について説明します。

- **・**定期的なお手入れ時期の通知を有効にする方法
- **・**「お手入れナビ」が表示するメッセージと、メッセージが表示されたときの対処方法

なお、ほこりの堆積量は、お使いの環境によって異なります。「[パソコン本体内部や通風孔のお手](#page-130-0) [入れ](#page-130-0)| (→P.129) をご覧になり、1ヶ月に 1 度程度掃除してください。

### ■ 定期的なお手入れ時期の通知を有効にする

パソコンの使用時間が 2000 時間(1日8 時間使用の場合に 250 日)を超えるごとに、「お手 入れナビ」からお手入れ時期がきたことを通知する場合は、次の操作をしてください。

- 1 @(スタート)→「すべてのプログラム」→「お手入れナビ」→「お手入れ ナビの設定」の順にクリックします。 「お手入れナビの設定」ウィンドウが表示されます。
- 2「定期的なお手入れ時期をお知らせする」の ◎ をクリックして ◎ にし、 「OK」をクリックします。

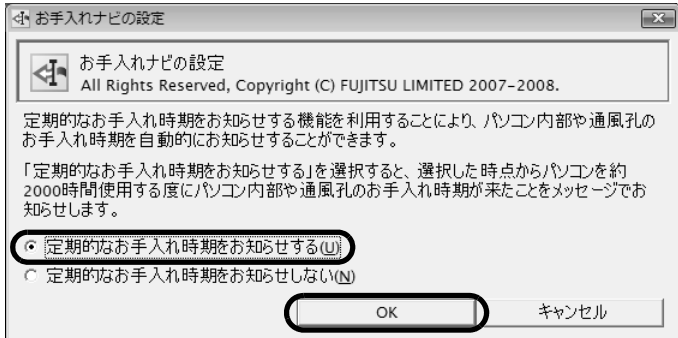

### ■ 「お手入れナビ」 が表示するメッセージ

- **・**画面右下にある通知領域に が、表示された場合 は、定期的なお手入れ時期がきた場合に表示されます。
	- 1 作業中のデータを保存し、ソフトウェアを終了します。
	- 2 画面右下の通知領域にある トをクリックします。
	- 3 画面右下の「大切なお知らせです。こちらをクリックして、詳細をお確か めください。」をクリックします。 「大切なお知らせ」ウィンドウが表示されます。
	- 4「今すぐお手入れを開始する」の をクリックして にし、「次へ」をク リックします。

「お手入れの手順」ウィンドウが表示されます。

5 画面のメッセージをよく読んでから、「今すぐ清掃をする」をクリックしま す。

パソコン本体の電源が切れます。「[パソコン本体内部や通風孔のお手入れ」](#page-130-0)(·◆P.129)をご覧 になり、パソコン本体のお手入れをしてください。

**・**警告メッセージが表示された場合

パソコン本体内部や通風孔にほこりがたまっている可能性がある場合や、パソコン本体内部の CPU ファンが正しく動作していない場合に、警告メッセージが表示されます。

- **-** パソコンの内部や通風孔にほこりが詰まっている可能性があります。
- **-** パソコンの CPU ファンが正しく動作していません。

警告メッセージが表示された場合は、作業中のデータを保存し、ソフトウェアを終了してから、画面 の指示に従って操作してください。

### Memo

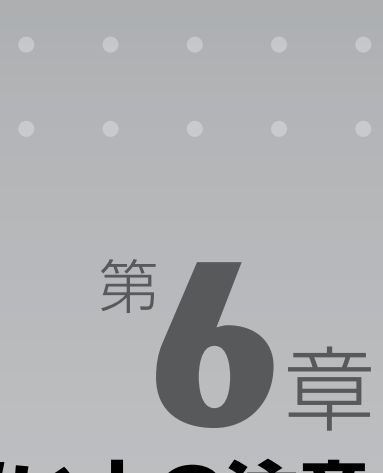

## **取り扱い上の注意**

### パソコンを移動する場合の注意事項について説明しています。

[1 パソコンを移動する場合の注意 . . . . . . . . . . . . . . . . . . . . . . . . . . . . . . . . . . . . . . . . . . . . . . . . . . 136](#page-137-1)

<span id="page-137-0"></span>| 取 <mark>り</mark> 扱 <mark>い</mark> 上 <mark>の</mark> 注 意

## <span id="page-137-1"></span>パソコンを移動する場合の注意

## パソコンを移動する場合の注意

パソコンを移動する場合は、次の点に注意してください。

**・**AC アダプタを取り外してください。 ① AC ケーブルの電源プラグをコンセントから抜きます。 ②パソコン本体を横にします。 ③パソコン本体のスタンドの角度を水平にします。 ④背面のバンドを取り外します。 ⑤パソコン本体のカバーのツメを押してカバーを取り外します。 ⑥ AC アダプタを DC-IN[ディーシーイン]コネクタから取り外します。

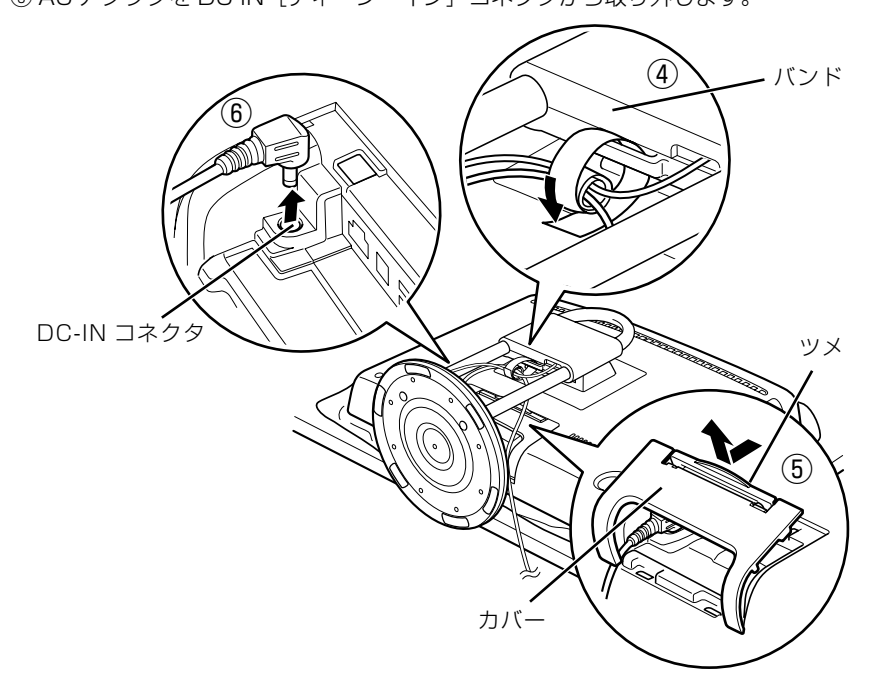

**・**液晶ディスプレイ部分を前にして、パソコン本体下部の両側を持ってください。

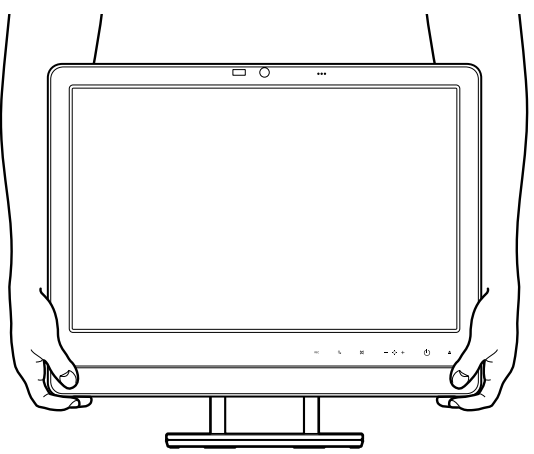

- **・**スピーカー部分は、押さないでください。故障や破損の原因となります。
- **・**液晶ディスプレイ部分は、絶対に触れないでください。故障や破損の原因となります。
- **・**スタンドについているカバーやパソコン本体のカバーは、絶対に持たないでください。カバー が外れて、パソコン本体を落下させるおそれがあります。

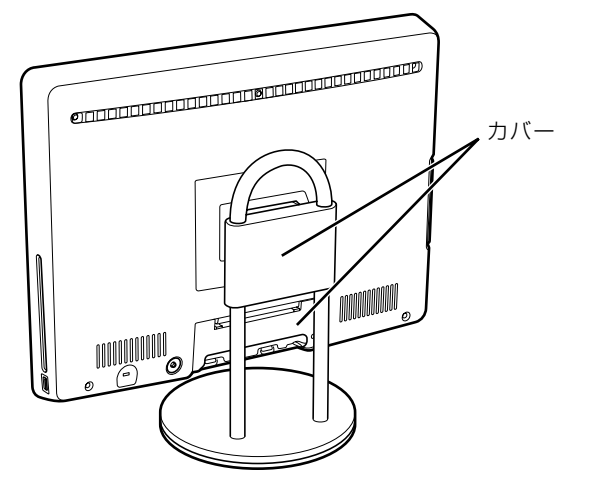

### Memo

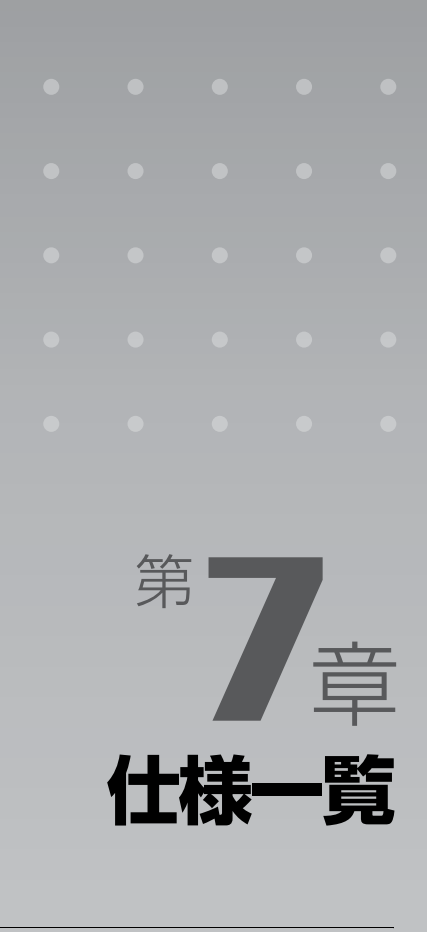

### パソコン本体の仕様を記載しています。 製品名称(品名)は、梱包箱に貼り付けられている保証書でご確認ください。

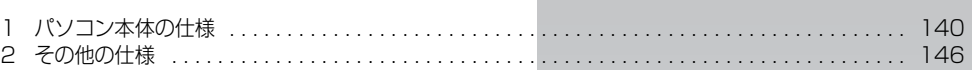

次の表は各機種ごとの特徴を示しています。詳しい仕様については、次ページからの仕様一 覧をご覧ください。

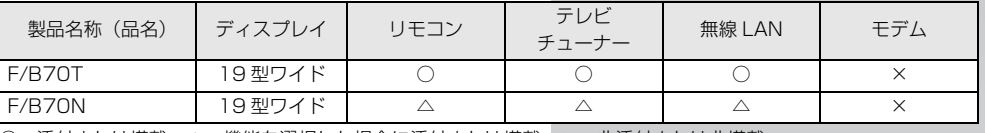

○:添付または搭載、△:機能を選択した場合に添付または搭載、×:非添付または非搭載

 $\left[\left.\mathrm{f\!t}\left|\mathrm{t\!t}\right| \right]$ 一 $\left|\mathrm{f\!t}\right|$ 

# <span id="page-141-0"></span>パソコン本体の仕様

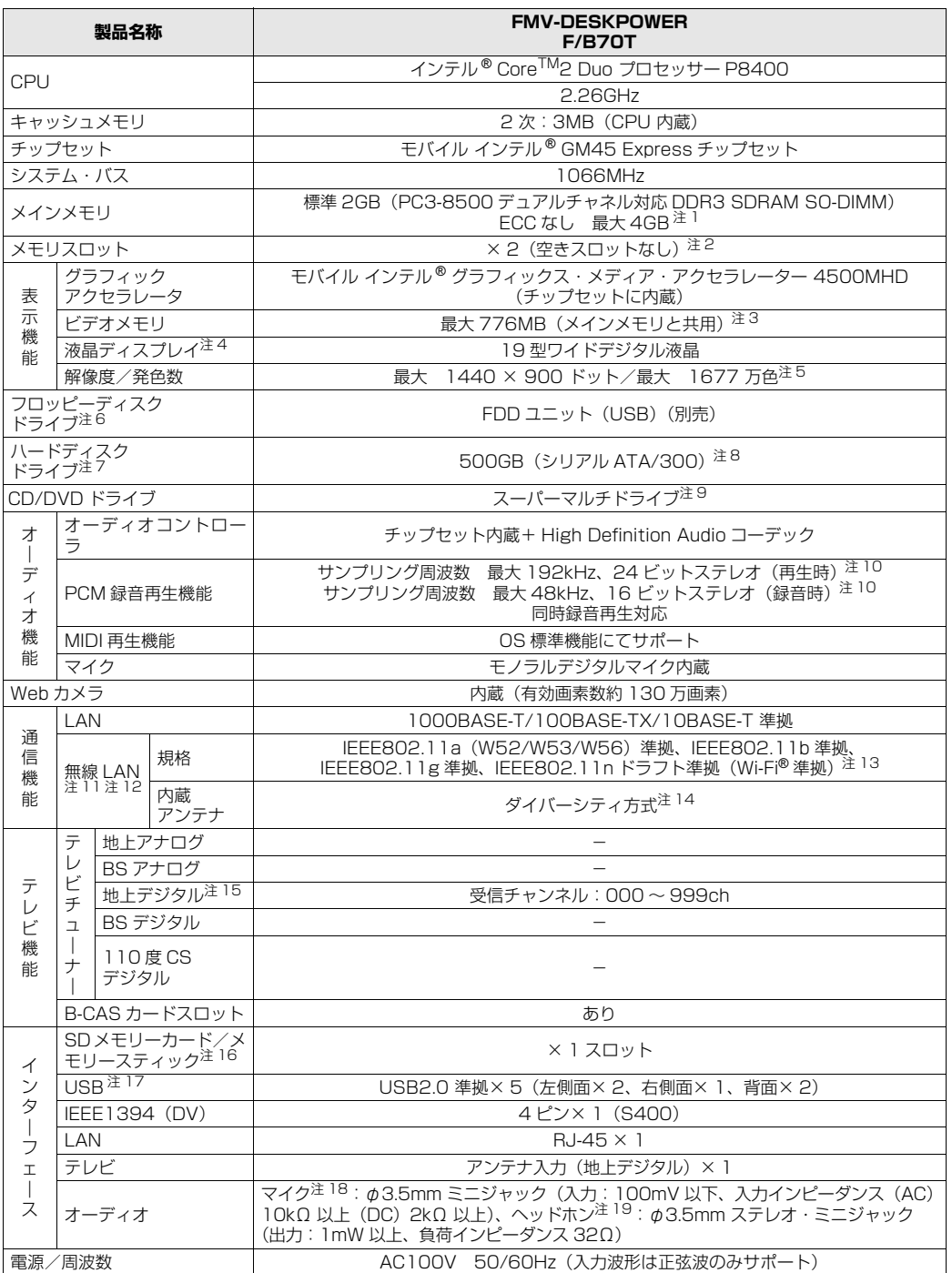

バソコンの仕様は、改善のために予告なく変更することがあります。あらかじめご了承ください。<br>注記については、「[仕様一覧の注記について」](#page-145-0)( •▶ [P.144\)](#page-145-0) をご覧ください。

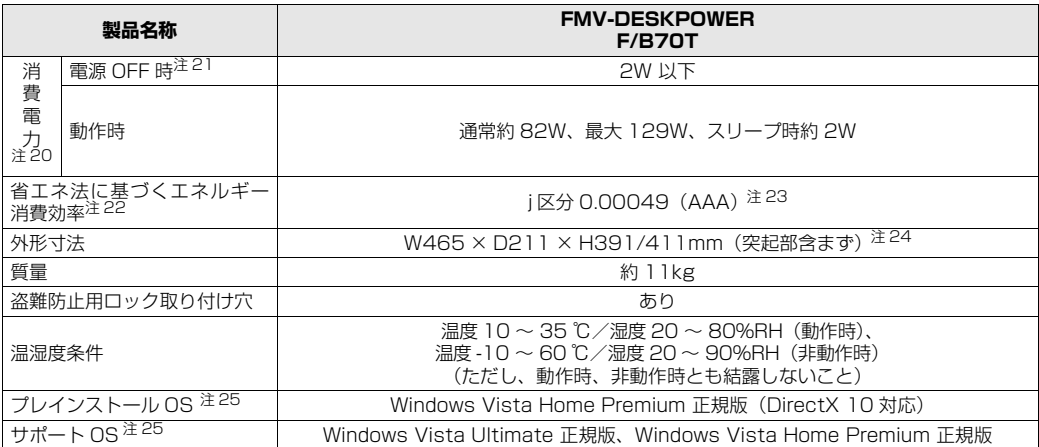

バソコンの仕様は、改善のために予告なく変更することがあります。あらかじめご了承ください。<br>注記については、「[仕様一覧の注記について](#page-145-0)」( •▶P.144)をご覧ください。

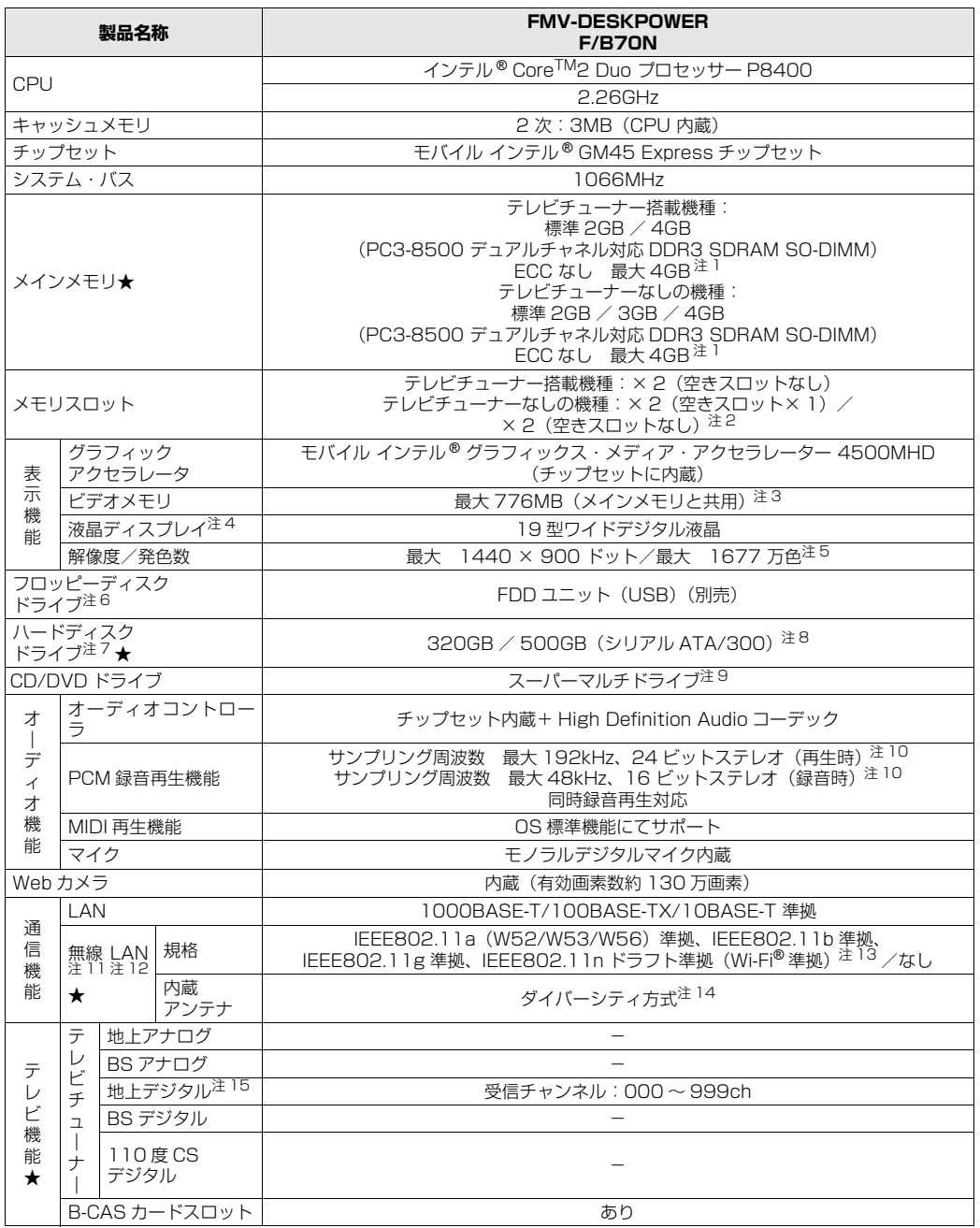

インターネットの富士通ショッピングサイト |WEB MART」でのみご購入いただける製品の仕様です。<br>★ ご購入時に選択したものをご覧ください。

バソコンの仕様は、改善のために予告なく変更することがあります。あらかじめご了承ください。<br>注記については、「[仕様一覧の注記について」](#page-145-0)( •▶P.144) をご覧ください。
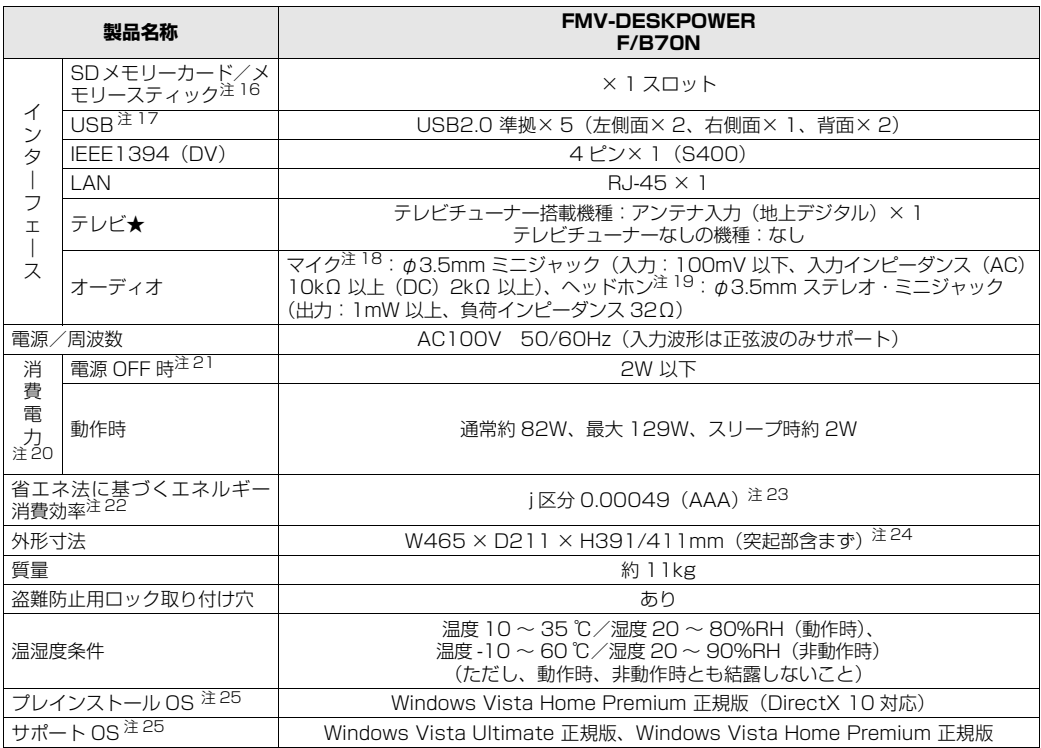

インターネットの富士通ショッピングサイト |WEB MART」でのみご購入いただける製品の仕様です。<br>★ ご購入時に選択したものをご覧ください。

パソコンの仕様は、改善のために予告なく変更することがあります。あらかじめご了承ください。<br>注記については、[「仕様一覧の注記について](#page-145-0)」(•▶P.144)をご覧ください。

覧

## <span id="page-145-0"></span>仕様一覧の注記について

- 注 1 : ・メインメモリの最大容量は拡張 RAM モジュール 2GB を 2 枚搭載した場合です。また、デュアルチャネルで動作 させるには当社指定の純正オプションが必要です。
	-
	- ・このバソコンに取り付けるメモリは、PC3-8500 対応(DDR3)のものをお使いください。<br>・このパソコンでは、メモリ容量が 2GB(1GB × 2)および 4GB(2GB × 2)の場合のみ、デュアルチャネル で動作します。<br>・ご購入時の設定では、
		- 合計で 2GB を超えるメモリを搭載した場合、完全メモリダンプを使用できません。
	- ・最大メモリ容量にするには、別売の増設メモリを取り付ける必要があります。取り付けるメモリの組み合わせにつ いては、「[メモリの組み合わせ表」](#page-119-0)( → [P.118](#page-119-0)) をご覧ください。
	- ・4GB 搭載時の場合、システムの画面上ではメモリ容量が 4.00GB と表示されますが、システムが使用可能な領 域は最大約 3GB になります。なお、装置構成によってご利用可能なメモリ容量は異なります。
- 注 2 : 当社指定の純正オプションを追加することにより、デュアルチャネルで動作させることができます。
- 注 3 : ·Intel® Dynamic Video Memory Technology(Intel® DVMT)により、パソコンの動作状況によってビデオメ モリ容量が変化します。ビデオメモリの容量を任意に変更することはできません。
	- ・ビデオメモリの最大値は、メインメモリの搭載状況により異なります。メインメモリ 3GB 以上搭載時は、最大 1288MB です。
		- ・ディスプレイドライバの更新により、ビデオメモリ容量の最大値が変わる場合があります。あらかじめご了承くだ さい。
- 注 4 :・液晶ディスプレイは非常に精度の高い技術で作られておりますが、画面の一部に点灯しないドットや、常時点灯す るドットが存在する場合があります(有効ドット数の割合は 99.99% 以上です。有効ドット数の割合とは「対応 するディスプレイの表示しうる全ドット数のうち、表示可能なドット数の割合」を示しています)。
	-
	- これらは故障ではありません。交換・返品はお受けいたしかねますのであらかじめご了承ください。 ・このパソコンで使用している液晶ディスプレイは、製造工程により、各製品で色合いが異なる場合があります。ま た、温度変化などで多少の色むらが発生する場合があります。
	- これらは故障ではありませんので、あらかじめご了承ください。
	- ・長時間同じ表示を続けると残像となることがありますが、故障ではありません。残像は、しばらく経つと消えます。 この現象を防ぐためには、省電力機能を使用してディスプレイの電源を切るか、スクリーンセーバーの使用をお勧 めします。
	- ・表示する条件によっては、むらおよび微少な斑点が目立つことがありますが、故障ではありません。
- 注5 : グラフィックアクセラレータの出力する最大発色数は 1677 万色ですが、液晶ディスプレイではディザリング機能 によって、擬似的に表現されます。
- 注6 : このパソコンには、フロッピーディスクドライブは搭載されていません。オプション品のフロッピーディスクドラ イブ「FDD ユニット(USB)(FMFD-51S または FMFD-51SZ)」をお買い求めの上、 お使いください。
	- なお、フロッピーディスクドライブの接続と取り外しは、必ず電源を切った状態で行ってください。 ・フロッピーディスクドライブ「FDD ユニット(USB)(FMFD-51S または FMFD-51SZ)」を接続すると、デ スクトップの |■(コンピュータ)内にドライフが表示され、フロッピーディスクドライフとして使うことができ ます。<br>・フロッピー
		- ·ディスクドライブ「FDD ユニット(USB)(FMFD-51S または FMFD-51SZ)」では、次のフロッ ピーディスクは使用できません。
		- ・OASYS 文書フロッピィ
		-
	- ・640KB でフォーマットしたフロッピーディスク<br>・フロッピーディスクドライブ「FDD ユニット(USB)(FMFD-51S または FMFD-51SZ)」では、次のフロッ ピーディスクは、データの読み書きはできますが、フォーマットはできません。
		-
	- ・1.25MB でフォーマットしたフロッピーディスク ・1.23MB でフォーマットしたフロッピーディスク
		- ・720KB でフォーマットしたフロッピーディスク
- 注 7 : このマニュアルに記載のディスク容量は、1MB=1000<sup>2</sup>byte、1GB=1000<sup>3</sup>byte 換算によるものです。<br>Windows 上で 1MB=1024<sup>2</sup>byte、1GB=1024<sup>3</sup>byte 換算で表示される容量は、このマニュアルに記載のディ スク容量より少なくなります。
- 注 8 : このパソコンは Windows RE 領域に約 1GB の領域が占有されています。
	-

また、リカバリ領域にも約 12GB の領域が占有されています。 そのため、「コンピュータ」のハードディスクの総容量は、マニュアルの記載よりも約 13GB 少なく表示されます。 なお、ハードディスクの区画の数や種別を変更したり、外付けドライブを接続した状態では、「トラブル解決ナビ」 が正常に動作しなくなります。ご了承ください。

注 9 : ドライブの主な仕様は次の通りです。 なお、各数値は仕様上の最大限であり、使用メディアや動作環境によって異なる場合があります。

- ・ディスクによってはご利用になれない場合もあります。
- 

・書き込み/書き換え速度は、ドライフの性能値です。<br>・書き込み/書き換え速度に対応したディスクが必要になりますが、対応ディスクは販売されていない場合がありま す。

・読み出し、書き込み速度はディスクや動作環境によって異なる場合があります。

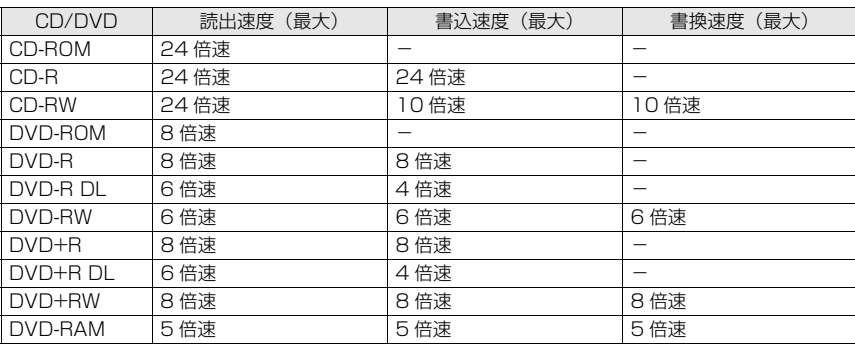

- 注 10: 使用できるサンプリングレートは、ソフトウェアによって異なります。
- 注 11: 無線 LAN の仕様については、次のマニュアルをご覧ください。 ① 「画面で見るマニュアル」 ≫ 「002000」 で検索 →「無線 LAN の仕様」
- 注 12: IEEE802.11n ドラフト 2.0 に準拠しています。
- 注 13: Wi-Fi® 準拠とは、無線 LAN の相互接続性を保証する団体「Wi-Fi Alliance®」の総合接続性テストに合格している ことを示します。
- 注 14: IEEE802.11n ドラフト準拠を使用したときは、MIMO 方式にもなります。
- 注 15:・ペイパービューのチャンネルはサポートしていません。 ・同一周波数パススルー方式と周波数変換パススルー方式に対応しています。トランスモジュレーション方式には対 応していません。
- <span id="page-146-3"></span>注 16:・SD メモリーカードとメモリースティックの同時使用はできません。
	- ・すべての SD メモリーカードやメモリースティックの動作を保証するものではありません。
	-
	- ・メモリースティック、メモリースティック PRO、メモリースティック Duo などのメモリースティックでは、マ ジックゲート機能が必要なデータの記録/再生はできません。 ·SD メモリーカード、miniSD カード、microSD カード、SDHC カードは、著作権保護機能(CPRM)に対応し ています。
	- ·マルチメディアカード(MMC)やセキュアマルチメディアカードには対応していません。
	- ・miniSD カード、メモリースティック Duo、メモリースティック PRO Duo、または microSD カードをお使いの 場合は、アダプタが必要になります。必ずアダプタにセットしてからお使いください。
- <span id="page-146-4"></span>注 17: すべての USB 対応周辺機器について動作するものではありません。
- <span id="page-146-1"></span>注 18: OS 上で設定を変更することにより、ラインイン端子として使用することもできます。ラインイン端子として使用す る場合には、次の仕様となります。(入力:100mV 以下、入力インピーダンス(AC)10kΩ 以上(DC)2kΩ 以上)
- <span id="page-146-2"></span>注 19: OS 上で設定を変更することにより、ラインアウト端子として使用することもできます。ラインアウト端子として使 用する場合には、次の仕様となります。(出力:1mW 以上、負荷インピーダンス 10kΩ)
- <span id="page-146-5"></span>注 20: 出荷時の構成による測定値です。
- <span id="page-146-6"></span>注 21: 電源 OFF 時の消費電力を回避するには、パソコンの電源プラグをコンセントから抜いてください。
- <span id="page-146-7"></span>注 22: エネルギー消費効率とは省エネ法で定める測定方法により測定した消費電力を省エネ法で定める複合理論性能で除 したものです。
- <span id="page-146-8"></span>注 23:・2007 年度基準で表示しています。
	- ・カッコ内のアルファベットは、「A は 100%以上 200%未満、AA は 200%以上 500%未満、AAA は 500% 以上」の省エネルギー基準達成率であることを示しています。
- <span id="page-146-0"></span>注 24 ・高さは 391/411mm の 2 段階に調節することができます。 ・出荷時は「高さ調節(高)」411mm に調節されています。
- <span id="page-146-9"></span>注 25: 日本語 32 ビット版。

覧

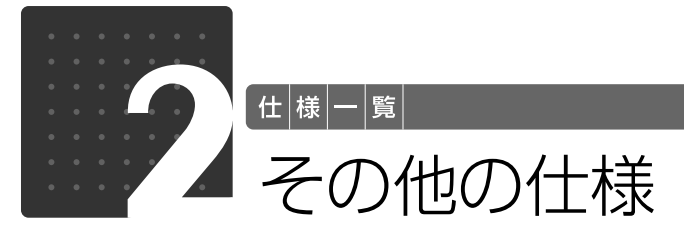

# <span id="page-147-0"></span>液晶ディスプレイ

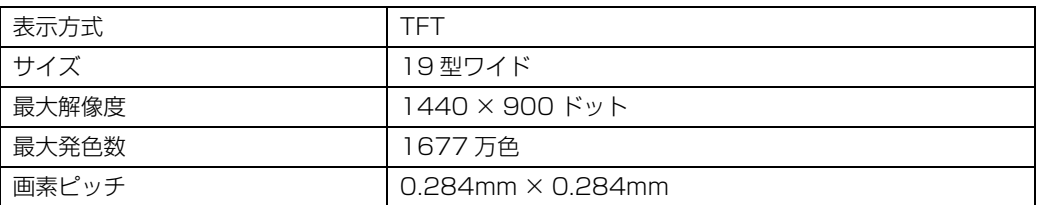

# <span id="page-147-1"></span>内蔵スピーカー

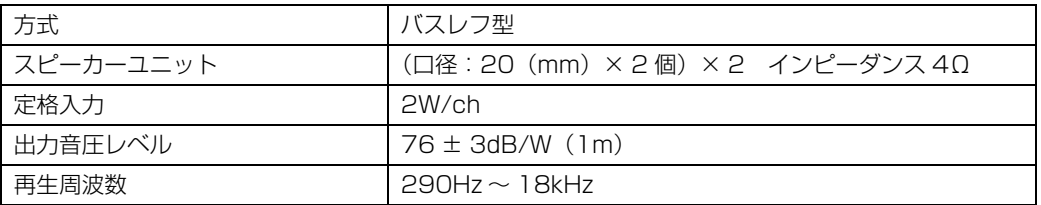

 $\overline{\bigcirc}$ 

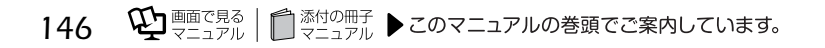

## <span id="page-148-2"></span>LAN 機能

次の表は、有線 LAN の仕様です。無線 LAN の仕様については、次のマニュアルをご覧ください。

#### < 参照 無線 LAN の仕様について

12 「画面で見るマニュアル」≫ 「002000」で検索

→「無線 LAN の仕様」

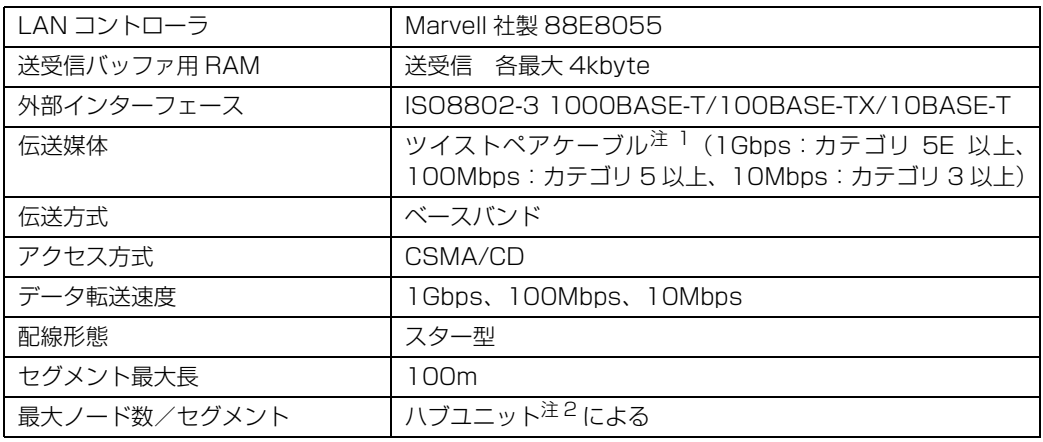

<span id="page-148-0"></span>注 1:・1000Mbps は 1000BASE-T の理論上の最高速度であり、実際の通信速度はお使いの機器やネットワーク環境に より変化します。

・1000Mbps の通信を行うためには、1000BASE-T に対応したハブが必要となります。また、LAN ケーブルには、 1000BASE-T に対応したエンハンスドカテゴリ 5(カテゴリ 5E)以上の LAN ケーブルを使用してください。お 使いのケーブルによっては、正しく動作しない場合があります。その場合はケーブルメーカーにお問い合わせくださ い。

<span id="page-148-1"></span>注2 : ハブユニットとは、1000BASE-T/100BASE-TX/10BASE-T のコンセントレータです。

#### $\boldsymbol{\Theta}$ oint ネットワークのスピードについて

LAN はネットワークのスピードに自動で対応します。ハブユニットの変更などでネットワークのスピードが 変更される場合、スピードに対応した適切なデータグレードのケーブルを必ずお使いください。

## <span id="page-148-3"></span>八イビジョン(地上デジタル)テレビチューナ

#### テレビチューナー搭載機種のみ

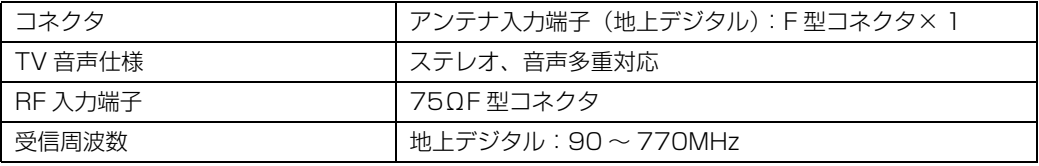

覧

# <span id="page-149-1"></span>リモコン

#### リモコンが添付されている機種のみ

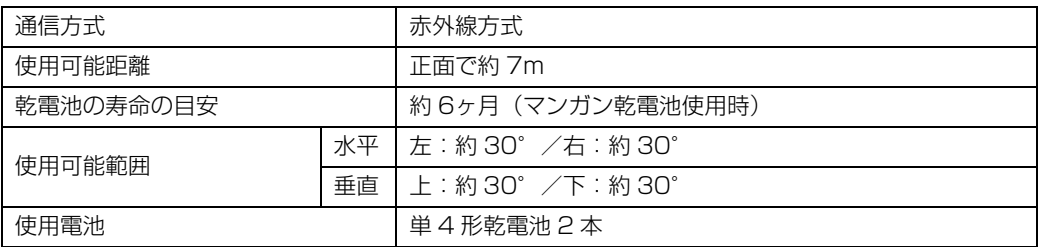

#### <span id="page-149-2"></span>ワイヤレスキーボード (ワンタッチボタン付、無線方式)

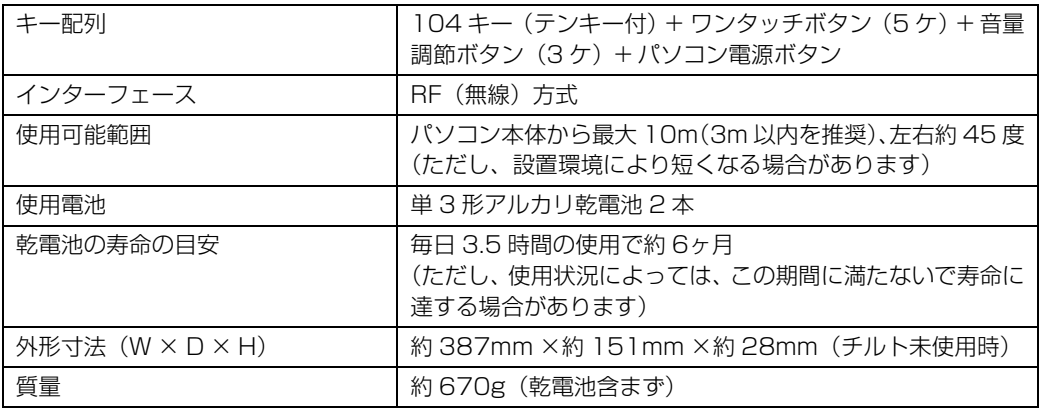

## <span id="page-149-0"></span>横スクロール機能付ワイヤレスマウス(光学式)

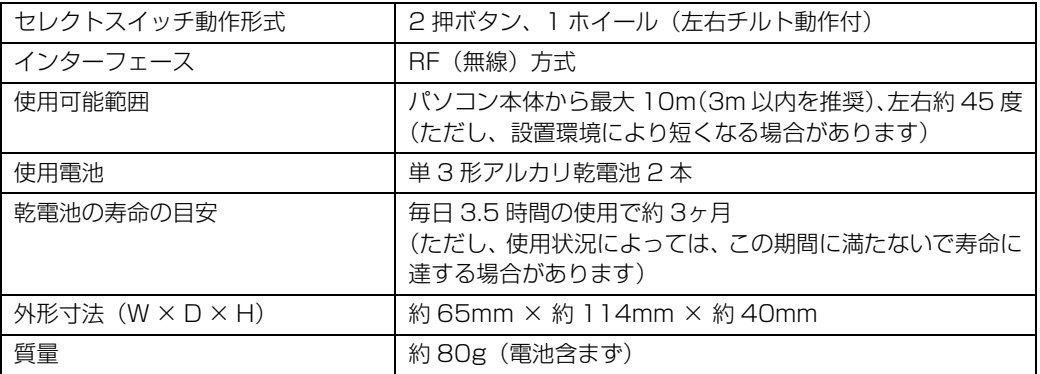

# 索引

#### B

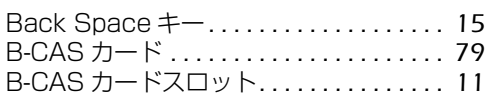

#### C

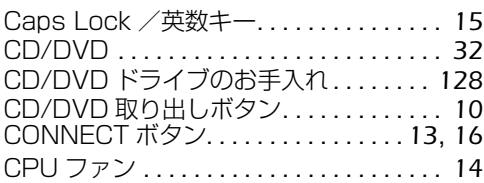

#### D

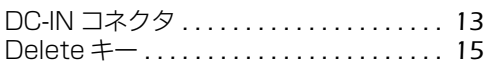

#### E

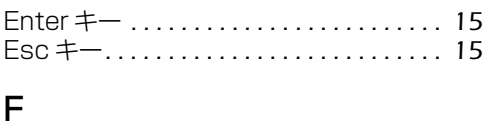

## Fn キー . . . . . . . . . . . . . . . . . . . . . . . . . . . . [15](#page-16-5) I

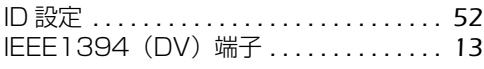

## L

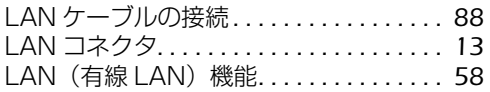

#### M

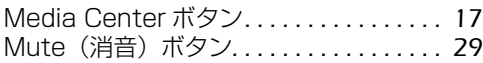

#### S

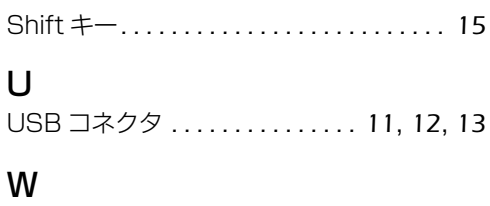

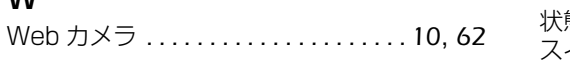

#### あ行

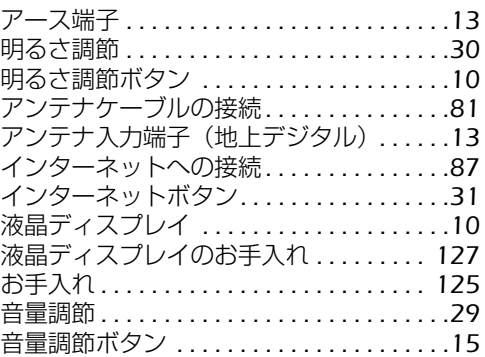

#### か行

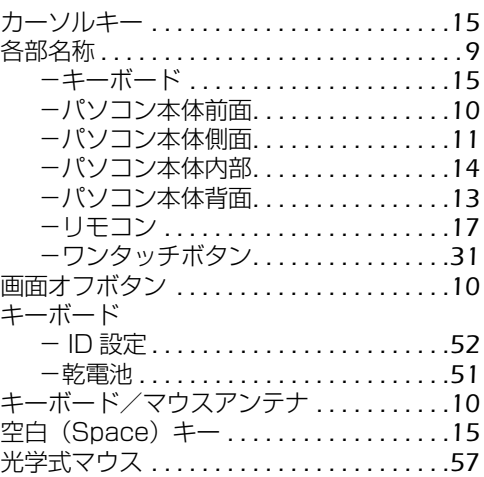

## さ行

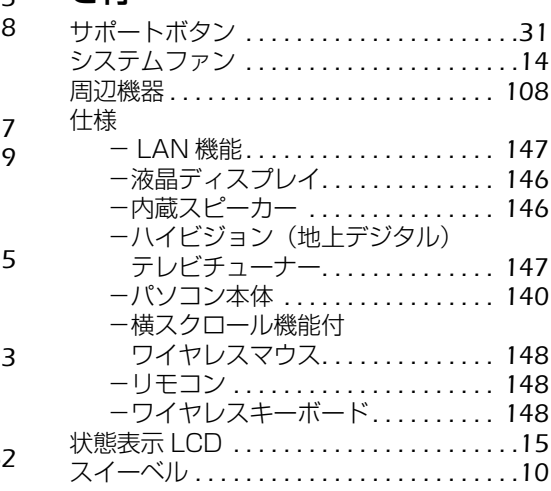

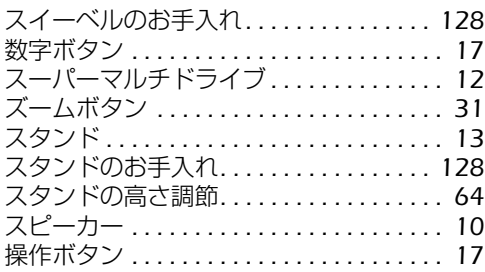

#### た行

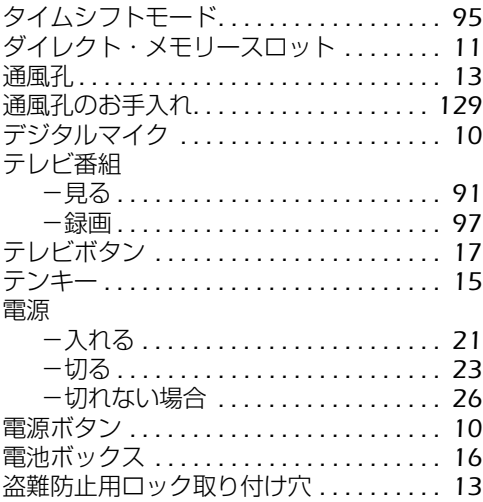

#### な行

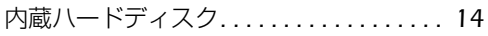

#### は行

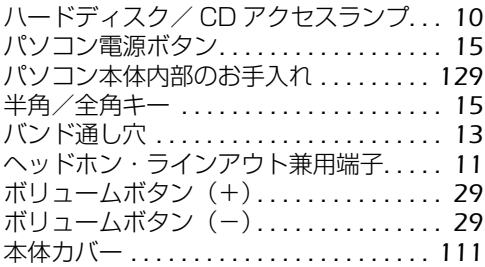

#### ま行

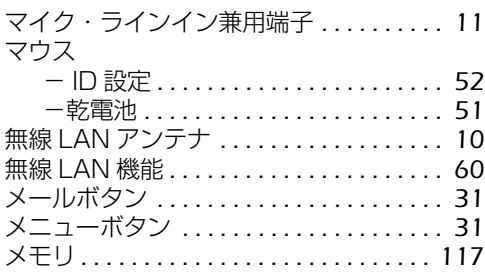

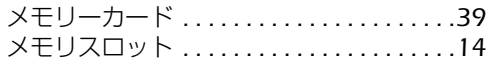

#### ら行

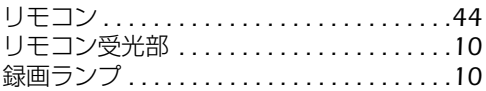

#### わ行

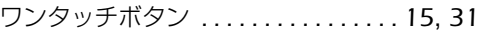

Memo

## Memo

#### **FMV-DESKPOWER F/B70T, F/B70N**

#### **FMV取扱ガイド**

B5FJ-8841-01-00

発 行 日 2008 年 8 月 発行責任 富士通株式会社

〒 105-7123 東京都港区東新橋 1-5-2 汐留シティセンター Printed in Japan

● このマニュアルの内容は、改善のため事前連絡なしに変更することがあります。

● このマニュアルに記載されたデータの使用に起因する第三者の特許権およびその他の権 利の侵害については、当社はその責を負いません。

- 無断転載を禁じます。
- 落丁、乱丁本は、お取り替えいたします。

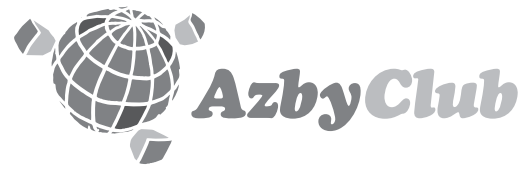

http://azby.fmworld.net/ FMVユーザーズクラブAzbyClub (登録・年会費無料)

# **FUJITSU**

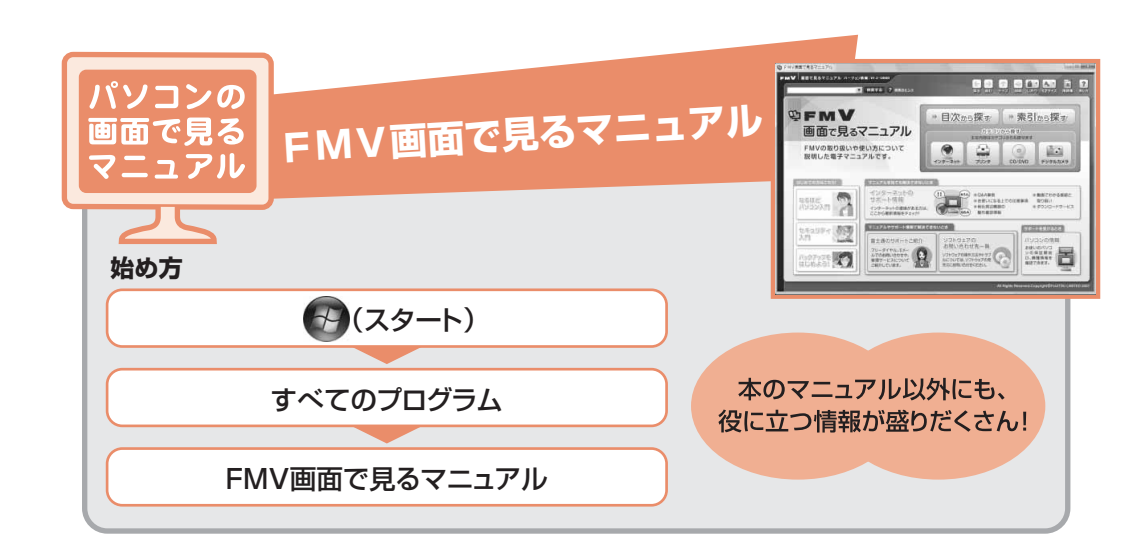

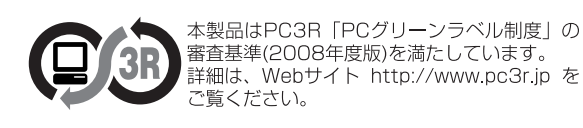

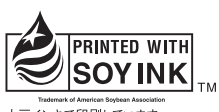

大豆インキで印刷しています。

このマニュアルは再生紙を使用し、リサイクルに配慮して製本されています。 不要になった際は、回収·リサイクルに出してください。

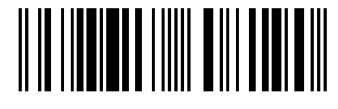

T4988618608190